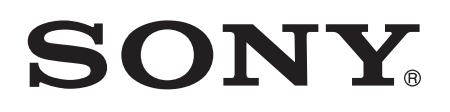

# Ghidul utilizatorului

Xperia™ E4g E2003/E2006/E2053

# **Cuprins**

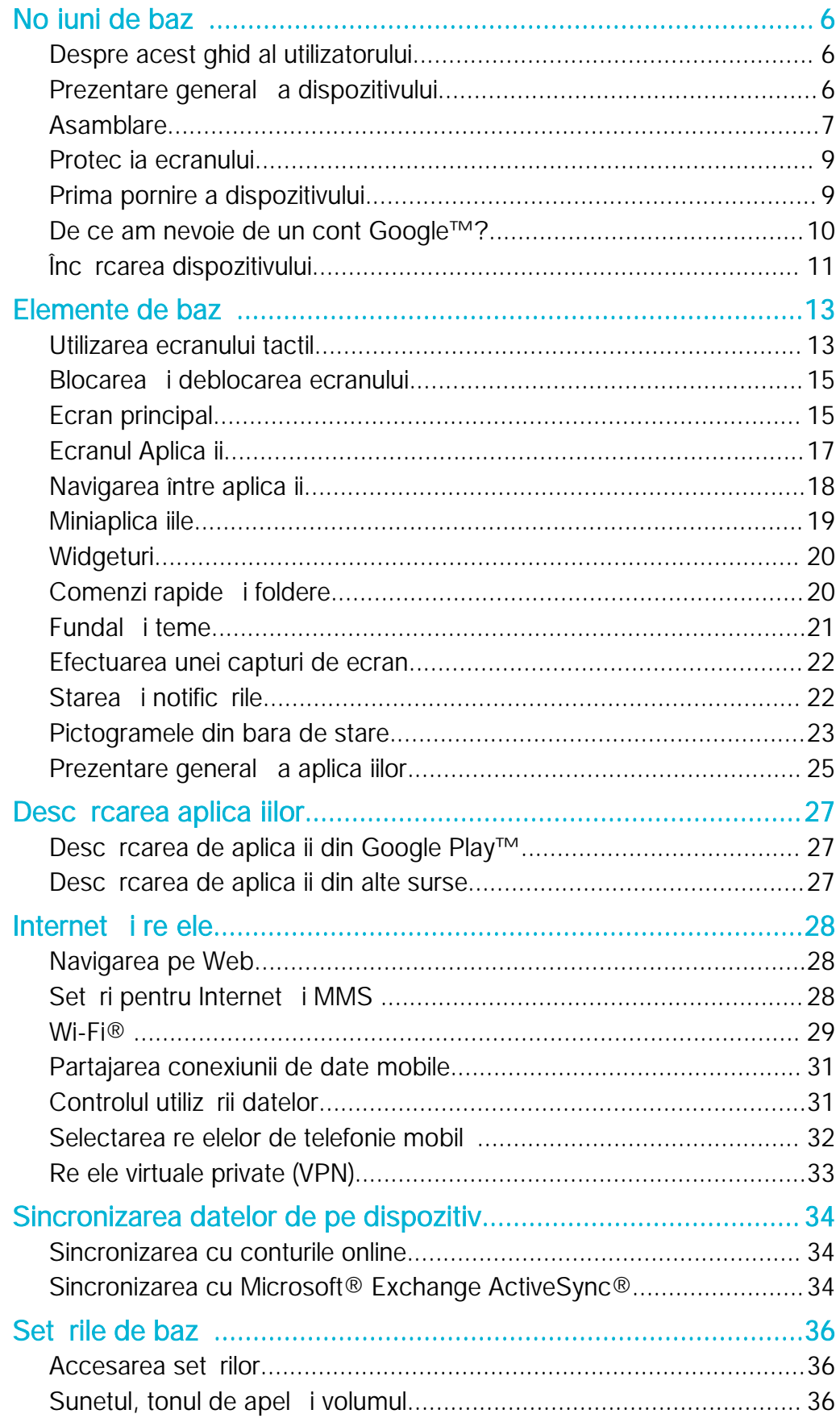

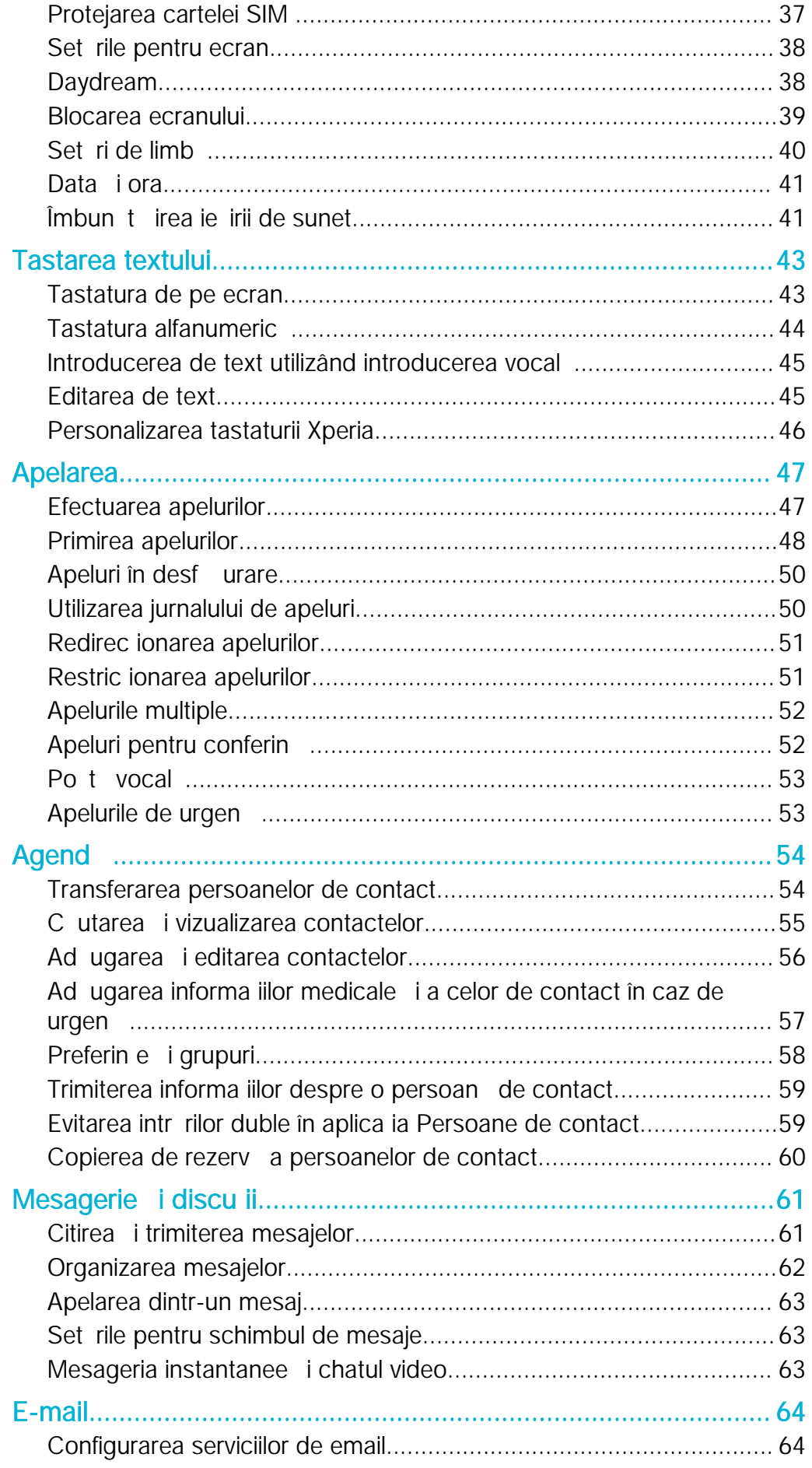

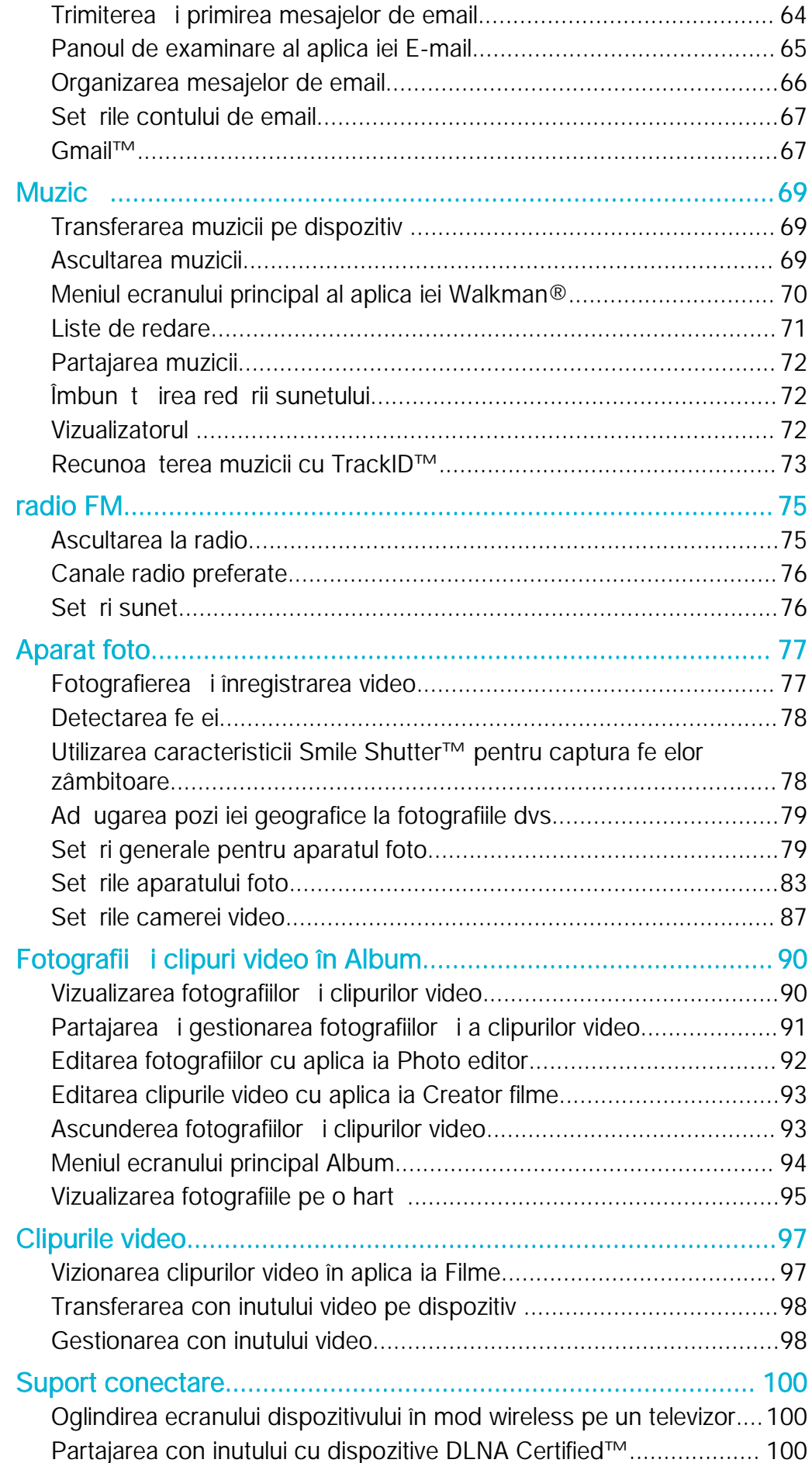

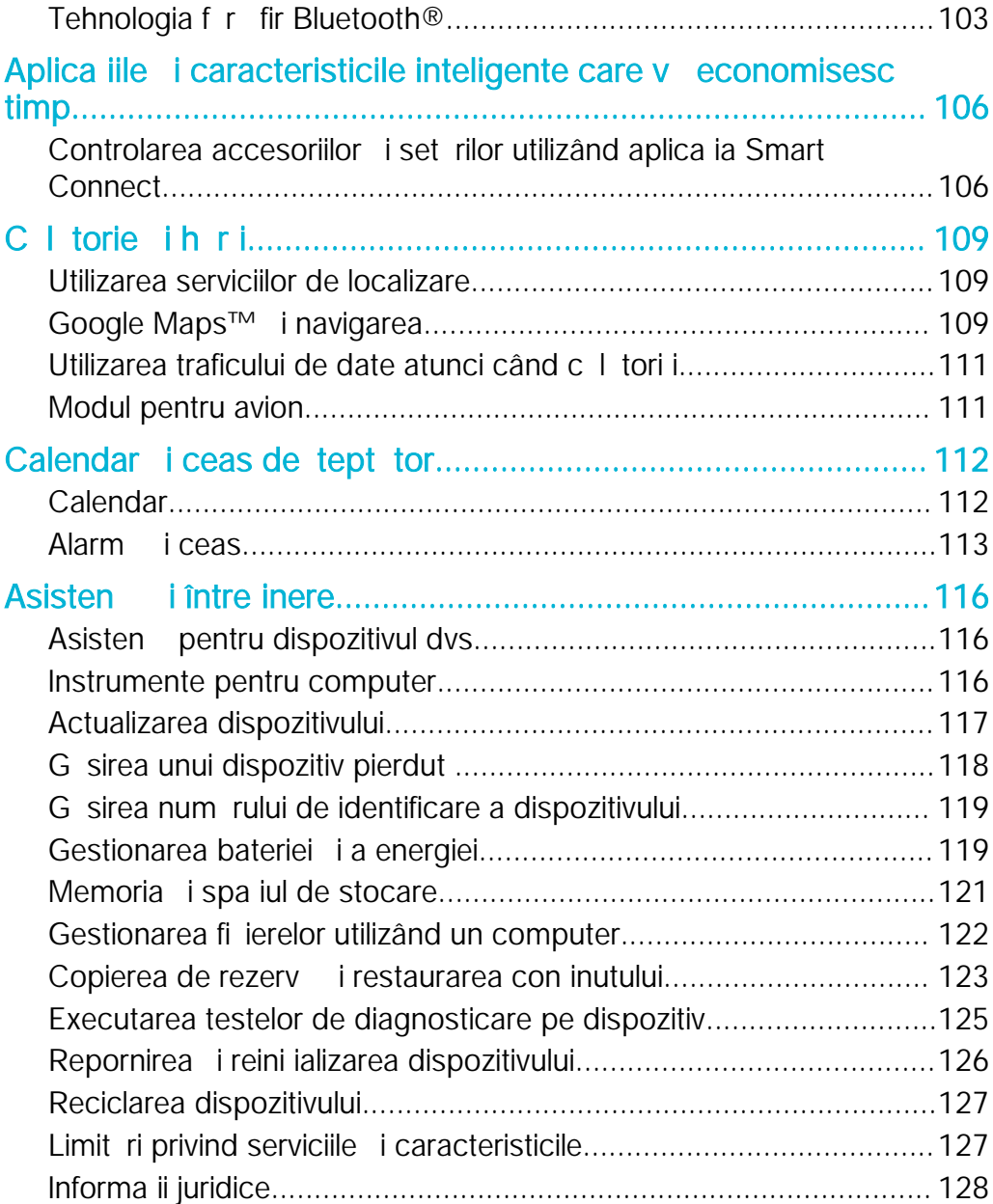

# <span id="page-5-0"></span>Noţiuni de bază

# Despre acest ghid al utilizatorului

Acesta este Ghidul utilizatorului Xperia™ E4g pentru versiunea software Android™ 4.4.4. Dac nu sunte i sigur ce versiune de software se execut pe dispozitivul dvs., pute i afla acest lucru accesând meniul Set ri. Pentru mai multe informa ii despre actualiz rile software, consulta i [Actualizarea dispozitivului](#page-116-0) la pagina 117 .

Pentru a consulta versiunea software existentă pe dispozitivul dvs.

- 1 În Ecran principal, atinge i u or  $\oplus$ .<br>2 G si i i atinge i u or **Setări** > Des
- G si i jatinge ju or Setări > Despre telefon > Versiune Android.

# Prezentare general a dispozitivului

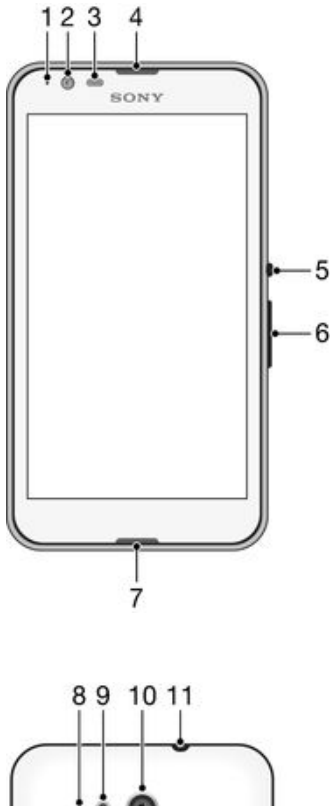

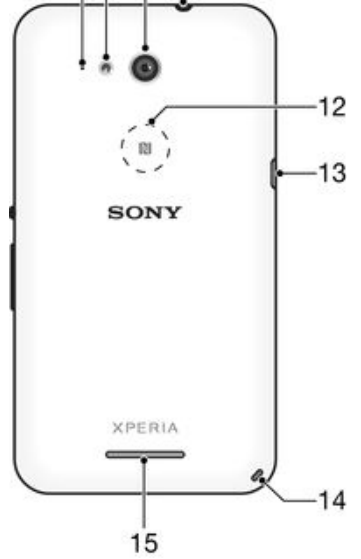

- <span id="page-6-0"></span>1. Lumina de înc reare/notificare
- 2. Obiectivul aparatului foto frontal
- 3. Senzorul de proximitate/de lumin
- 4. Casca
- 5. Tasta de pornire/oprire
- 6. Tasta pentru volum i m rire/mic orare
- 7. Microfonul principal
- 8. Al doilea microfon
- 9. Lumina pentru aparatul foto
- 10. Obiectivul aparatului foto principal
- 11. Conectorul pentru c ti
- 12. Zona de detectare NFC™
- 13. Portul pentru încărcător/cablu USB
- 14. Orificiul pentru curea
- 15. Difuzorul de putere
- Ţ Func ia NFC nu este disponibil pe toate pie ele.

# Asamblare

Pe ecran este aplicat o folie de protec ie din plastic. Trebuie să îndepărta i această folie înainte de a utiliza ecranul tactil. În caz contrar, este posibil ca ecranul tactil s nu func ioneze corespunz tor.

#### Pentru a scoate capacul posterior

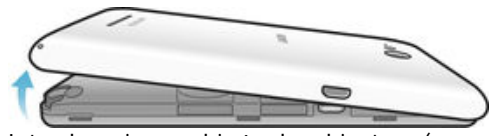

Introduce i o unghie în deschiz tură (precum în ilustra je) i ridica i capacul.

Pentru a ataşa capacul bateriei

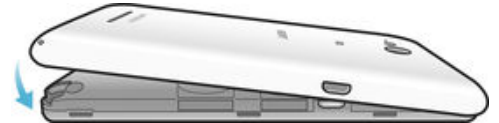

- 1 A eza i capacul posterior pe partea din spate a dispozitivului, apoi ap sa i-l inând degetele pe col urile inferioare pentru a-l fixa în pozi ie.
- 2 Deplasându-vă de jos în sus, apăsa i pe laturile capacului până când acesta se fixeaz printr-un clic.

#### Pentru a insera cartela micro SIM

Ţ Dac insera i o cartel micro SIM în timp ce dispozitivul este pornit, acesta reporne te automat.

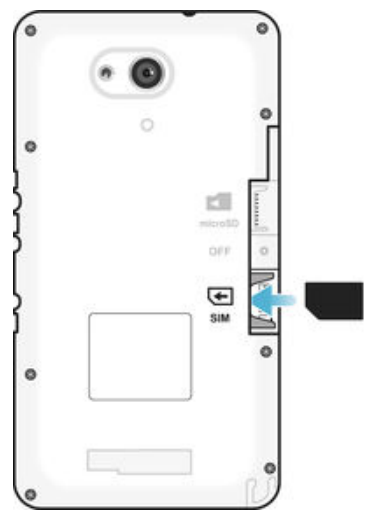

- Scoate i capacul posterior, apoi insera i microcartela SIM în fanta sa cu contactele aurite orientate în jos.
- $\ddot{\bullet}$ Pentru ca dispozitivul dvs. s func ioneze corect, trebuie s utiliza i o cartel micro SIM. Unele cartele SIM de dimensiuni normale v permit să deta a i o cartelă micro SIM integrată. Dup ce deta a i cartela micro SIM de cartela SIM de dimensiuni normale, nu pute i să o ata a i din nou is reutiliza i cartela SIM de dimensiuni normale. Dac nu ave i o cartel micro SIM sau cartela dvs. SIM actual nu con ine o cartel micro SIM deta abil , contacta i operatorul de re ea pentru informa ii despre modul de colectare sau schimbare a cartelei SIM.

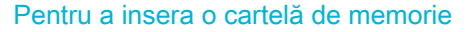

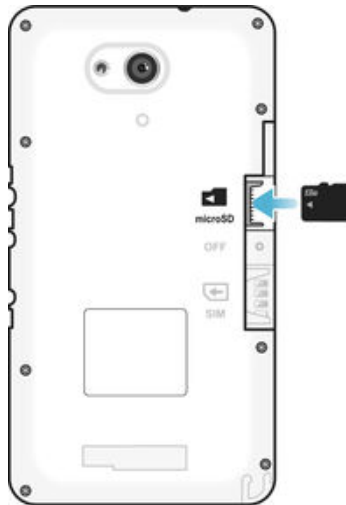

1 Scoate i capacul bateriei.

2 Insera i cartela de memorie în fanta pentru cartela de memorie cu contactele aurite orientate în jos.

#### <span id="page-8-0"></span>Scoaterea cartelei micro SIM

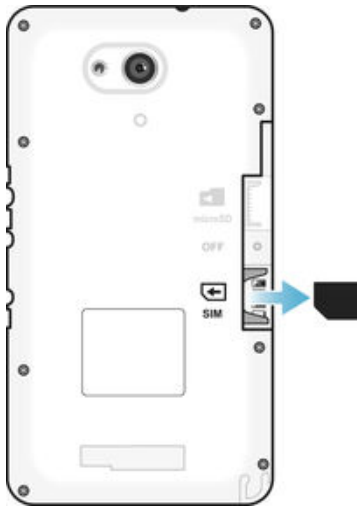

- 1 Scoate i capacul posterior.
- 2 Trage i cartela micro SIM din fant i scoate i-o complet.

#### Pentru a scoate cartela de memorie

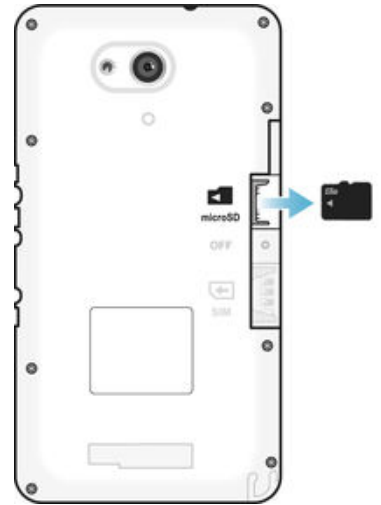

- 1 Opri i telefonul sau dezinstala i cartela de memorie din Setări > Stocare > Dezinstalare cartelă SD .
- 2 Scoate i capacul posterior, apoi trage i cartela de memorie spre exterior pentru a o scoate.

### Protec ia ecranului

Ţ Înainte de a utiliza dispozitivul, scoate i folia de protec ie transparent tr gând-o de cap tul protuberant.

Se recomand s proteja i dispozitivul cu o folie de ecran sau cu un dispozitiv de protec ie a ecranului marca Sony destinat modelului dvs. Xperia™. Utilizarea accesorilor ter e de protec ie a ecranului poate împiedica func ionarea corect a dispozitivului prin acoperirea senzorilor, a obiectivelor, a difuzoarelor sau a microfoanelor i poate anula garan ia.

# Prima pornire a dispozitivului

La prima pornire a dispozitivului, se deschide un ghid de configurare pentru a v ajuta s configura i set rile de baz, s v conecta i la conturi online i s v personaliza i

<span id="page-9-0"></span>dispozitivul. De exemplu, dac ave i un cont Sony Entertainment Network, pute i s v conecta i la el din acest ghid i s finaliza i rapid configurarea.

÷ó De asemenea, pute i să accesa i ulterior ghidul de configurare din meniul Setări.

#### Pentru a porni dispozitivul

 $\mathbf{r}$ Asigura i-vă că bateria a fost încărcată timp de cel pu in 30 de minute înainte de prima pornire a dispozitivului.

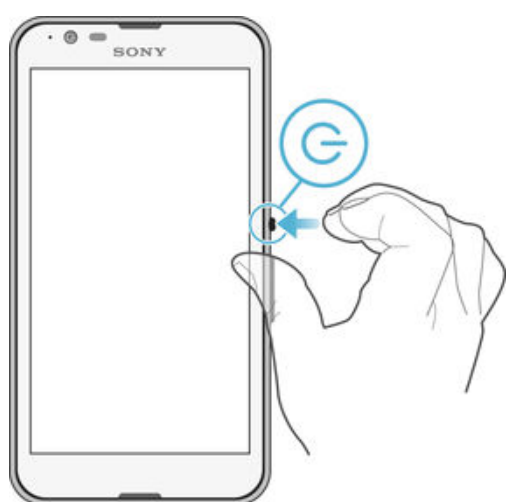

- 1 ine i ap sat tasta de pornire/oprire (!) pân când dispozitivul vibreaz.
- 2 Introduce i codul PIN al cartelei SIM atunci când este solicitat, apoi atinge i u or .
- 3 A tepta i pân când dispozitivul porne te.
- -6 Codul PIN al cartelei SIM este furnizat ini jal de operatorul de re ea, însă îl pute i schimba ulterior din meniul Set ri. Pentru a corecta o greeal f cut în timp ce a i introdus codul PIN al cartelei SIM, atinge i u or  $\sqrt{\mathbf{x}}$ .

#### Pentru a opri dispozitivul

- 1 ine i ap sat tasta de alimentare (b) pân când se deschide meniul cu op iuni.
- 2 În meniul de op iuni, atinge i u or **Întrerupere alimentare**.
- 3 Atinge i u or  $OK$ .
- Ţ Închiderea dispozitivului poate dura o perioad.

# De ce am nevoie de un cont Google™?

Dispozitivul dvs. Xperia™ de la Sony func ioneaz pe platforma Android™ dezvoltat de Google™. Atunci când îl achizi iona i, dispozitivul con ine o serie de aplica ii i servicii Google™, precum Gmail™, Google Maps™, YouTube™ i aplica ia Play Store™, care v permit accesul la magazinul online Google Play™ pentru desc rcarea de aplica ii Android™. Pentru a valorifica la maximum aceste servicii, ave i nevoie de un cont Google™. De exemplu, un cont Google™ este obligatoriu dac dori i:

- s desc rca i is instala i aplica ii din Google Play™;
- să sincroniza i adrese de e-mail, persoane de contact și calendarul utilizând Gmail™;
- $\cdot$ s conversa i prin mesaje de discu ji cu prietenii utilizând aplica ja Hangouts™;
- s sincroniza i istoricul navig rii i marcajele utilizând browserul Web Google Chrome™;
- s v identifica i drept utilizator autorizat dup o reparare a software-ului utilizând Xperia™ Companion;
- s g si i, s bloca i sau s goli i de la distan un dispozitiv pierdut sau furat utilizând serviciile my Xperia™ sau Managerul de dispozitive Android™.

<span id="page-10-0"></span>Pentru informa ii suplimentare despre Android™ i Google™, merge i la [http://support.google.com](http://http://support.google.com).

! Este esen ial si ine i minte numele de utilizator i parola contului Google™. În unele situa ii, din motive de securitate, trebuie s v identifica i atunci când utiliza i contul Google™. Dac, în astfel de situa ii, nu furniza i numele de utilizator i parola contului Google™, dispozitivul este blocat. De asemenea, dacă ave i mai multe conturi Google™, asigură i-vă că introduce i detaliile relevante ale contului.

Pentru a configura un cont Google™ pe dispozitiv

- 1 În Ecran principal, atinge i u or  $\oplus$ .
- 2 G sij jatinge ju or Setări > Adăugare cont > Google.
- 3 Urma i expertul de înregistrare pentru a crea un cont Google™ sau conecta i-v dac ave i deja un cont.
- $\frac{1}{2}$ De asemenea, vienute i conecta la un cont Google™ sau pute i crea unul cu ajutorul expertului de configurare prima dat când porni i dispozitivul. Sau pute i trece online i crea un cont la adresa [www.google.com/accounts](http://www.google.com/accounts).

# Înc rearea dispozitivului

Dispozitivul dvs. are o baterie reînc rcabil (un acumulator) încorporat care va fi înlocuit numai de c tre Sony sau de c tre un centru de repara ji autorizat de Sony. Nu încerca i s deschide i sau să dezasambla i acest dispozitiv. Deschiderea dispozitivului poate provoca daune care vor duce la pierderea garan iei.

Bateria este încărcată par jal atunci când este expediată de la fabrică. În funciie de durata cât a stat în cutie înainte de achizi ie, nivelul energiei din baterie poate fi destul de sc zut. Prin urmare, vi recomandim si încirca i bateria cel pu in 30 de minute înainte de a porni dispozitivul pentru prima dat . Pute i utiliza în continuare dispozitivul în timp ce acesta se încarcă. Citi i mai multe despre baterie i modul de îmbunătă ire a performan ei în Gestionarea bateriei i a energiei la pagina 119.

#### Pentru a încărca dispozitivul

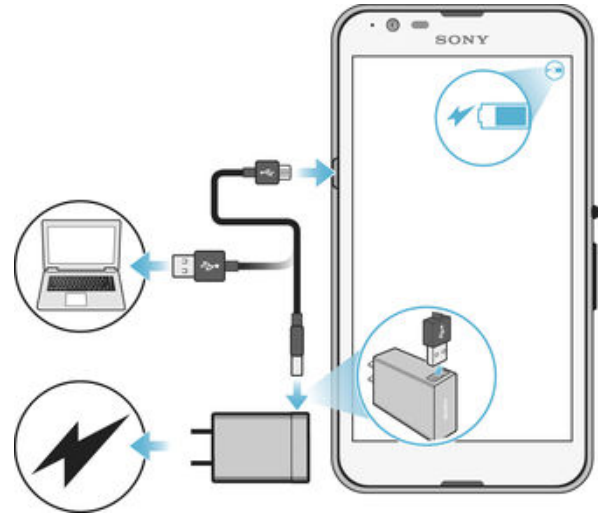

- 1 Conecta i încărcătorul la o priză electrică.
- 2 Conecta i unul dintre capetele cablului USB la înc rc tor (sau la portul USB al unui computer).
- 3 Conecta i cel lalt cap t al cablului la portul micro-USB de pe dispozitiv, având grij ca simbolul USB s fie orientat în sus. Lumina de notificare se aprinde la începerea înc rc rii.
- 4 După ce dispozitivul se încarcă complet, deconecta i cablul de la dispozitiv trăgându-l spre exterior. Ave i grijă să nu îndoi i conectorul.
- $-\bullet$ Dac bateria este desc rcat complet, este posibil s dureze câteva minute înainte ca lumina de notificare să se aprindă î pictograma de încărcare  $\neq$  să apară.

# Starea indicată de lumina de notificare pentru baterie

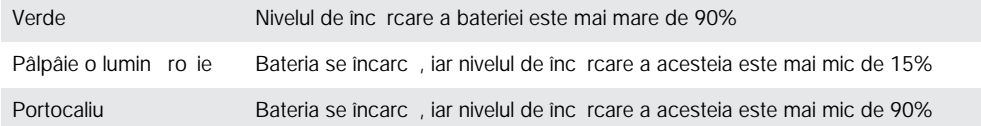

# <span id="page-12-0"></span>Elemente de bază

# Utilizarea ecranului tactil

Atingere uşoară

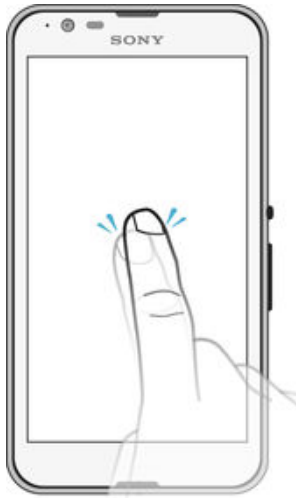

- Deschide i sau selecta i un element.
- Bifa i sau debifa i o caset de selectare sau o op iune.<br>• Introduce i text utilizând tastatura de pe ecran.
- **Endre de desindre existence de pendre de la pendre de pendre de pendre de pendre de pendre de pendre de pendre de pendre de la pendre de la pendre de la pendre de la pendre de la pendre de la pendre de la pendre de la pen**

# Atingerea continuă

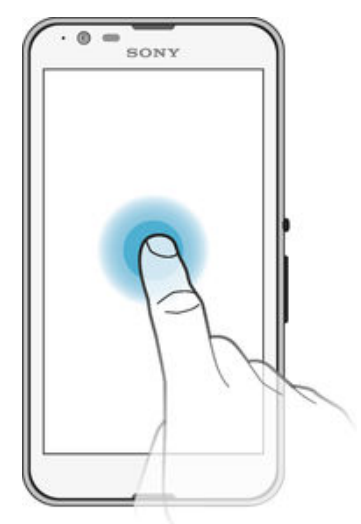

- Muta i un element.
- Activa i meniul specific unui element.<br>• Activa i modul de selectare, de exem
- Activa i modul de selectare, de exemplu, pentru a selecta mai multe elemente dintr-o list.

# Apropierea şi depărtarea a două degete

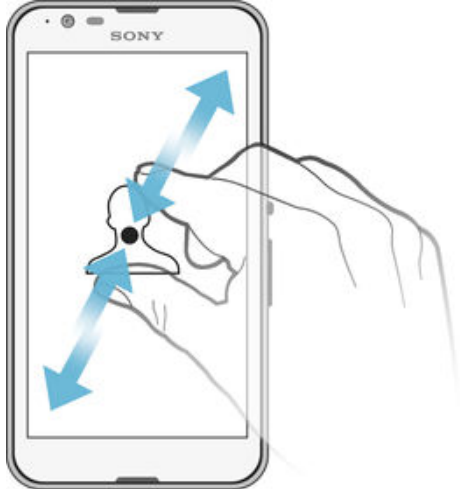

• Mīri sau mic ora i o pagin Web, o fotografie sau o hart.

# Deplasarea degetului pe ecran

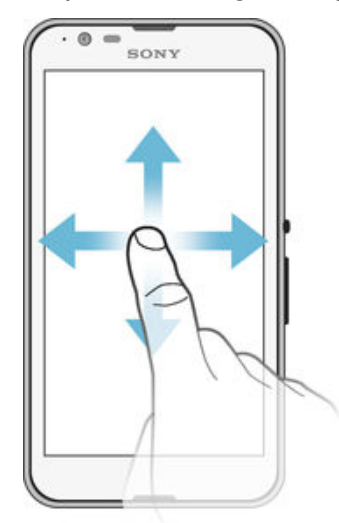

- Derula i în sus sau în jos într-o list.
- Derula i la stânga sau la dreapta, de exemplu, între panourile ecranului de pornire.

# <span id="page-14-0"></span>Atingerea scurtă

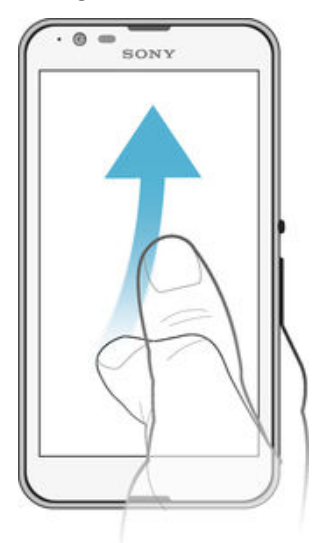

• Defila i rapid într-o list sau o pagin Web, de exemplu. Pute i opri mi carea de defilare atingând scurt ecranul.

# Blocarea i deblocarea ecranului

Atunci când dispozitivul este pornit i nu este utilizat pentru o perioad de tip setat, ecranul se întunec pentru a economisi energia bateriei i se blocheaz în mod automat. Aceast blocare împiedic ac iunile nedorite pe ecranul tactil atunci când nu îl utiliza i. Atunci când cump ra i dispozitivul, acesta este deja setat cu o blocare de baz a ecranului prin deplasarea degetului pe ecran. Cu alte cuvinte, trebuie s deplasa i degetul pe ecran în sus sau în jos pentru a-l debloca. Pute i schimba ulterior set rile de securitate i ad uga alte tipuri de bloc ri. Consulta i [Blocarea ecranului](#page-38-0) la pagina 39.

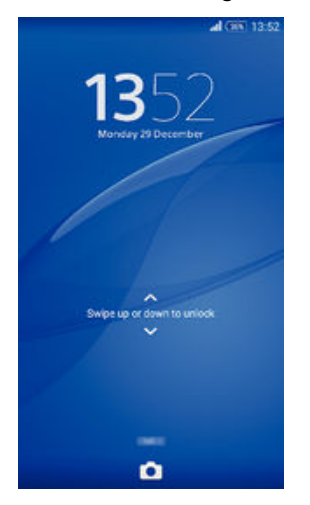

#### Pentru a activa ecranul

Ap sa i scurt pe tasta de alimentare  $\cup$ .

#### Pentru a bloca ecranul

Când ecranul este activ, ap sa i scurt pe tasta de alimentare (!).

# Ecran principal

Ecran principal este punctul de pornire pentru utilizarea dispozitivului. Acesta este similar desktopului de pe ecranul unui computer. Ecranul principal poate avea pân la apte panouri, care se extind dincolo de la imea obi nuita de afi are a ecranului. Num rul de

panouri din ecranul principal este reprezentat printr-o serie de puncte în partea de jos a ecranului principal. Punctul eviden iat indic panoul în care sunte i la un moment dat.

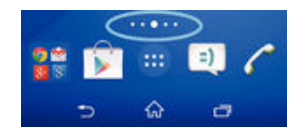

Pentru a merge la ecranul Pornire

• Ap saipe  $\hat{m}$ .

Pentru a răsfoi ecranul Pornire

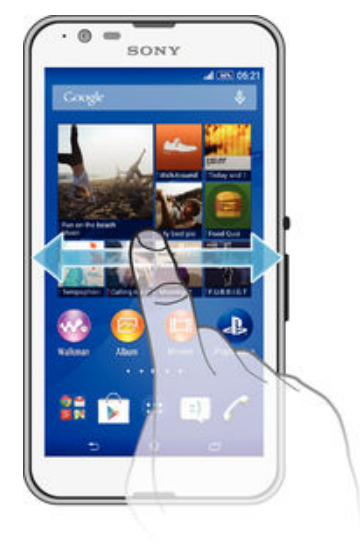

### Panourile ecranului principal

Pute i s ad uga i panouri noi la ecranul principal (maximum apte panouri) i s terge i panouri. De asemenea, pute i seta panoul pe care dori i s îl utiliza i ca panou principal al ecranului principal.

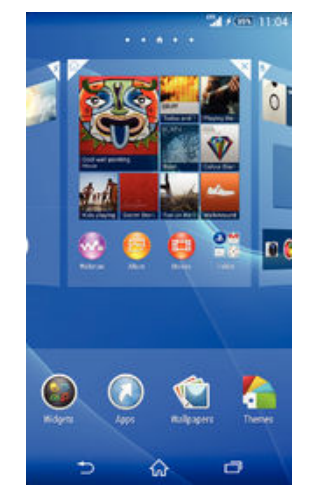

Pentru a seta un panou drept panou principal pe ecranul principal

- 1 Atinge i continuu o zon liber de pe Ecran principal pân când dispozitivul vibreaz.
- 2 Atinge i scurt la stânga sau la dreapta pentru a v deplasa la panoul pe care dori i s îl seta i drept panou principal în ecranul principal, apoi atinge i u or  $\spadesuit$  în col ul de sus al panoului.

#### Pentru a adăuga un panou la ecranul principal

- <span id="page-16-0"></span>1 Atinge i continuu o zon liber de pe Ecran principal pân când dispozitivul vibreaz
- 2 Atinge i scurt la stânga sau la dreapta pentru a r sfoi panourile, apoi atinge i u or  $\bullet$

#### Pentru a şterge un panou din ecranul principal

- 1 Atinge i continuu o zon liber de pe Ecran principal pân când dispozitivul vibreaz.
- 2 Atinge i scurt la stânga sau la dreapta pentru a r sfoi pân la panoul pe care dori i s îl terge i, apoi atinge ju or  $\overline{\mathscr{B}}$ .

# Ecranul Aplica ii

Ecranul Aplica ii, pe care îl deschide i în ecranul principal, con ine aplica iile preinstalate pe dispozitiv din fabric<sub>i</sub>, precum i aplica iile desci rcate de dvs.

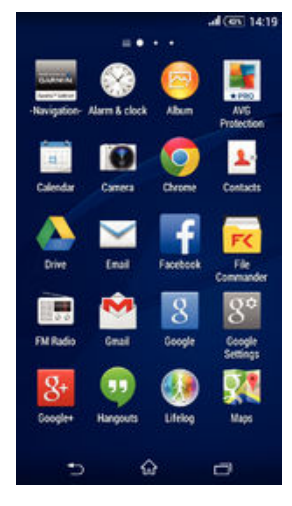

#### Pentru a vizualiza toate aplicaţiile în ecranul Aplicaţii

- 1 În ecranul principal, atinge i u or  $\oplus$ .
- 2 Deplasa i degetul la stânga sau la dreapta în ecranul Aplica ie.

#### Pentru a deschide o aplicație în ecranul Aplicații

• Deplasa i degetul la stânga sau dreapta pentru a g si aplica ja ji apoi atinge i aplica ia.

#### Pentru a deschide meniul ecranului Aplicatii

• Atunci când ecranul Aplica ji este deschis, trage i spre dreapta marginea stângă a ecranului Aplica ii.

#### Pentru a muta o aplicaţie în ecranul cu aplicaţii

- 1 Pentru a deschide meniul ecranului cu aplica ji, trage i spre dreapta marginea stâng a ecranului cu aplica ii.
- 2 Asigura i-vă că s-a selectat Ordine particularizată în AFISARE APLICAȚII.
- 3 Atinge i continuu aplica ia pân când se m re te i dispozitivul vibreaz, apoi trage i-o în noua loca je.

#### Pentru a adăuga o comandă rapidă pentru o aplicație la ecranul de pornire

- 1 Din ecranul Aplica je, atinge į lung pictograma unei aplica ji pân când ecranul vibreaz, apoi trage i pictograma spre partea superioară a ecranului. Se va deschide ecranul de pornire.
- 2 Trage i pictograma în loca ia dorit de pe ecranul de pornire, apoi lua i degetul.

#### Pentru a aranja aplicațiile în ecranul Aplicații

- <span id="page-17-0"></span>1 Pentru a deschide meniul ecranului Aplica ii, trage i spre dreapta marginea stâng a ecranului Aplica ii.
- 2 Selecta i op iunea dorit din AFISARE APLICAȚII.

Pentru a căuta o aplicație din ecranul Aplicații

- 1 Pentru a deschide meniul ecranului Aplica ii, trage i spre dreapta marginea stâng a ecranului Aplica ii.
- 2 Atinge i u or Căutare aplicații.
- 3 Introduce i numele aplica iei pe care dori i să o căuta i.

Pentru a dezinstala o aplicație din ecranul Aplicații

- 1 Pentru a deschide meniul ecranului Aplica ji, trage i spre dreapta marginea stângă a ecranului Aplica ii.
- 2 Atinge i u or Dezinstalare. Toate aplica iile care pot fi dezinstalate sunt marcate cu pictograma **x**.
- 3 Atinge ju or aplica ja pe care dori i s o dezinstala i, apoi atinge ju or Dezinstalare.

#### Navigarea între aplica ii

Pute i naviga între aplica ii utilizând tastele de navigare, bara de preferin e i fereastra de aplica ii utilizate recent, care vi permite si comuta i cu u urin între toate aplica iile utilizate recent. Unele aplica ii se închid atunci când ap sa i pe  $\hat{w}$  pentru ie ire, în timp ce altele sunt întrerupte sau se pot rula în continuare în fundal. Dac aplica ja este pus în pauză sau ruleazi în fundal, pute i continua de unde a i rămas la următoarea deschidere a aplica jei.

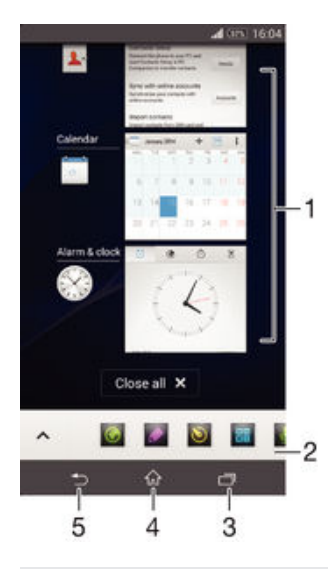

1 Fereastra de aplica ii utilizate recent – deschide i o aplica ie utilizata recent

- 2 Bara de preferin e utiliza i o comand rapid pentru a accesa aplica ii sau widgeturi
- 3 Tasta de navigare în activită i deschide i fereastra de aplica ii utilizate recentă i bara de preferin e
- 4 Tasta de navigare la ecranul principal ie i i dintr-o aplica ie i reveni i la ecranul principal
- 5 Tasta de navigare înapoi reveni i la ecranul anterior dintr-o aplica ie sau închide i aplica ia

#### Pentru a deschide fereastra cu aplicațiile utilizate recent

Ap saipe $\Box$ .

Pentru a închide toate aplicatiile utilizate recent

<span id="page-18-0"></span>• Atinge i u or  $\Box$  i apoi atinge i u or **închidere toate**.

Pentru a deschide un meniu dintr-o aplicatie

- $\hat{I}$ n timp ce utiliza i aplica ja, ap sa i .
- Ţ Nu la toate aplica iile este disponibil un meniu.

# Miniaplica iile

Miniaplica iile sunt aplica ii miniaturale care ruleaz peste alte aplica ii în acela i ecran, pentru a permite efectuarea simultană a mai multor activită i. De exemplu, pute i avea deschis o pagin Web care prezint detaliile ratelor de schimb valutar, după care pute i deschide miniaplica ia Calculator deasupra paginii Web pentru a efectua calcule. Pute i accesa miniaplica iile prin intermediul barei de preferin e. Pentru a desc rca mai multe miniaplica ii, merge i la Google Play™.

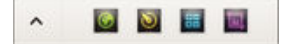

#### Pentru a deschide o miniaplicație

- 1 Pentru a afi a bara preferin elor, ap sa i pe  $\Box$ .
- 2 Atinge ju or miniaplica ja pe care dori jsoodeschide i.
- Pute i deschide mai multe miniaplica ii în acela i timp.

#### Pentru a închide o mini-aplicatie

• Atinge i u or x de pe fereastra mini-aplica iei.

#### Pentru a descărca o miniaplicație

- 1 În bara de preferin e, atinge i u or  $\triangle$ , apoi atinge i u or  $\vdash$  i atinge i u or  $\Box$ .
- 2 C uta i miniaplica ia pe care dori i s o desc rca i, apoi urma i instruc iunile pentru desc rcarea acesteia finalizarea instal rii.

#### Pentru a muta o miniaplicaţie

Când este deschis o miniaplica ie, atinge i continuu col ul din stânga sus al miniaplica iei, apoi muta i-o în loca ja dorita.

#### Pentru a minimiza o miniaplicatie

Când este deschis o miniaplica ie, atinge i continuu col ul din stânga sus al miniaplica iei, apoi trage i-o la marginea din dreapta sau la marginea inferioar a ecranului.

#### Pentru a rearania miniaplicatiile în bara de preferinte

• Atinge i continuu o miniaplica je i trage i-o în pozi ja dorit.

#### Pentru a elimina o miniaplicatie din bara de preferinte

- 1 Atinge i continuu o miniaplica ie, apoi trage i-o la  $\text{m}$ .
- 2 Atinge i u or  $OK$ .

#### Pentru a restaura o miniaplicaţie eliminată anterior

- 1 Deschide i bara de preferin e, apoi atinge  $i$  u or  $\triangle$ .
- 2 Atinge i continuu miniaplica ia pe care dori i s o restaura i, apoi trage i-o în bara de preferin e.

#### Pentru a adăuga un widget ca o miniaplicație

- 1 Pentru a afi a bara preferin elor, ap sa i pe  $\Box$ .
- 2 Atinge iu or  $\triangle$  >  $\blacklozenge$ .
- 3 Selecta i un widget.
- 4 Introduce i un nume pentru widget, dac dorij, apoi atinge ju or  $OK$ .

# <span id="page-19-0"></span>**Widgeturi**

Widgeturile sunt aplica ii de mici dimensiuni pe care le pute i utiliza direct în ecranul principal. De asemenea, widgeturile pot fi folosite drept comenzi rapide. De exemplu, widgetul Weather v permite s vede i informa ji meteo de baz direct în ecranul principal. Îns, atunci când atinge i scurt widgetul, se deschide aplica ia Weather completă. Pute i descărca widgeturi suplimentare din Google Play™.

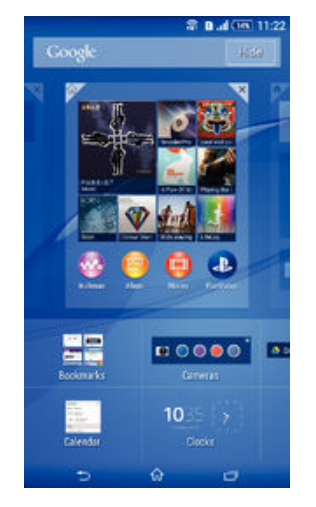

#### Pentru a adăuga un widget la Ecranul de pornire

- 1 Atinge i continuu o zonă liberă din Ecran principal până când dispozitivul vibrează, apoi atinge i u or Widgeturi.
- 2 G sii i atinge i u or widgetul pe care dori i s-l ad uga i.

#### Pentru a redimensiona un widget

- 1 Atinge i continuu un widget pân când acesta se m re te i dispozitivul vibreaz, apoi elibera i widgetul. Dac widgetul poate fi redimensionat, de exemplu, widgetul Calendar, apar un cadru eviden iat i puncte de redimensionare.
- 2 Trage i punctele spre interior sau spre exterior pentru a reduce sau a extinde widgetul.
- 3 Pentru a confirma noua dimensiune a widgetului, atinge i u or orice zon de pe Ecran principal.

#### Pentru a muta un widget

• Atinge i continuu un widget pân când se m re te i dispozitivul vibreaz, apoi trage i-l în noua loca ie.

#### Pentru a elimina un widget

Atinge i continuu widgetul pân când se m re te i dispozitivul vibreaz, apoi trage i-l la  $\mathsf{X}$ , în partea de sus a ecranului.

# Comenzi rapide i foldere

Utiliza i comenzi rapide i foldere pentru a v gestiona aplica iile i p stra ecranul de pornire organizat.

<span id="page-20-0"></span>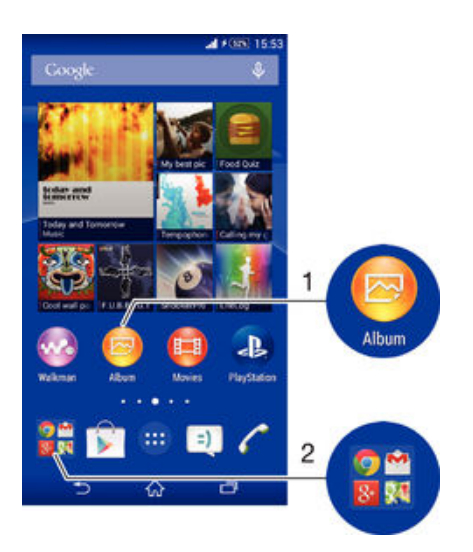

- 1 Accesa i o aplica je utilizând o comand rapid
- 2 Accesa i un folder care con ine aplica ii

#### Pentru a adăuga o comandă rapidă pentru o aplicație la ecranul principal

- 1 Atinge i continuu o zon liber de pe Ecran principal pân când dispozitivul vibreaz i apare meniul de particularizare.
- 2 În meniul de particularizare, atinge i u or **Aplicații**.
- 3 Defila i în lista de aplica ii i selecta i o aplica ie. Aplica ia selectat este ad ugat în Ecran principal.
- 等。 La pasul 3, alternativ, pute i să atinge ju or **Comenzi rapide** japoi să selecta jo aplica je din lista disponibilă. Dacă utiliza i această metodă pentru a adăuga comenzi rapide, unele aplicații disponibile v permit să adăuga i o functionalitate specifică la comanda rapidă.

#### Pentru a muta un element în ecranul principal

Atinge i continuu elementul pân când se acesta se m re te i dispozitivul începe s vibreze, apoi trage i elementul în loca ia nou.

#### Pentru a elimina un element din ecranul principal

• Atinge i continuu un element pân când se m re te i dispozitivul vibreaz, apoi trage i elementul la  $\mathsf{X}$ , în partea de sus a ecranului.

#### Pentru a crea un folder pe ecranul principal

• Atinge i continuu pictograma sau comanda rapid a unei aplica ii pân când aceasta se m re te i dispozitivul vibreaz, apoi trage i-o i fixa i-o peste o alt pictogram sau comand rapid a unei aplica ii.

#### Pentru a adăuga elemente la un folder pe ecranul principal

Atinge i continuu un element pân când se m re te i dispozitivul vibreaz, apoi trage i elementul în folder.

#### Pentru a redenumi un folder pe ecranul principal

- 1 Atinge i u or folderul pentru a-l deschide.
- 2 Atinge i u or bara de titlu a folderului pentru a afi a câmpul **Nume folder**.
- 3 Introduce i numele nou al folderului i atinge i u or **Efectuat**.

# Fundal *i* teme

Pute i adapta ecranul principal la stilul dvs. utilizând tapete de fundal i diverse teme. De asemenea, pute i schimba tapetul de fundal din ecranul de blocare.

<span id="page-21-0"></span>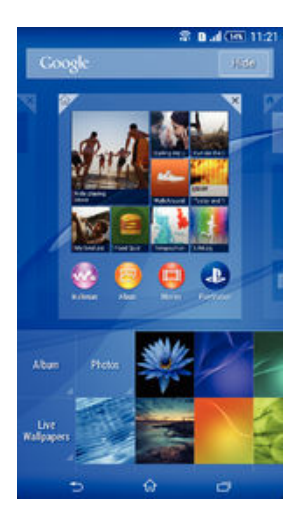

#### Pentru a schimba tapetul de fundal al ecranului principal

- 1 Atinge i continuu o zonă liberă de pe Ecran principal până când dispozitivul vibreaz.
- 2 Atinge i u or Tapete fundal i selecta i o op iune.

#### Pentru a seta o temă

- 1 Atinge i continuu o zon liber de pe Ecran principal pân când dispozitivul vibreaz.
- 2 Atinge i u or Teme.
- 3 Selecta i o op iune i urma i instruc iunile de pe dispozitiv.
- Schimbarea unei teme este înso it inclusiv de o schimbare a fundalului în unele aplica ii.

#### Pentru a schimba tapetul de fundal pentru ecranul de blocare

- 1 În ecranul de pornire, atinge i u or  $\oplus$ .
- 2 G sii i atinge i u or Setări > Personalizare > Lock Screen.
- 3 Selecta i o op iune, apoi urma i instruc iunile pentru a schimba tapetul de fundal.

# Efectuarea unei capturi de ecran

Pute i captura imagini statice ale oric rui ecran al dispozitivului dvs., sub forma unei capturi de ecran. Capturile de ecran pe care le realiza i vor fi salvate în mod automat în Album.

#### Pentru a realiza o captură de ecran

- 1 ine i apăsată tasta de alimentare până când apare o fereastră cu o solicitare.
- 2 Atinge i u or  $\lceil \cdot \rceil$
- $-\bullet$ Mai pute i realiza captura de ecran ap sând simultan pe tasta de alimentare i pe cea de reducere a volumului pân când auzi i un clic.

#### Pentru a vizualiza captura de ecran

- Trage i bara de stare în jos, pân la cap t, apoi atinge i u or captura de ecran pe care dori i s o vizualiza i.
- Mai pute i vizualiza capturile de ecran deschizând aplica ia Album.

# Starea i notific rile

Pictogramele din bara de stare vinformeaz cu privire la evenimente precum mesaje i notificări din calendar noi, activită în desfă urare, cum ar fi descărcări de fi iere, și informa ii de stare precum nivelul bateriei it ria semnalului. Pute i trage în jos bara de stare pentru a deschide panoul Notificare i pentru a v gestiona notific rile. De

<span id="page-22-0"></span>asemenea, pute i particulariza pictogramele i notific rile selectând pictogramele de sistem care se vor afi a în bara de stare i selectând aplica jile care pot trimite notific ri.

Pentru a deschide sau a închide panoul de notificări

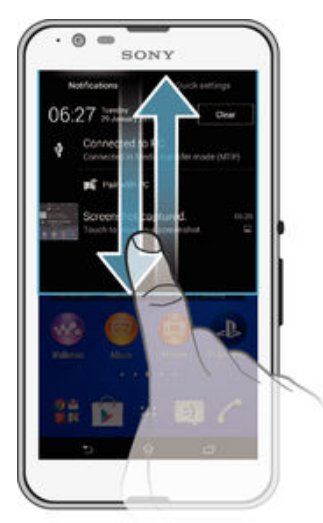

#### Pentru a efectua o acțiune în legătură cu o notificare

• Atinge i notificarea.

#### Pentru a respinge o notificare din panoul de notificări

• Pune i degetul pe o notificare i atinge i scurt spre stânga sau spre dreapta.

#### Pentru a goli toate notificările din panoul de notificări

• Atinge i u or Golire.

### Lumina de notificare

Lumina de notificare v informeaz despre starea bateriei i despre alte câteva evenimente. De exemplu, o lumină albă intermitentă semnalează un mesaj nou sau un apel pierdut.

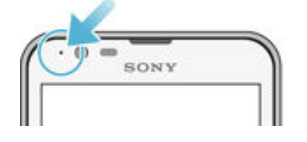

# Pictogramele din bara de stare

#### Pictograme de stare

- Puterea semnalului all
- dlla Lips semnal
- $R_{\rm H}$ Roaming
- $\frac{\text{LTE}}{\text{LSE}}$ LTE disponibil
- $\frac{G}{\sqrt{n}}$ GPRS disponibil
- ъ. EDGE disponibil
- $\frac{3G}{\sqrt{2}}$ 3G disponibil
- 'n. Re eaua de date de telefonie mobil este disponibil
- 懸 Se trimit i se descarcă date LTF
- $\frac{G}{2}$ Se trimit i se descarc date GPRS
- 烈 Se trimit i se descarc date EDGE
- $\frac{3G}{2}$ Se trimit i se descarc date 3G
- 帶計 Se trimit i se descarc date de telefonie mobil
- $[10\%]$ Starea bateriei
- $\bigstar$ Bateria se încarc
- $\mathbf{E}$ Mod STAMINA activat
- $\odot$ S-a activat modul Baterie consumat
- $\overline{\phantom{a}}$ Modul pentru avion este activat
- $\frac{1}{2}$ Func ia Bluetooth<sup>®</sup> este activat
- 殿 Cartela SIM nu este inserat
- y. Microfonul este amu it
- $\ket{0}$ Setul microfon-difuzor este activat
- $\mathbf{I}$   $\times$ Mod silen jos
- $\hat{\mathbb{Q}}$ Mod vibrare
- $\circledcirc$ O alarm este setat
- $\mathbf{\hat{z}}$ GPS activat
- Ò Sincronizarea este în desf urare
- <u>රා</u> Problem la conectare sau sincronizare
- Ţ În func ie de furnizorul de servicii, de re ea *i/sau de regiunea în care v*a fla i, este posibil ca func iile sau serviciile reprezentate de unele pictograme din aceast list s nu fie disponibile.

#### Gestionarea pictogramelor din bara de stare

- 1 În ecranul principal, atinge  $i$  u or  $\oplus$ .
- 2 G si i jatinge ju or Setări > Personalizare > Pictograme bară de stare.
- 3 Bifa i casetele de selectare corespunz toare pictogramelor de sistem care dori i s apar în bara de stare.

#### Pictograme de notificare

- $\Box$ mesaj text sau multimedia nou;
- $\tilde{\mathbf{C}}$ apel pierdut;
- $\mathcal{C}$ apel în desf urare;
- ┙ redirec ionarea apelurilor este activat;
- QO mesaj de mesagerie vocal nou;
- $\overline{\mathsf{x}}$ mesaj de e-mail nou;
- 念 s-a stabilit o conexiune Wi-Fi® i se transmit date;
- se descarc date; ↓
- $\hat{\mathbf{r}}$ se încarc date;
- <span id="page-24-0"></span> $\overline{\Xi}{}^\times_\equiv$ datele de telefonie mobil sunt dezactivate;
- Ö este disponibil o actualizare de software;
- $\overline{c}$ sunt disponibile actualiz ri de sistem;
- $\overline{\mathcal{F}}$ se descarcă actualizări de sistem;
- $\downarrow$ atinge i u or pentru a instala actualiz rile de sistem desc rcate;
- captur de ecran realizat;  $\blacksquare$
- a sosit un mesaj de discu ii Hangouts™ nou;  $\bullet$
- $\bullet$ conversa i prin mesaje de discu ii video cu prietenii utilizând aplica ia Hangouts™;
- eveniment viitor din calendar; 蘭
- **P** se execut o miniaplica ie;
- $\blacksquare$ s-a activat Smart Connect;
- $\mathbf{w}$ se red o melodie;
- radioul emite; 6
- $|\psi|$ dispozitivul este conectat la un computer printr-un cablu USB;
- 量 Memoria interneste 75% plina. Atinge i u or pentru a transfera date pe cartela de memorie
- $\blacktriangle$ mesaj de avertizare;
- $\blacktriangle$ mesaj de eroare;
- Œ mai multe notific ri (neafi ate).
- Ţ Aici nu sunt listate toate pictogramele care pot ap rea pe dispozitivul dvs. Aceste pictograme au doar rol exemplificativ i pot surveni modific ri f r nicio notificare.

#### Gestionarea notificărilor

- 1 În ecranul principal, atinge i u or  $\oplus$ .
- 2 G si i i atinge i u or Setări > Personalizare > Gestionare notificări.
- 3 Bifa i casetele de selectare corespunz toare aplica iilor c rora li se permite s trimit notific ri.

### Prezentare general a aplica iilor

- $\mathbb{S}$ Utiliza i aplica ia Alarm i ceas pentru a seta diverse tipuri de alarme.
- **igi** Utiliza i browserul web pentru a naviga i a vizualiza pagini web i pentru a gestiona marcaje, text i imagini.
- Utiliza i aplica ia Calculator pentru a efectua calcule de baz.  $\frac{1}{\sqrt{1+\frac{1}{2}}}$
- $\frac{1}{\alpha}$ Utiliza i aplica ja Calendar pentru a jne eviden a evenimentelor ja v gestiona rezerv rile.
- Utiliza i aparatul foto pentru a fotografia j a înregistra clipuri video.  $\circ$
- Utiliza i aplica ja Persoane de contact pentru a gestiona numere de telefon,  $\blacktriangle$ adrese de e-mail i alte informa ji referitoare la persoanele de contact.
- Accesa i aplica iile desc rcate, documentele i imaginile.

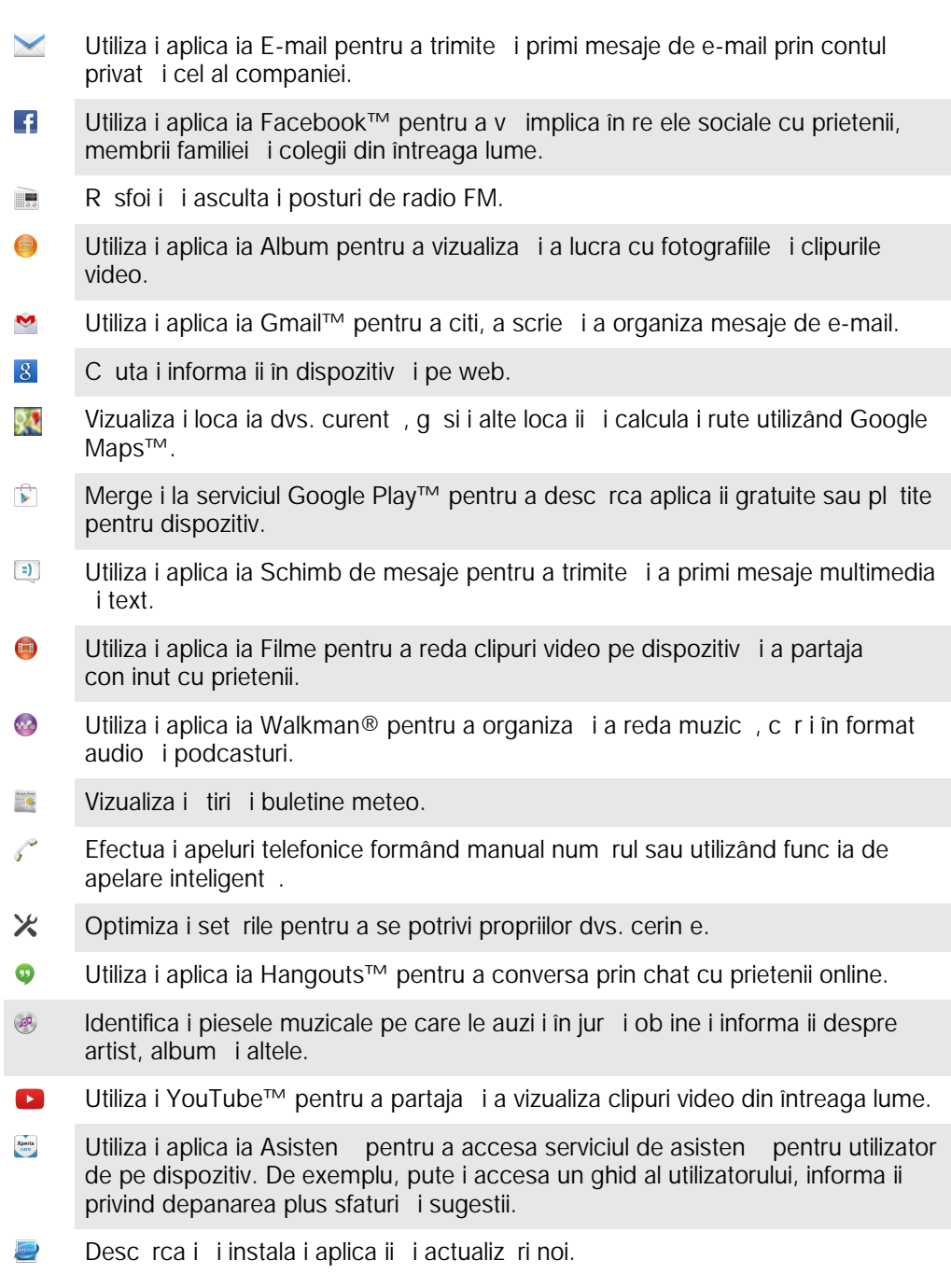

 $\pmb{\cdot}$ Unele aplica ii nu sunt acceptate sau prezentate de c tre toate re elele i/sau operatorii de re ea din toate zonele.

# <span id="page-26-0"></span>Descărcarea aplicaţiilor

# Desc rcarea de aplica ii din Google Play™

Google Play™ este depozitul online oficial al Google pentru desc rcarea de aplica ii, jocuri, muzic, filme i c r i. Aici exist atât aplica ii gratuite, cât i plătite. Înainte de a Începe să descărca i din Google Play™, asigura i-vă că ave i o conexiune la Internet func ional, preferabil prin Wi-Fi® pentru a limita taxele pentru trafic de date.

! Pentru a utiliza serviciul Google Play™, ave i nevoie de un cont Google™. Este posibil ca serviciul Google Play™ s nu fie disponibil în toate rile sau regiunile.

#### Pentru a descărca o aplicatie din Google Play™

- 1 În Ecran principal, atinge i u or  $\oplus$ .
- 2 G sii i atinge i u or Play Store.
- 3 G si i un element pe care dori i s -l desc rca i r sfoind categoriile sau utilizând func ia de cutare.
- 4 Atinge i u or elementul pentru a-i vizualiza detaliile *i* urma i instruc junile pentru a finaliza instalarea.
- Pentru a func iona corect, este posibil ca unele aplica ii să trebuiască să acceseze date, setări i diverse func ii de pe dispozitivul dvs. Instala i į acorda į permisiuni numai aplica iilor în care ave i încredere.
- $-\bullet$ Pute i vizualiza permisiunile acordate unei aplica ii desc rcate atingând u or aplica ia în Setări > Aplicatii.

# Desc rcarea de aplica ii din alte surse

Atunci când dispozitivul dvs. este setat să permită descărcări din alte surse decât Google Play™, pute i desc rca aplica ii direct de pe site-uri Web urmând instruc iunile de desc rcare relevante.

. Instalarea de aplica ii care provin dintr-o surs necunoscut sau care nu este de încredere poate duce la deteriorarea dispozitivului. Utiliza i numai aplica ii desc rcate din surse de încredere. Dacă ave i întrebări sau nelămuriri, contacta i furnizorul aplica iei.

Pentru a permite descărcarea de aplicaţii din alte surse

- 1 În Ecran principal, atinge i u or  $\oplus$ .
- 2 G sii i atinge i u or Setări > Securitate.
- 3 Marca i caseta de selectare Surse necunoscute.
- 4 Atinge i u or OK.
- $\bullet$ Pentru a func iona corect, este posibil ca unele aplica ii să trebuiască să acceseze date, setări i diverse func ii de pe dispozitivul dvs. Instala i i acorda i permisiuni numai aplica iilor în care ave i încredere.
- Pute i vizualiza permisiunile acordate unei aplica ji desc rcate atingând u or aplica ja în Setări > Aplicaţii.

# <span id="page-27-0"></span>Internet şi reţele

# Navigarea pe Web

În majoritatea regiunilor este preinstalat o versiune a browserului Web Google Chrome™ pentru dispozitive Android™. Accesa i http://support.google.com/chrome i face i clic pe leg tura "Chrome for Mobile" ("Chrome pentru dispozitive mobile") pentru a ob ine informa ii mai detaliate despre utilizarea acestui browser Web.

#### Pentru a naviga folosind Google Chrome™

- 1 În Ecran principal, atinge i u or  $\oplus$ .
- 2 G sii i atinge i u or  $\bullet$ .
- 3 Dac utiliza i Google Chrome™ pentru prima dat, selecta i fie să vă conecta i la un cont Google™, fie s naviga i cu Google Chrome™ în mod anonim.
- 4 Introduce i un termen de c utat sau o adres Web în câmpul pentru c utare i adrese, apoi atinge i u or Salt de la tastatur.

# Set ri pentru Internet *i* MMS

Pentru a trimite mesaje multimedia sau a accesa Internetul când nu exist nicio re ea Wi-Fi® disponibil, trebuie să ave i o conexiune functională de date de telefonie mobilă cu valorile corecte ale set rilor pentru Internet i MMS (Multimedia Messaging Service). Iat câteva sfaturi:

- Pentru majoritatea re elelor de telefonie mobil i a operatorilor, set rile pentru Internet ji MMS sunt preinstalate pe dispozitiv. Apoi pute i începe sa utiliza i imediat Internetul e i s trimite i mesaje multimedia.
- În unele cazuri, beneficia i de op iunea de a desc rca set rile pentru Internet i MMS la prima pornire a dispozitivului când este inserată o cartelă SIM. De asemenea, este posibil s desc rca i mai târziu aceste set ri din meniul Set ri.
- Pute is ad uga i, s modifica i sau să terge i manual în orice moment set rile pentru Internet i MMS de pe dispozitiv. Dac modifica i sau terge i din gre eal o setare pentru Internet sau MMS, desc rca i din nou setarea pentru Internet sau MMS.
- Dac nu pute i accesa Internetul printr-o re ea de telefonie mobil sau dac schimbul de mesaje multimedia nu func ioneaz, chiar dac set rile pentru Internet i MMS s-au desci rcat cu succes pe dispozitiv, consulta i sfaturile de depanare pentru dispozitiv la adresa [www.sonymobile.com/support/](http://www.sonymobile.com/support/) pentru probleme privind acoperirea de re ea, datele de telefonie mobil i MMS.
- Dac s-a activat modul STAMINA pentru a economisi energie, întregul trafic de date de telefonie mobil este întrerupt atunci când ecranul este dezactivat. Dac acest lucru creeaz probleme de conexiune, încerca i sexclude i unele aplica ii i servicii de la întrerupere sau dezactiva i temporar modul STAMINA. Pentru informa ii suplimentare, consulta i [Prezentare](#page-119-0) general a caracteristicilor modului STAMINA la pagina 120.

#### Pentru a descărca setările pentru Internet şi MMS

- 1 În Ecran principal, atinge i u or  $\oplus$ .
- 2 G sij jatinge ju or Setări > Mai multe... > Setări Internet.
- 3 Atinge i u or **Acceptare**. Odat ce desc rcarea set rilor a reu it,  $\vee$  apare în bara de stare i datele de telefonie mobil sunt activate automat.
- Dac set rile nu pot fi descărcate pe dispozitiv, verifica i puterea semnalului emis de re eaua de telefonie mobil . Deplasa i-v într-o loca ie deschis, în care să nu existe obstacole sau apropia i-vă de o fereastră și încerca ji din nou.

Pentru a verifica dacă datele de telefonie mobilă sunt activate sau dezactivate

- 1 În Ecran principal, atinge i u or  $\oplus$ .
- 2 G si i i atinge i u or Setări > Mai multe... > Rețele de telefonie mobilă.
- 3 Verifica i dacă este marcată caseta de selectare Trafic de date de telefonie mobilă sau nu.

#### Pentru a adăuga manual setările pentru Internet şi MMS

- <span id="page-28-0"></span>1 În Ecran principal, atinge i u or  $\oplus$ .
- 2 G si i jatinge ju or Setări > Mai multe... > Rețele de telefonie mobilă.
- 3 Atinge i u or **Nume puncte de acces**  $> +$ .
- 4 Atinge i u or **Nume** i introduce i un nume, dup cum dori i.
- 5 Atinge i u or APN (APN) i introduce i numele punctului de acces.
- 6 Introduce i toate celelalte informa ii, după cum este necesar. Dacă nu ști i care informa ii sunt necesare, contacta i operatorul de re ea pentru mai multe detalii.
- 7 Atunci când termina i, atinge ju or , apoi atinge ju or SALVARE.
- 8 Pentru a selecta numele APN pe care tocmai l-a i ad ugat, atinge i u or butonul aflat lâng nume. Odat ce l-a i selectat, acest nume APN devine numele APN implicit pentru serviciile de Internet i MMS.

#### Pentru a vizualiza setările descărcate pentru Internet şi MMS

- 1 În Ecran principal, atinge i u or  $\oplus$ .
- 2 G si i jatinge ju or Setări > Mai multe... > Rețele de telefonie mobilă.
- 3 Atinge i u or **Nume puncte de acces**.
- 4 Pentru a vizualiza mai multe detalii, atinge i u or oricare din elementele disponibile.
- $\mathbf{L}$ Dac ave i mai multe conexiuni disponibile, conexiunea activă la re ea este indicată de un buton marcat  $\bullet$ .

#### Wi-Fi®

Utiliza i conexiunile Wi-Fi® pentru a naviga pe Internet, pentru a desc rca aplica ii sau pentru a trimite i a primi mesaje de e-mail. Dup ce v conecta i la o re ea Wi-Fi®, dispozitivul memoreaz re eaua respectivă i se conectează automat la ea următoarea dat când intra i în raza ei de acoperire.

Unele re ele Wi-Fi® v solicit s v conecta i la o pagin Web pentru a putea ob ine acces. Pentru informa ii suplimentare, contacta i administratorul re elei Wi-Fi® în cauz.

Re elele Wi-Fi® disponibile pot fi publice sau securizate:

- re elele publice sunt indicate prin  $\approx$  lâng numele re elei Wi-Fi®;
- re elele securizate sunt indicate prin a lâng numele re elei Wi-Fi®.
- <sup>- $\frac{1}{2}$ </sup> Unele re ele Wi-Fi® nu apar în lista de re ele disponibile, deoarece nu î i transmit numele de re ea (SSID). În cazul în care cunoa te i numele unei re ele, îl pute i ad uga manual la lista de re ele Wi-Fi® disponibile.

#### Pentru a activa func ia Wi-Fi®

- 1 În Ecran principal, atinge  $i$  u or  $\oplus$ .
- 2 G sii i atinge i u or Setări.
- 3 Trage i cursorul de lâng Wi-Fi c tre dreapta pentru a activa func ia Wi-Fi®.
- Ţ. Activarea func iei Wi-Fi® poate dura câteva secunde.

#### Pentru a vă conecta automat la o reţea Wi-Fi®

- 1 În Ecran principal, atinge  $i$  u or  $\oplus$ .
- 2 G sii i atinge i u or Setări.
- 3 Atinge i u or Wi-Fi. Se afi eaz toate re elele Wi-Fi® disponibile.
- 4 Atinge i u or o re ea Wi-Fi® pentru a o conecta. Pentru re elele securizate, introduce i parolele corespunz toare. De îndat ce sunte i conectat,  $\epsilon$  se afi eaz în bara de stare.
- Pentru a c uta re ele noi disponibile, atinge i u or , apoi atinge i u or Scanare. Dac nu v pute i conecta la o re ea Wi-Fi, consulta i sfaturile pentru depanare relevante pentru dispozitivul dvs. la adresa [www.sonymobile.com/support/](http://www.sonymobile.com/support/) .

#### Pentru a adăuga manual o retea Wi-Fi®

- 1 În Ecran principal, atinge i u or  $\oplus$ .
- $2$  G sii i atinge ju or Setări > Wi-Fi.
- 3 Atinge i u or  $+$ .
- 4 Introduce i informa iile necesare pentru Nume rețea (SSID).
- 5 Pentru a selecta un tip de securitate, atinge i u or câmpul Securitate.
- 6 Dac se solicit, introduce i o parol.<br>7 Pentru a edita unele set ri avansate.
- Pentru a edita unele set ri avansate, precum set rile pentru proxy i IP, marca i
- caseta de selectare **Afișare opțiuni avansate** apoi edita i-le după cum dori i.
- 8 Atinge i u or Salvare.
- <sup>1</sup> Contacta i administratorul de re ea Wi-Fi® pentru a ob ine numele SSID i parola de re ea.

#### Mărirea puterii semnalului Wi-Fi®

Exist mai multe lucruri pe care le pute i face pentru a m ri puterea semnalului unei re ele Wi-Fi®:

- muta i dispozitivul mai aproape de punctul de acces Wi-Fi®;
- muta i punctul de acces Wi-Fi® departe de orice obstacol sau interferen posibil;
- nu acoperi i zona antenei Wi-Fi® a dispozitivului (zona eviden iat din ilustra ie).

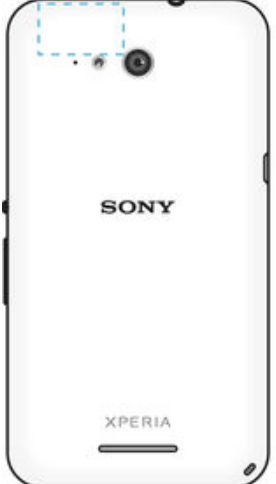

#### Setări Wi-Fi®

Când sunte i conectat la o re ea Wi-Fi® sau când sunt disponibile re ele Wi-Fi® în apropierea dvs., este posibil starea acestor re ele. De asemenea, este posibil s activa i dispozitivul s v notifice de fiecare dat când este detectat o re ea Wi-Fi® deschis.

Dac nu sunte i conectat la o re ea Wi-Fi®, dispozitivul utilizeaz conexiuni pentru date pentru mobile pentru a accesa Internetul (în cazul în care a i configurat i activat o conexiune la date pentru mobile pe dispozitiv). Ad ugând o politic de inactivitate Wi-Fi®, pute i specifica momentul în care se face comutarea de la Wi-Fi® la date mobile.

#### Pentru a activa notificări de reţea Wi-Fi®

- 1 Activa i func ia Wi-Fi®, dac nu este deja activat.
- 2 În Ecran principal, atinge i u or  $\oplus$ .
- $3$  G sii i atinge i u or Setări > Wi-Fi.
- 4 Ap saipe.
- 5 Atinge i u or **Avansat**.
- 6 Marca i caseta de selectare Notificare de rețea.

#### Pentru a vizualiza informatii detaliate despre o retea Wi-Fi®

- 1 În Ecran principal, atinge i u or  $\oplus$ .
- 2 G sii i atinge i u or Setări > Wi-Fi.
- 3 Atinge i u or re eaua Wi-Fi® care este momentan conectat . Se afi ează informa ii detaliate despre re ea.

#### Pentru a adăuga o politică de inactivitate Wi-Fi®

- <span id="page-30-0"></span>1 În Ecran principal, atinge i u or  $\oplus$ .
- $2$  G sii i atinge ju or Setări > Wi-Fi.
- 3 Atinge i u or , apoi atinge i u or Avansat> Mentinere Wi-Fi activă în repaus.
- 4 Selecta i o op june.

## Partajarea conexiunii de date mobile

Pute i partaja conexiunea de date a dispozitivului pentru re ele de telefonie mobil cu un singur computer utilizând un cablu USB. Acest proces se nume te conexiune USB prin dispozitiv mobil. De asemenea, pute i partaja conexiunea de date a dispozitivului cu pân la opt alte dispozitive simultan, transformând dispozitivul într-un punct cald Wi-Fi® portabil. Atunci când conexiunea de date mobile a dispozitivului este partajat cu succes, dispozitivele c tre care se partajeaz pot utiliza conexiunea de date a dispozitivului dvs., de exemplu, pentru a naviga pe Internet, pentru a desc rca aplica ii sau pentru a trimite i primi mesaje de email.

Probabil va trebui s preg ti i computerul pentru a stabili o conexiune la re ea prin cablul USB. Merge i la www.android.com/tether pentru a ob ine cele mai recente informa ii.

#### Pentru a partaja conexiunea de date utilizând un cablu USB

- 1 Dezactiva i toate conexiunile prin cablu USB de la dispozitiv.
- 2 Utilizând cablul USB livrat împreun cu dispozitivul, conecta i dispozitivul la un computer.
- 3 În Ecran principal, atinge i u or  $\oplus$ .
- 4 G si i atinge i u or Setări > Mai multe... > Tethering și hotspot portabil.
- 5 Marca i caseta de selectare Conectare prin USB, apoi atinge ju or OK, dac vi se solicit. După ce vă conecta i, în bara de stare se afi ează .
- 6 Pentru a opri partajarea conexiunii dvs. de date, anula i marcarea casetei de selectare **Conectare prin USB** sau deconecta i cablul USB.
- I Nu pute i partaja simultan conexiunea de date a dispozitivului i cartela SD printr-un cablu USB.

#### Pentru a utiliza dispozitivul ca hotspot Wi-Fi® portabil

- 1 În Ecran principal, atinge  $i$  u or  $\oplus$ .
- 2 G si i jatinge ju or Setări > Mai multe... > Tethering și hotspot portabil.
- 3 Atinge i u or Setări hotspot Wi-Fi portabil > Configurare hotspot Wi-Fi.
- 4 Introduce i informa iile necesare pentru Nume rețea (SSID).
- 5 Pentru a selecta un tip de securitate, atinge i u or câmpul Securitate. Dac se solicit, introduce i o parol.
- 6 Atinge i u or Salvare.
- 7 Atinge i u or  $\rightarrow$  i marca i caseta de selectare **Hotspot Wi-Fi portabil**.
- 8 Dac vi se solicit, atinge i u or **OK** pentru a confirma.  $\langle \varphi \rangle$  va ap rea în bara de stare dup ce hotspotul portabil Wi-Fi® devine activ.
- 9 Pentru a opri partajarea conexiunii dvs. de date prin Wi-Fi®, anula i marcarea casetei de selectare Hotspot Wi-Fi portabil.

#### Pentru a redenumi sau securiza hotspotul portabil

- 1 În Ecran principal, atinge i u or  $\oplus$ .
- 2 G si i jatinge ju or Setări > Mai multe... > Tethering și hotspot portabil.
- 3 Atinge i u or Setări hotspot Wi-Fi portabil > Configurare hotspot Wi-Fi.
- 4 Introduce i numele Nume retea (SSID) pentru re ea.
- 5 Pentru a selecta un tip de securitate, atinge i u or câmpul Securitate.
- 6 Dacă se solicită, introduce i o parolă.
- 7 Atinge i u or Salvare.

# Controlul utiliz rii datelor

Pute i urm ri cantitatea de date transferate în i din dispozitiv prin conexiunea de date mobil sau prin cea Wi-Fi® pe parcursul unei perioade date. De exemplu, pute i vizualiza <span id="page-31-0"></span>cantitatea de date utilizate de aplica ji individuale. Pentru datele transferate prin conexiunea de date mobil, pute i seta i avertismente privind utilizarea de date i limite pentru a evita costuri suplimentare.

 $\mathbf{r}$ Reglarea set rilor de utilizare a datelor v poate ajuta s de ine i un control mai bun asupra utiliz rii datelor, dar nu poate garanta evitarea costurilor suplimentare.

Pentru a activa sau a dezactiva traficul de date

- 1 În Ecran principal, atinge i u or  $\oplus$ .
- 2 G sii i atinge i u or Setări > Utilizare date.
- 3 Trage i cursorul de lâng Trafic date rețele mob. pentru a activa sau a dezactiva traficul de date.
- -6 Atunci când traficul de date este dezactivat, dispozitivul poate realiza în continuare conexiuni Wi-Fi® i Bluetooth®.

#### Pentru a seta o avertizare pentru nivelul de utilizare a datelor

- 1 Asigura i-vă că traficul de date de telefonie mobilă este activat.
- 2 În Ecran principal, atinge i u or  $\oplus$ .
- $3$  G siji jatinge ju or Setări > Utilizare date.
- 4 Pentru a seta nivelul de avertizare, trage i linia de avertizare la valoarea dorit. Primi i o notificare de avertizare atunci când cantitatea traficului de date se apropie de nivelul setat de dvs.

Pentru a seta limita pentru nivelul de utilizare a datelor de telefonie mobilă

- 1 Asigura i-vă că traficul de date de telefonie mobilă este activat.
- 2 În Ecran principal, atinge i u or  $\oplus$ .
- 3 G sij jatinge ju or Setări > Utilizare date.
- 4 Marca i caseta de selectare Limitare nivel util. date tel. mob., dac nu este marcat $\mu$ , apoi atinge i u or  $OK$ .
- 5 Pentru a seta limita limita pentru nivelul de utilizare a datelor de telefonie mobil, trage i linia corespunz toare la valoarea dorită.
- Odat ce nivelul de utilizare a datelor de telefonie mobil ajunge la limita setat, traficul de date de telefonie mobil de pe dispozitiv se va dezactiva automat.

Pentru a controla utilizarea datelor de telefonie mobilă de către anumite aplicații

- 1 În Ecran principal, atinge i u or  $\oplus$ .
- 2 G sii i atinge i u or Setări > Utilizare date.
- 3 G si i atinge i u or aplica ia dorit.
- 4 Marca i caseta de selectare Restrictionare date de fundal.
- 5 Pentru a accesa setări mai detaliate ale aplica jei (dacă există), atinge ju or **Afișați** setările aplicației i efectua i modific rile necesare.
- $-\bullet$ Performan a anumitor aplica ii poate fi afectat dac modifica i set rile acestora de utilizare a datelor.

#### Pentru a vizualiza date transferate prin Wi-Fi®

- 1 În Ecran principal, atinge i u or  $\oplus$ .
- 2 G si i atinge i u or Setări > Utilizare date.
- 3 Atinge i u or , apoi marca i caseta de selectare Afișați utilizarea Wi-Fi, dac nu este marcat.
- 4 Atinge i u or fila Wi-Fi.

# Selectarea re elelor de telefonie mobil

Dispozitivul dvs. comut între re ele de telefonie mobil în func je de re elele de telefonie mobil disponibile în zona în care v afla i. De asemenea, pute i seta manual dispozitivul pentru a utiliza un anumit mod de re ea de telefonie mobil , de exemplu, LTE, WCDMA sau GSM.

#### Pentru a selecta un mod de retea

- <span id="page-32-0"></span>1 În Ecran principal, atinge  $i$  u or  $\oplus$ .
- 2 G si i jatinge ju or Setări > Mai multe... > Rețele de telefonie mobilă.
- 3 Atinge i u or Mod Retea i selecta i un mod de re ea.

#### Pentru a selecta manual altă reţea

- 1 În Ecran principal, atinge i u or  $\oplus$ .
- 2 G si i jatinge ju or Setări > Mai multe... > Rețele de telefonie mobilă > Operatori de reţea.
- 3 Atinge i u or Mod Căutare, apoi selecta i Manual.
- 4 Selecta i o re ea.
- Ţ. Dac selecta i manual o re ea, dispozitivul nu va c uta alte re ele, chiar dac v deplasa i în afara zonei de acoperire a re elei selectate manual.

Pentru a activa selectarea automată a retelei

- 1 În Ecran principal, atinge i u or  $\oplus$ .
- $2$  G si i jatinge ju or Setări > Mai multe... > Retele de telefonie mobilă > Operatori de reţea.
- 3 Atinge i u or Mod Căutare > Selectare automată.

### Re ele virtuale private (VPN)

Utiliza i dispozitivul pentru a v conecta la re ele virtuale private (VPN), care v permit s accesa i resurse aflate în interiorul unei re ele locale securizate dintr-o re ea public. De exemplu, conexiunile VPN sunt utilizate frecvent de corpora ii institu ji de înv mânt, pentru utilizatorii care au nevoie s acceseze re ele intranet i alte servicii interne atunci când ei se afl în afara re elei interne, de exemplu, atunci când se afl în c I torie.

Conexiunile VPN pot fi configurate în mai multe moduri, în func ie de re ea. Unele re ele v pot solicita să transfera i i si instala i un certificat de securitate pe dispozitiv. Pentru informa ii detaliate despre modul în care se configureaz o conexiune la re eaua virtual privat proprie, contacta i administratorul de re ea din firma sau organiza ia dvs.

#### Pentru a adăuga o reţea virtuală privată

- 1 În Ecran principal, atinge i u or  $\oplus$ .
- 2 G sij jatinge ju or Setări > Mai multe... > VPN.
- 3 Atinge i u or  $\text{+}$ .
- 4 Selecta i tipul de re ea VPN de ad ugat.
- 5 Introduce i set rile pentru VPN.
- 6 Atinge i u or Salvare.

#### Pentru a conecta o reţea virtuală privată

- 1 În Ecran principal, atinge i u or  $\blacksquare$ .
- 2 G sii i atinge i u or Setări > Mai multe... > VPN.
- 3 În lista de re ele disponibile, atinge i u or re eaua VPN la care dori i s v conecta i.
- 4 Introduce i informa iile necesare.
- 5 Atinge i u or **Conectare**.

#### Pentru deconectare de la o retea virtuală privată (VPN)

- 1 Atinge i u or bara de stare pentru a deschide panoul Notificare.
- 2 Atinge i u or notificarea conexiunii VPN pentru a o dezactiva.

# <span id="page-33-0"></span>Sincronizarea datelor de pe dispozitiv

# Sincronizarea cu conturile online

Sincroniza i-v dispozitivul cu persoane de contact, e-mailuri, evenimente din calendar i alte informa ii din conturi online precum conturi de e-mail ca Gmail™ i Exchange ActiveSync i conturi de Facebook™, Flickr™ i Twitter™. Pute i sincroniza datele automat pentru toate conturile activând func ia de sincronizare automat . Sau pute i sincroniza manual fiecare cont în parte.

Pentru a configura un cont online pentru sincronizare

- 1 În Ecran principal, atinge i u or  $\oplus$ .
- 2 Atinge i u or Setări > Adăugare cont, apoi selecta i contul pe care dori i s -l ad uga i.
- 3 Urma i instruc iunile pentru a crea un cont sau conecta i-v dac ave i de ja un cont.

Pentru a efectua manual sincronizarea cu un cont online

- 1 În Ecran principal, atinge i u or  $\mathbf{\oplus}$  > Setări.
- 2 Sub Conturi, selecta i tipul de cont, apoi atinge i u or numele contului cu care dori i sefectua i sincronizarea. Apare o listă de elemente care pot fi sincronizate cu contul.
- 3 Marca i elementele pe care dori i s le sincroniza i.
- 4 Atinge i u or , apoi Sincronizați acum.

#### Pentru a elimina un cont online

- 1 În Ecran principal, atinge i u or  $\mathbf{m}$  > Setări.
- 2 Sub Conturi, selecta i tipul de cont, apoi atinge i u or numele contului pe care dori i s -l elimina i.
- 3 Atinge i u or , apoi Eliminare cont.
- 4 Atinge i u or, din nou, **Eliminare cont** pentru a confirma.

# Sincronizarea cu Microsoft® Exchange ActiveSync®

Utilizând un cont Microsoft Exchange ActiveSync, pute i accesa mesaje de e-mail, program ri din calendar i contacte din cadrul companiei direct de pe dispozitivul dvs. După configurare, pute i găsi informa iile în aplica iile E-mail, Calendar i Agendă.

Pentru a configura un cont EAS pentru sincronizare

- 1 Asigura i-vă că ave i la dispozi je detaliile pentru domeniu și server furnizate de administratorul re elei de la serviciul dvs.
- 2 În Ecran principal, atinge i u or  $\oplus$ .
- 3 Atinge i u or Setări > Adăugare cont > Exchange ActiveSync.
- 4 Introduce i adresa de e-mail i parola corespunz toare contului de la serviciu.
- 5 Atinge i u or Următorul. Dispozitivul începe s preia informa iile despre cont. Dac apare o eroare, introduce i manual detaliile pentru domeniu i server aferente contului dvs., apoi atinge i u or Următorul.
- 6 Atinge i u or  $OK$  pentru a-i permite serverului de la serviciul dvs. s v controleze dispozitivul.
- 7 Selecta i tipurile de date pe care dori i s le sincroniza i cu dispozitivul, precum persoanele de contact i intrările din calendar.
- 8 Dac dori i, activa i administratorul de dispozitiv pentru a-i permite serverului de la serviciu se controleze anumite caracteristici de securitate de pe dispozitiv. De exemplu, pute i permite serverului de la serviciu seteze reguli pentru parole i criptarea stoc rii.
- 9 Dup ce termina i configurarea, introduce i numele contului de la serviciu.
- <sup>1</sup> Atunci când modifica i parola de conectare aferent unui cont EAS pe computerul dvs., trebuie s v conecta i din nou la contul EAS pe dispozitiv.

#### Pentru a modifica setările pentru un cont EAS

- 1 În Ecran principal, atinge  $i$  u or  $\oplus$ .
- 2 Atinge i u or E-mail, apoi .
- 3 Atinge i u or Setări i selecta i un cont EAS, apoi modifica i set rile pentru contul EAS în func ie de preferin e.

Pentru a seta un interval de sincronizare pentru un cont EAS

- 1 În Ecran principal, atinge i u or  $\oplus$ .
- 2 Atinge i u or  $E$ -mail, apoi atinge i u or  $\vdots$
- 3 Atinge i u or Setări i selecta j un cont EAS.
- 4 Atinge ju or Frecvență verificare > Frecvență verificare j selecta jo op june de interval.

#### Pentru a elimina un cont EAS

- 1 În Ecran principal, atinge i u or  $\oplus$  > Setări.
- 2 Sub Conturi, atinge i u or Exchange ActiveSync, apoi selecta i contul EAS pe care dori i s -l elimina i.
- 3 Atinge i u or , apoi Eliminare cont.
- 4 Atinge i u or, din nou, Eliminare cont pentru a confirma.

# <span id="page-35-0"></span>Setările de bază

# Accesarea set rilor

Vizualiza i i modifica i set rile pentru dispozitivul dvs. în meniul Set ri. Meniul Set ri poate fi accesat atât din ecranul cu aplica ii, cât i din panoul Set ri rapide.

Pentru a deschide meniul cu setările dispozitivului din ecranul Aplicație

- 1 În Ecran principal, atinge i u or  $\oplus$ .
- 2 Atinge i u or Setări.

Vizualizarea informaţiilor despre dispozitiv

- 1 În Ecran principal, atinge i u or  $\oplus$ .
- 2 G sii i atinge i u or Setări > Despre telefon.

Pentru a deschide panoul Setări rapide

• Folosind dou degete, trage i în jos bara de stare.

#### Pentru a selecta ce setări se afişează în panoul Setări rapide

- 1 Folosind dou degete, trage *i* în jos bara de stare, apoi atinge i u or **Editare**.
- 2 În bara din partea de jos a ecranului, atinge i continuu pictograma set rii rapide pe care doriis o ad uga i, apoi trage i-o i fixa i-o în partea de sus a ecranului.

#### Pentru a rearanja elementele din panoul Setări rapide

- 1 Folosind dou degete, trage i în jos bara de stare, apoi atinge i u or Editare.
- 2 Atinge i continuu o pictogram, apoi muta i-o în pozi ia dorită.
- 3 Atinge i u or Efectuat.

# Sunetul, tonul de apel i volumul

Ave i posibilitatea s regla i volumul tonului de apel pentru apeluri i notific ri primite, precum i pentru muzică i redarea video. De asemenea, pute i seta dispozitivul în modul silen ios astfel încât acesta să nu sune atunci când vă afla i într-o întâlnire.

#### Pentru a regla nivelul volumului

- 1 În Ecran principal, atinge  $i$  u or  $\oplus$ .
- $2$  G sij jatinge ju or Setări > Sunet > Volumele.
- 3 Trage i cursoarele de volum în pozi iile dorite.
- \* Mai pute i ap sa pe tasta de volum în sus sau în jos pentru a regla tonul de apel i nivelul de redare a con inutului media, chiar dac ecranul este blocat.

#### Pentru a seta modul Vibrare pe dispozitiv

• Ap sa i pe partea de jos a tastei de volum pân când pictograma  $\mathbb{Q}_2$  apare în bara de stare.

#### Pentru a seta modul silentios pe dispozitiv

- 1 Ap sa i pe tasta de reducere a volumului pân când dispozitivul începe s vibreze i pictograma  $\mathbb{Q}$  apare în bara de stare.
- 2 Ap sa i din nou pe tasta de reducere a volumului. În bara de stare apare  $\mathbf{I}$ x.
- Ap sa i pe tasta de m rire a volumului pentru a ie i din modul silen ios.

#### Pentru a seta dispozitivul la modul de alertă prin vibrare şi sonerie

- 1 În Ecran principal, atinge  $i$  u or  $\oplus$ .
- 2 G siji jatinge ju or Setări > Sunet.
- 3 Marca i caseta de selectare **Vibrează când sună**.
#### Pentru a seta un ton de apel

- 1 În Ecran principal, atinge  $i$  u or  $\oplus$ .
- 2 G sij jatinge ju or Setări > Sunet > Ton de apel telefon.
- 3 Selecta i o op june din list sau atinge j u or pentru a selecta un fi jer de muzic salvat pe dispozitiv.
- 4 Pentru confirmare, atinge i u or **Efectuat**.

#### Pentru a selecta sunetul de notificare

- 1 În Ecran principal, atinge i u or  $\oplus$ .
- 2 G sii i atinge i u or Setări > Sunet > Sunet notificări.
- 3 Selecta i o op june din list sau atinge  $i$ u or  $\bar{p}$  i selecta j un fi jer muzical salvat pe dispozitiv.
- 4 Pentru confirmare, atinge i u or **Efectuat**.
- $\cdot \dot{\bullet}$  Unele aplica ii au sunete de notificare proprii pe care le pute i selecta în set rile aplica iei.

#### Pentru a activa tonurile de atingere

- 1 În Ecran principal, atinge i u or  $\oplus$ .
- 2 G sij jatinge ju or Setări > Sunet.
- 3 Marca i casetele de selectare Tonuri atingere tastatură i Sunete la atingere.

## Protejarea cartelei SIM

Pute i să bloca i i să debloca i fiecare cartelă SIM pe care o utiliza i în dispozitiv cu un cod PIN (Personal Identity Number - Num r personal de identificare). Dacă o cartelă SIM este blocată, abonamentul asociat cartelei este protejat împotriva utilizării abuzive, adic trebuie să introduce i un cod PIN de fiecare dată când porni i dispozitivul.

Dac introduce i incorect codul PIN de mai multe ori decât num rul maxim de încercări permise, cartela SIM va fi blocat . Atunci trebuie s introduce i codul PUK (Personal Unblocking Key - Cheie personal de deblocare) i un cod PIN nou. Codurile PIN i PUK sunt furnizate de operatorul re elei.

#### Pentru a bloca o cartelă SIM

- 1 În ecranul principal, atinge i u or  $\oplus$ .
- 2 G si i jatinge ju or Setări > Securitate > Configurare blocare cartelă SIM.
- 3 Marca i caseta de selectare **Blocare cartelă SIM**.
- 4 Introduce i codul PIN al cartelei SIM *i* atinge *i* u or **OK**. Blocarea cartelei SIM este acum activ<sub>i</sub>, iar dvs. vi se va solicita să introduce i codul de deblocare de fiecare dat când reporni i dispozitivul.

#### Pentru a debloca o cartelă SIM

- 1 În ecranul principal, atinge i u or  $\oplus$ .
- 2 G sii i atinge i u or Setări > Securitate > Configurare blocare cartelă SIM.
- 3 Anula i marcarea casetei de selectare Blocare cartelă SIM.
- 4 Introduce i codul PIN al cartelei SIM *i* atinge *i* u or OK.

#### Pentru a schimba codul PIN al cartelei SIM

- 1 În Ecran principal, atinge  $i$  u or  $\oplus$ .
- 2 G si i i atinge i u or Setări > Securitate > Configurare blocare cartelă SIM.
- 3 Atinge i u or Schimbare PIN SIM.
- 4 Introduce i codul PIN vechi al cartelei SIM i atinge i u or OK.
- 5 Introduce i noul cod PIN al cartelei SIM i atinge i u or OK.
- 6 Reintroduce i noul cod PIN al cartelei SIM i atinge i u or OK.

#### Pentru a debloca o cartelă SIM blocată utilizând codul PUK

- 1 Introduce i codul PUK *i* atinge  $\mathbf{i} \mathbf{u}$  or  $\mathbf{u}$ .
- 2 Introduce i codul PIN nou *i* atinge *i* u or  $\leftarrow$ .
- 3 Reintroduce i codul PIN nou *i* atinge  $i$  u or  $\leftarrow$ .
- P Dac introduce i un cod PUK incorect de prea multe ori, trebuie s contacta i operatorul de re ea pentru a ob ine o cartel SIM nou.

# Set rile pentru ecran

#### Pentru a regla luminozitatea ecranului

- 1 În ecranul principal, atinge i u or  $\oplus$ .
- 2 G sii i atinge i u or Setări > Afișaj > Luminozitate.
- 3 Anula i marcarea casetei de selectare Adaptare la condiții de iluminare, dac este marcat.
- 4 Trage i cursorul pentru a regla luminozitatea.
- Reducerea nivelului luminozitii duce la cre terea performan elor bateriei.

#### Pentru a seta ecranul să vibreze la atingere

- 1 În ecranul principal, atinge i u or  $\oplus$ .
- 2 G sii i atinge i u or Setări> Sunet.
- 3 Marca i caseta de selectare Vibrare la atingere. Acum ecranul vibreaz când atinge i u or tastele de selectare i anumite aplica ii.

#### Pentru a regla timpul de inactivitate înainte ca ecranul să se închidă

- 1 În Ecran principal, atinge i u or  $\oplus$ .
- 2 G siji jatinge ju or Setări > Afișaj > Repaus.
- 3 Selecta i o op iune.
- $\cdot \dot{\bullet}$  Pentru a închide rapid ecranul, ap sa i scurt pe tasta de alimentare  $\psi$ .

## Controlul inteligent al retroiluminării

Controlul inteligent al retroilumin rii men ine ecranul activat atâta timp cât ine i dispozitivul în mân. După ce lăsa i din mână dispozitivul, ecranul se dezactivează în func ie de setarea pentru repaus.

#### Pentru a activa funcția Control inteligent retroiluminare

- 1 În ecranul principal, atinge i u or  $\oplus$ .
- 2 G sij jatinge ju or Setări > Afișaj > Control intel. lum. fundal.
- 3 Trage i spre dreapta cursorul din dreptul op junii **Control intel. lum. fundal**.

# Daydream

Daydream este un protector de ecran interactiv care afi eaz automat culori, fotografii sau o diaporam în timp ce dispozitivul este andocat sau se încarcă și ecranul este inactiv.

#### Pentru a activa protectorul de ecran Daydream

- 1 În ecranul principal, atinge i u or  $\oplus$ .
- 2 G siji jatinge ju or Setări > Afișaj > Daydream.
- 3 Trage i spre dreapta cursorul din dreptul func iei Daydream.

#### Pentru a selecta conţinutul protectorului de ecran Daydream

- 1 În ecranul principal, atinge i u or  $\blacksquare$ .
- 2 G sij jatinge ju or Setări > Afișaj > Daydream.
- 3 Trage i spre dreapta cursorul din dreptul func iei Daydream.
- 4 Selecta i ceea ce dori i s se afi eze atunci când protectorul de ecran este activ.

#### Pentru a seta pornirea protectorului de ecran Daydream

- 1 În ecranul principal, atinge i u or  $\oplus$ .
- 2 G sij jatinge ju or Setări > Afișaj > Daydream.
- 3 Trage i spre dreapta cursorul din dreptul func iei Daydream.
- 4 Pentru a activa imediat protectorul de ecran Daydream, atinge i u or Pornire acum.
- 5 Pentru a seta op junile de activare automat, atinge j u or Când pornește Daydream i selecta i o op iune.

## Blocarea ecranului

Exist mai multe moduri de blocare a ecranului. Nivelul de securitate al fiec rui tip de blocare este listat mai jos, de la cel mai slab la cel mai puternic:

- Deplasare deget pe ecran f r protec ie, dar pute i accesa rapid ecranul principal
- Deblocare prin Bluetooth deblocheaz dispozitivul utilizând dispozitivele împerecheate prin Bluetooth
- beblocare facială deblochează dispozitivul atunci când îl privi i
- Traseu trasa i un traseu simplu cu degetul pentru a debloca dispozitivul
- PIN introduce i un cod PIN numeric de cel pu in patru cifre pentru a debloca dispozitivul
- Parol introduce i o parol alfanumeric pentru a debloca dispozitivul
- I Este foarte important s re ine i traseul de deblocare a ecranului, codul PIN sau parola. Dac uita i aceste informa ii, nu va fi posibil s restaura i date importante, cum ar fi persoanele de contact i mesajele.

#### Pentru a schimba tipul de blocare a ecranului

- 1 În ecranul principal, atinge i u or  $\oplus$ .
- 2 G sij jatinge ju or Setări > Securitate > Blocare ecran.
- 3 Urma i instruc junile de pe dispozitiv i selecta i alt tip de blocare a ecranului.

Pentru a debloca ecranul utilizând caracteristica de deblocare prin Bluetooth®

- <sup>1</sup> Asigura i-v c dispozitivul i alte dispozitive Bluetooth<sup>®</sup> sunt împerecheate înainte de a utiliza caracteristica de deblocare prin Bluetooth®. Pentru mai multe informa ii despre împerechere, consulta i [Pentru a împerechea dispozitivul dvs. cu alt dispozitiv Bluetooth®](#page-103-0) la pagina 104 .
- 1 În ecranul principal, atinge i u or , apoi g si i i atinge i u or Setări > Securitate.
- 2 Atinge i u or Blocare ecran > Bluetooth unlock.
- 3 Atinge i u or **Continuare** i selecta i dispozitivul pe care dori i s îl utiliza i pentru a debloca ecranul, apoi atinge i u or Continuare.
- 4 Alege i o op iune drept blocare de rezerv pentru a debloca ecranul atunci când nu sunt conectate dispozitive prin Bluetooth®.
- 5 Pe celelalte dispozitive cu Bluetooth®, g si i i atinge i u or numele dispozitivului la Setări > Bluetooth > Dispozitive împerecheate. Dac apare Conectat pe dispozitivele Bluetooth<sup>®</sup>, ap sa i imediat pe tasta de alimentare de pe dispozitiv.
- Dac dispozitivul este deconectat de la celelalte dispozitive cu Bluetooth®, trebuie s debloca i ecranul utilizând un cod PIN sau un traseu.

#### Pentru a configura caracteristica Deblocare facială

- 1 În Ecran principal, atinge i u or  $\mathbf{m}$  > Setări > Securitate > Blocare ecran.
- 2 Atinge i u or Deblocare prin figură, apoi urma i instruc iunile din dispozitiv pentru a realiza o fotografie cu figura dvs.
- 3 Dup fotografierea cu succes a fe ei dvs., atinge i u or **Continuare**.
- 4 Selecta i o metod de rezerv pentru deblocare i urma i instruc iunile de pe dispozitiv pentru a finaliza configurarea.
- $-6-$ Pentru rezultate optime, fotografia i-v figura într-un spa ju interior care este bine iluminat, dar nu excesiv de luminos, i ine i dispozitivul la nivelul ochilor.

#### Pentru a debloca ecranul utilizând caracteristica Deblocare facială

- 1 Activa i ecranul
- 2 Privi i telefonul din acela i unghi utilizat pentru a captura fotografia pentru Deblocare facial
- $-\frac{1}{2}$ În cazul în care caracteristici Deblocare facial nu vă recunoa te figura, trebuie să utiliza i metoda de deblocare de rezerv pentru a debloca ecranul.

#### Pentru a crea un traseu de blocare a ecranului

- 1 În ecranul principal, atinge  $\mathbf i$  u or  $\mathbf \oplus$ .
- 2 G sij jatinge ju or Setări > Securitate > Blocare ecran > Model.
- 3 Urma i instruc iunile de pe dispozitiv.
- $\mathbf{y}$ Dac traseul de blocare este respins de cinci ori la rând atunci când încerca i s debloca i dispozitivul, trebuie să a tepta i 30 de secunde i să încerca i din nou.

#### Pentru a schimba traseul de blocare a ecranului

- 1 În Ecran principal, atinge i u or  $\oplus$ .
- 2 G sij jatinge ju or Setări > Securitate > Blocare ecran.
- 3 Trasa i traseul de deblocare a ecranului.
- 4 Atinge i u or Model i urma i instruc iunile de pe dispozitiv.

#### Pentru a crea un cod PIN de blocare a ecranului

- 1 În ecranul principal, atinge i u or  $\bullet$ .
- 2 G sii i atinge i u or Setări > Securitate > Blocare ecran > PIN.
- 3 Introduce i un cod PIN numeric.
- 4 Dac este necesar, atinge i u or  $\sim$  pentru a minimiza tastatura.
- 5 Atinge i u or Continuare.
- 6 Introduce i din nou i confirma i codul PIN.
- 7 Dac este necesar, atinge i u or  $\sim$  pentru a minimiza tastatura.
- 8 Atinge iu or OK.

#### Pentru a crea o parolă de blocare a ecranului

- 1 În Ecran principal, atinge i u or  $\mathbf{B}$  > Setări > Securitate > Blocare ecran > Parolă.
- 2 Introduce i o parol.
- 3 Dac este necesar, atinge i u or  $\sim$  pentru a minimiza tastatura.
- 4 Atinge i u or **Continuare**.
- 5 Introduce i din nou i confirma i parola.
- 6 Dac este necesar, atinge i u or  $\sim$  pentru a minimiza tastatura.
- 7 Atinge i u or OK.

#### Pentru vizualiza notificări din ecranul de blocare

- 1 În ecranul de blocare, trage i în jos bara de stare.
- 2 Atinge ju or notificarea pe care dori i so vizualiza i.
- $-\bullet$ Pute i vizualiza notific rile din ecranul de blocare numai atunci când bloca i ecranul cu modul Glisare.

# Set ri de limb

Pute i să selecta i o limbă implicită pentru dispozitivul dvs. i să o schimba i ulterior. De asemenea, pute i si schimba i limba de scriere pentru introducerea de text. Consulta i [Personalizarea tastaturii Xperia](#page-45-0) la pagina 46 .

#### Pentru a modifica limba

- 1 În Ecran principal, atinge i u or  $\oplus$ .
- 2 G siji jatinge ju or Setări > Limbă și metodă de intrare > Limba.
- 3 Selecta i o op iune.
- 4 Atinge i u or OK.
- $\mathbf{r}$ Dac selecta i gre it limba i nu pute i citi textele meniului, g si i jatinge ju or  $\chi$ . Apoi selecta i textul de lâng  $\frac{m}{m}$  i selecta i prima intrare din meniul care se deschide. Apoi pute i selecta limba dorită.

# Data *i* ora

Ave i posibilitatea s modifica i data i ora de pe dispozitiv.

#### Pentru a seta manual data

- 1 În Ecran principal, atinge  $i$  u or  $\oplus$
- $2$  G siji jatinge ju or Setări > Dată și oră.
- 3 Debifa i caseta de selectare Dată și oră automate (Automat) dac este bifat.
- 4 Atinge i u or Setare dată.
- 5 Ajusta i data defilând în sus sau în jos.
- 6 Atinge i u or Setare.

#### Pentru a seta manual ora

- 1 Din Ecran principal, atinge  $\mathbf i$  u or  $\mathbf \oplus$ .
- 2 G siji jatinge ju or Setări > Dată și oră.
- 3 Anula i marcarea casetei de selectare **Dată și oră automate**, dace este marcată.
- 4 Atinge i u or Setare oră.
- 5 Defila i în sus sau în jos pentru a regla ora i minutul.
- 6 Dac este cazul, defila i în sus pentru a modifica  $a.m.$  în  $p.m.$  sau invers.
- 7 Atinge i u or Setare.

#### Pentru a seta fusul orar

- 1 În Ecran principal, atinge i u or  $\oplus$ .
- 2 G sii i atinge i u or Setări > Dată și oră.
- 3 Debifa i caseta de selectare Fus orar automat (Automat) dac este bifat.
- 4 Atinge i u or Selectare fus orar.
- 5 Selecta i o op iune.

# Îmbun t irea ie irii de sunet

Pute i îmbun ti ie irea de sunet asigurat de difuzoarele din dispozitiv utilizând caracteristici cum ar fi Clear Phase™ i tehnologia xLOUD™.

### Utilizarea tehnologiei Clear Phase™

Utiliza i tehnologia Clear Phase™ de la Sony pentru a regla automat calitatea sunetului asigurat de difuzoarele interne ale dispozitivului i a ob ine un sunet mai curat i mai natural.

#### Pentru a îmbunătăți calitatea sunetului difuzorului utilizând Clear Phase™

- 1 În Ecran principal, atinge i u or  $\oplus$ .
- 2 G sij jatinge ju or Setări > Sunet.
- 3 Marca i caseta de selectare Clear Phase™.
- Activarea caracteristicii Clear Phase™ nu are niciun efect asupra aplica iilor de comunica ii vocale. De exemplu, calitatea sunetului apelurilor vocale nu are de suferit.

## Utilizarea tehnologiei xLOUD™

Utiliza i tehnologia de filtrare audio xLOUD™ de la Sony pentru a îmbun t i volumul difuzorului f r sacrificarea calită ji. Ob ine i un sunet mai dinamic în timp ce asculta i melodiile preferate.

Pentru a îmbunătăţi volumul difuzorului utilizând xLOUD™

- 1 În Ecran principal, atinge i u or  $\oplus$ .<br>2 G si i i atinge i u or **Setări** > Sun
- 2 G si i atinge i u or **Setări > Sunet**.<br>3 Marca i caseta de selectare **xLOUD**<sup>n</sup>
- Marca i caseta de selectare xLOUD™.
- $\ddot{\bullet}$ Activarea caracteristicii xLOUD™ nu are niciun efect asupra aplica iilor de comunica ii vocale. De exemplu, calitatea sunetului apelurilor vocale nu are de suferit.

# Tastarea textului

# Tastatura de pe ecran

Pute i introduce text cu tastatura QWERTY de pe ecran atingând scurt fiecare liter individual sau pute i utiliza caracteristica Introducere prin gesturi i glisa degetul de la o liter la alta pentru a forma cuvinte. Dac prefera i si utiliza i o versiune mai mică a tastaturii de pe ecran is introduce i text utilizând o singur mân, pute i activa tastatura pentru o singur mân.

Pute i selecta pân la trei limbi pentru introducerea de text. Tastatura detecteaz limba utilizată i utilizează i anticipează cuvintele pentru limba respectivă pe măsură ce tasta i. Unele aplica ii, de exemplu cele de e-mail i de mesagerie de text, deschid automat tastatura de de ecran.

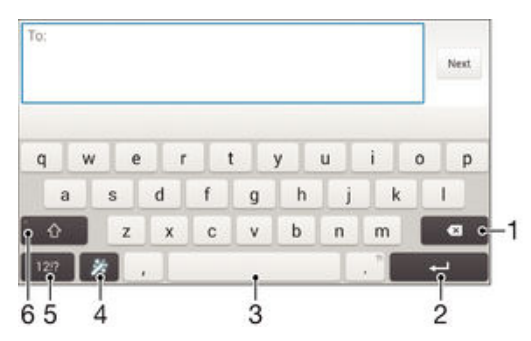

- 1 terge i un caracter dinainte de cursor.
- 2 Introduce j un sfâr jt de linie sau confirma i introducerea de text.
- 3 Introduce i un spa iu.
- 4 Personaliza i tastatura. Aceast tastă dispare după ce tastatura este personalizată.
- 5 Afi a i numere i simboluri. Pentru i mai multe simboluri, atinge i scurt  $+=$ s.
- 6 Comuta i între litere mici  $\left\langle \cdot \right\rangle$ , litere mari  $\left\langle \cdot \right\rangle$  i majuscule  $\left\langle \cdot \right\rangle$ . Pentru unele limbi, această tastă se utilizează pentru a accesa caractere suplimentare ale limbii.

#### Pentru a afişa tastatura de pe ecran pentru a introduce text

• Atinge i u or un câmp de intrare text.

#### Pentru a utiliza tastatura de pe ecran în orientarea tip vedere

- Atunci când tastatura de pe ecran este afi at, întoarce i dispozitivul pe lateral.
- Ţ Este posibil s fie necesar s ajusta i set rile din anumite aplica ii pentru a permite orientarea tip vedere.

#### Pentru a introduce text caracter cu caracter

- 1 Pentru a introduce un caracter vizibil pe tastatur, atinge i-l u or.
- 2 Pentru a introduce o variant de caracter, atinge i continuu un caracter obi nuit de pe tastatura pentru a ob ine o listă cu op iunile disponibile, apoi selecta i din listă. De exemplu, pentru a introduce "é", atinge i continuu "e" pân la apari ia celorlalte op juni, apoi, în timp ce jne j degetul apăsat pe tastatură, trage j-l până la "é" j selecta i caracterul.

#### Pentru a introduce un punct

Dup ce introduce i un cuvânt, atinge j u or de dou ori bara de spa ju.

#### Pentru a introduce text utilizând funcția de introducere prin gesturi

- 1 Când este afi at tastatura de pe ecran, deplasa i degetul de la o liter la alta pentru a trasa cuvântul pe care dori i s îl scrie i.
- 2 După ce termina i introducerea cuvântului, ridica i degetul. Va apărea o sugestie de cuvânt, pe baza literelor pe care le-a i trasat.
- 3 Dac nu apare cuvântul dorit de dvs., atinge i x pentru a vedea alte op iuni i pentru a le selecta pe cele dorite. Dac op iunea dorită nu apare, terge i întregul cuvânt i trasa i din nou sau introduce i cuvântul respectiv prin atingerea u oară a fiec. rei litere.

#### Pentru a schimba setările pentru Introducere prin gesturi

- 1 Atunci când tastatura de pe ecran este afi at, atinge i u or 12!?.
- 2 Atinge i u or  $\chi$ , apoi atinge i u or **Setări tastatură**.
- 3 Pentru a activa sau dezactiva func ia de introducere a gesturilor, bifa i sau debifa i caseta de selectare Introducere prin gesturi.

#### Pentru a utiliza tastatura pentru o singură mână

- 1 Deschide i tastatura de pe ecran în modul tip portret, apoi atinge  $i$  u or 121?
- 2 Atinge i u or  $\chi$ , apoi Tastatură pt. o mână.
- 3 Pentru a deplasa tastatura pentru o singur mân spre stânga sau dreapta ecranului, atinge  $i \lt s$  sau, respectiv,  $\gt$ .
- -6 Pentru a reveni la utilizarea tastaturii complete pe tot ecranul, atinge i u or  $\mathbb{Z}$ .

# Tastatura alfanumerică

Tastatura alfanumerică este similară cu o tastatură telefonică standard compusă din 12 taste. Aceasta vi oferi op iuni de intrare text cu anticipare i prin tastare multipl $\,$ . Pute i activa metoda de intrare text de la tastatura alfanumeric prin intermediul set rilor pentru tastatură. Tastatura alfanumerică este disponibilă numai în orientarea de tip portret.

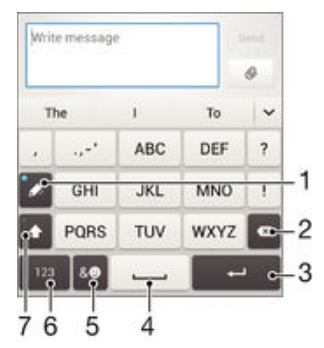

- 1 Alege i o op iune de intrare text. Pute i s atinge i scurt fiecare caracter o singur dat i s utiliza i sugestiile de cuvinte sau atinge i scurt în continuare tasta pân când este selectat caracterul dorit.
- 2 terge i un caracter dinainte de cursor.
- 3 Introduce i un sfâr it de linie sau confirma i introducerea de text.
- 4 Introduce i un spa iu.
- 5 Afi a i simboluri i emoticoane.
- 6 Afi a i numere.
- 7 Comuta i între scrierea cu litere mari/mici jactiva i tasta Caps Lock.

#### Pentru a deschide tastatura alfanumerică pentru prima dată

- 1 Atinge i u or un câmp de intrare text, apoi atinge i u or 12!?.
- 2 Atinge i u or  $\chi$ , apoi atinge i u or Setări tastatură.
- 3 Atinge i u or Tastatură tip portret, apoi selecta i op iunea Tastatură alfanumerică.

#### Pentru a introduce text utilizând tastatura alfanumerică

- Atunci când apare  $\gg$  pe tastatura alfanumeric, atinge i u or fiecare tastă de caracter o singură dată, chiar dacă litera dorită nu coincide cu prima literă de pe tastă. Atinge ju or cuvântul care apare sau atinge ju or ventru a vizualiza mai multe cuvinte recomandate i selecta i cuvântul din list.
- Atunci când apare ⊘ pe tastatura alfanumeric, atinge i u or tasta de pe tastatura de pe ecran care corespunde caracterului pe care dori i s îl introduce i. Continua is atinge i u or aceast tast pân la selectarea caracterului dorit. Apoi, proceda i la fel pentru urm torul caracter pe care dori i s îl introduce i ş.a.m.d.

#### Pentru a introduce numere utilizând tastatura alfanumerică

Atunci când tastatura alfanumerice este afi at , atinge i u or 123. Apare o tastatur alfanumerică cu numere.

#### Pentru a insera simboluri şi emoticoane utilizând tastatura alfanumerică

- 1 Atunci când tastatura alfanumeric este afi at, atinge i u or &.©. Apare o gril cu simboluri *i* emoticoane.
- 2 Defila i în sus sau în jos pentru a vizualiza mai multe op iuni. Atinge i u or un simbol sau un emoticon pentru a-l selecta.

# Introducerea de text utilizând introducerea vocală

Atunci când introduce i text, pute i utiliza func ia de introducere vocal în locul tast rii de cuvinte. Nu trebuie decât să rosti i cuvintele pe care dori i să le introduce i. Introducerea vocală este o tehnologie experimentală de la Google™ i este disponibilă pentru un num r de limbi i de regiuni.

#### Pentru a activa introducerea vocală

- 1 Atunci când introduce i text utilizând tastatura de pe ecran, atinge i u or 12!?.
- 2 Atinge ju or  $\chi$ , apoi atinge ju or Setări tastatură.
- 3 Marca i caseta de selectare Tastă pornire intrare vocală Google™.
- 4 Atinge i u or pentru a salva set rile. Apare o pictogram de microfon  $\bigcup_{n=1}^{\infty}$  pe tastatura pe ecran.

#### Pentru a introduce text utilizând intrarea vocală

- 1 Deschide i tastatura pe ecran.
- 2 Atinge i u or  $\mathbb Q$ . Atunci când apare  $\mathbb Q$ , vorbi i pentru a introduce text.
- 3 Atunci când termina i, atinge i u or, din nou, . Va ap rea textul recomandat.
- 4 Dac este necesar, edita i manual textul.
- Pentru a afi a tastatura i introduce manual textul, atinge i u or ....

# Editarea de text

Pute is selectai, să decupai, să copia i isă lipii text pe măsură ce scrie i. Pute i accesa instrumentele de editare atingând u or, de dou ori, textul introdus. Instrumentele de editare devin apoi disponibile prin intermediul unei bare de aplica ie.

#### Bara de aplicatii

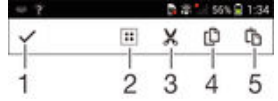

- 1 Închide i bara de aplica ii
- 2 Selecta i tot textul
- <span id="page-45-0"></span>3 Decupa i textul
- 4 Copia i textul
- 5 Lipi i textul
- <sup>1</sup> [n] apare numai atunci când exist text salvat în clipboard.

#### Pentru a selecta text

- 1 Introduce i text, apoi atinge i u or de dou ori textul. Cuvântul pe care îl atinge i u or este încadrat de marcaje.
- 2 Trage i marcajele la stânga sau la dreapta pentru a selecta text suplimentar.

#### Pentru a edita text

- 1 Introduce i text, apoi atinge i u or de dou ori textul introdus pentru a afi a bara de aplica ii.
- 2 Selecta i textul pe care dori i s îl edita i, apoi utiliza i instrumentele din bara de aplica ii pentru a efectua modific rile dorite.

# Personalizarea tastaturii Xperia

Atunci când introduce i text utilizând tastatura de pe ecran, pute i accesa set ri pentru tastatură i alte setări pentru introducerea de text care vă ajută, de exemplu, să seta i op iuni pentru limbile de scriere, anticiparea i corectarea textului, spa ierea automat i puncte rapide. Tastatura poate utiliza date din E-mail i alte aplica ii pentru a v memora stilul de scris. Mai există î un ghid de personalizare care vă prezintă setările de bază, pentru ca dvs. s începe i s utiliza i rapid tastatura.

#### Pentru a accesa setările tastaturii pe ecran

- 1 Atunci când introduce i text utilizând tastatura de pe ecran, atinge i u or 12!?.
- 2 Atinge ju or  $\chi$ , apoi atinge ju or **Setări tastatură** i schimba i set rile în func je de preferin e.
- 3 Pentru a ad uga o limbă de scriere pentru introducerea textului, atinge ju or Limbi de scriere i marca i casetele de selectare relevante.
- 4 Atinge i u or OK pentru a confirma.

#### Pentru a modifica setările cuvintelor recomandate

- 1 Atunci când introduce i text utilizând tastatura de pe ecran, atinge i u or 12!?.
- 2 Atinge i u or  $\chi$  apoi atinge i u or Setări tastatură> Sugestii cuvinte.
- 3 Selecta i o op iune.

#### Pentru a alege o metodă de intrare

- 1 Atunci când introduce i text utilizând tastatura de pe ecran, trage i în jos bara de stare pentru a deschide panoul de notific ri, apoi atinge i u or ...
- 2 Selecta i o op june.

#### Pentru a utiliza propriul stil de scris

- 1 Atunci când introduce i text utilizând tastatura de pe ecran, atinge i u or 12!?.
- 2 Atinge i u or  $\chi$ , apoi Setări tastatură > Utilizare stil de scris personal i selecta i  $o$  surs $\overline{a}$ .

#### Pentru a selecta o variantă de structură de tastatură

- <sup>1</sup> Este posibil ca variantele de structuri pentru tastatura de pe ecran s nu fie disponibile pentru toate limbile de scriere.
- 1 Atunci când introduce i text utilizând tastatura de pe ecran, atinge i u or 12!?.
- 2 Atinge i u or  $\chi$ , apoi atinge i u or Setări tastatură.
- 3 Atinge i u or Limbi de scriere, apoi atinge i u or  $\equiv$ .
- 4 Selecta i o variant de structur de tastatur.
- 5 Atinge i u or  $OK$  pentru a confirma.

# Apelarea

# Efectuarea apelurilor

Pute i efectua un apel formând manual un num r de telefon, atingând u or un num r salvat în lista de persoane de contact sau atingând u or num rul de telefon în vizualizarea jurnalului de apeluri. De asemenea, pute i utiliza caracteristica de apelare inteligent pentru a g si rapid numere în listele de persoane de contact i în jurnalele de apeluri. Pentru a efectua un apel video, pute i s utiliza i aplica ia de mesagerie instantanee i chat video Hangouts™ de pe dispozitiv. Consulta i [Mesageria](#page-62-0) instantanee i chatul video la pagina 63.

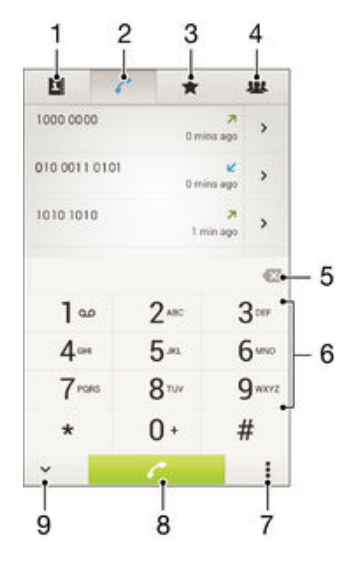

- 1 Deschide i lista dvs. de persoane de contact
- 2 Vizualiza i intr rile din jurnalul de apeluri
- 3 Vizualiza i persoanele de contact preferate
- 4 Vizualiza i toate grupurile de persoane de contact salvate pe dispozitiv
- 5 terge i un num r
- 6 Tastatura virtual
- 7 Vizualiza i mai multe op juni
- 8 Butonul Apelare
- 9 Ascunde i sau afi a i aplica ia de apelare

#### Pentru a efectua un apel formând numărul

- 1 În Ecran principal, atinge i u or  $\oplus$ .
- 2 G sii iatinge iu or Telefon.
- 3 Introduce i num rul destinatarului i atinge ju or  $\ell$ .

#### Pentru a efectua un apel utilizând apelarea inteligentă

- 1 În Ecran principal, atinge i u or  $\oplus$ .
- 2 G sii iatinge iu or Telefon.
- 3 Utiliza i tastatura virtual pentru a introduce litere i cifre care corespund persoanei de contact pe care dori i să o apela i. În timp ce introduce i fiecare literă sau cifră, apare o list de potriviri posibile.
- 4 Atinge i u or persoana de contact pe care dori i s o apela i.

#### Pentru a efectua un apel international

- 1 În Ecran principal, atinge i u or  $\oplus$ .
- 2 G sij jatinge ju or Telefon.
- 3 Atinge i continuu 0 pân când apare semnul  $*$ ".
- 4 Introduce i codul de ar, prefixul interurban (f r zerourile ini iale) i num rul de telefon, apoi atinge i u or  $\curvearrowright$ .

#### Pentru a adăuga un număr cu formare directă la ecranul principal

- 1 Atinge i continuu o zon liber de pe Ecran principal pân când dispozitivul vibreaz i apare meniul de personalizare.
- 2 În meniul de personalizare, atinge i u or **Aplicatii > Comenzi rapide**.
- 3 Derula i lista de aplica ii i selecta i Formare directă.
- 4 Selecta i persoana de contact *i* num rul pe care dori i să îl utiliza i ca număr cu formare direct

### Afişarea sau ascunderea numărului de telefon

Ave i posibilitatea să selecta i afi area sau ascunderea numărului de telefon care apare pe dispozitivele destinatarilor atunci când îi apela i.

#### Pentru a afişa sau a ascunde numărul dvs. de telefon

- 1 În Ecran principal, atinge i u or  $\oplus$ .
- 2 G si i jatinge ju or Setări > Apelare > Setări suplimentare > ID apelant.

# Primirea apelurilor

#### Pentru a răspunde la un apel

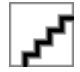

Pentru a respinge un apel

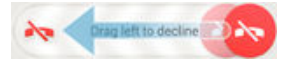

#### Pentru a seta la fără sonor tonul de apel pentru un apel în aşteptare

Când primi i apelul, ap sa i tasta de volum.

### Utilizarea robotului telefonic

Pute i si utiliza i aplica ja de robot telefonic de pe dispozitiv pentru a răspunde la apeluri atunci când sunte i ocupat sau când pierde j un apel. Pute j sa activa i func ja de robot telefonic is stabili i num rul de secunde dup care se r spunde automat la apeluri. De asemenea, pute i sa direc iona i manual apelurile catre robotul telefonic atunci când sunte i prea ocupat ca să răspunde j. În plus, pute j să accesa i direct de pe dispozitiv mesajele I sate în robotul telefonic.

I Înainte de a utiliza robotul telefonic, trebuie s înregistra i un mesaj de salut.

#### Pentru a înregistra un mesaj de întâmpinare pentru robotul telefonic

- 1 În Ecran principal, atinge i u or  $\oplus$ .
- 2 G sij jatinge ju or Setări > Apelare > Robot telefonic > Mesaje de întâmpinare.
- 3 Atinge i u or **Înregistra i mesaj de întâmpinare nou** i urma i instruc junile de pe ecran.

#### Pentru a activa răspunsul automat

- 1 În Ecran principal, atinge i u or  $\oplus$ .
- 2 G sij jatinge ju or Setări > Apelare > Robot telefonic.
- 3 Marca i caseta de selectare **Robot telefonic**.
- $-6 -$ Dac nu seta i o întârziere pentru răspunsul automat la apeluri, va fi utilizată valoarea implicit<sub>a</sub>

#### Pentru a refuza un apel cu robotul telefonic

Atunci când sose te un apel, trage i în sus Opțiuni răspuns, apoi selecta i Refuzare urmată de robot telefonic.

#### Pentru a seta o întârziere pentru răspunsul automat

- 1 În Ecran principal, atinge  $i$  u or  $\oplus$ .
- 2 G sij jatinge ju or Setări > Apelare > Robot telefonic.
- 3 Atinge ju or Preluare apel după.
- 4 Ajusta i timpul defilând în sus sau în jos.
- 5 Atinge i u or Efectuat.

#### Pentru a asculta mesajele la robotul telefonic

- 1 În Ecran principal, atinge i u or  $\oplus$ .
- 2 G sij jatinge ju or Setări > Apelare > Robot telefonic > Mesaje.
- 3 Selecta i mesajul vocal pe care dori i s -l asculta i.
- $\frac{1}{2}$  Pute is asculta i mesajele robotului telefonic i direct din jurnalul de apeluri atingând u or  $\odot$ .

### Refuzarea unui apel însotită de un mesaj text

Pute i refuza un apel utilizând un mesaj text. Când refuza i un apel utilizând un astfel de mesaj, mesajul este trimis automat c tre apelant i este stocat în conversa ja Schimb de mesaje pe care o purta i cu persoana de contact respectiv.

Pute i fie s selecta i unul dintre mesajele predefinite disponibile pe dispozitiv, fie s crea i un mesaj nou. De asemenea, pute i s<sup>ă</sup> vă crea i propriile mesaje editându-le pe cele predefinite.

#### Pentru a refuza un apel cu un mesaj text

- 1 Atunci când sose te un apel, trage i în sus **Opțiuni răspuns**, apoi atinge i u or Refuzare însoţită de mesaj.
- 2 Selecta i un mesaj predefinit sau atinge i u or te i scrie i un mesaj nou.

#### Refuzarea unui al doilea apel cu un mesaj text

- 1 Dac auzi i bipuri repetate în timpul unui apel, trage i Refuzare însotită de mesai în sus.
- 2 Selecta i un mesaj predefinit sau atinge i u or  $\frac{1}{k}$  i scrie i un mesaj nou.

#### Pentru a edita mesajul text utilizat pentru a refuza un apel

- 1 În Ecran principal, atinge i u or  $\oplus$ .
- 2 G si i atinge i u or Setări > Apelare > Refuzare apel însoțită de mesaj.
- 3 Atinge i u or mesajul pe care dori i să îl edita i, apoi efectua i modificările necesare.
- 4 Atinge i u or OK.

# Apeluri în desf urare

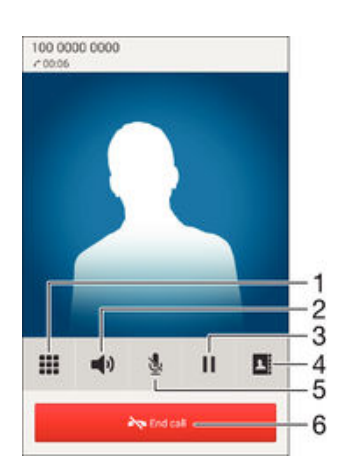

- 1 Introduce i numere în timpul unui apel
- 2 Activa i difuzorul de putere în timpul unui apel
- 3 Pune i în a teptare apelul curent sau prelua i apelul
- 4 Deschide i lista dvs. de persoane de contact
- 5 Amu i i microfonul în timpul unui apel
- 6 Termina i un apel

#### Pentru a schimba volumul pentru cască în timpul unui apel

Ap sa i tasta de volum în sus sau în jos.

#### Pentru a activa ecranul în timpul unui apel

• Ap sa i scurt pe  $\cup$ .

# Utilizarea jurnalului de apeluri

În jurnalul de apeluri, ave i posibilitatea s vizualiza i apeluri pierdute , apeluri primite  $\angle$ i apeluri efectuate  $\overline{\phantom{a}}$ .

#### Pentru a vizualiza apelurile pierdute

- 1 Dac ave i un apel pierdut, în bara de stare apare . Trage i în jos bara de stare.
- 2 Atinge i u or Apel pierdut.

#### Pentru a apela un număr din jurnalul de apeluri

- 1 În Ecran principal, atinge i u or  $\oplus$ .
- 2 G si i jatinge ju or Telefon. Vizualizarea cu jurnalul de apeluri apare în partea de sus a ecranului.
- 3 Pentru a apela direct un num r, atinge i u or num rul. Pentru a edita un num r înainte de a apela, atinge i continuu num rul, apoi atinge i u or Editare nr. înainte de apelare.
- ! De asemenea, pute i apela un num r atingând u or > > Sună înapoi.

Pentru a adăuga un număr din jurnalul de apeluri la persoanele de contact

- 1 În Ecran principal, atinge i u or  $\oplus$ .
- 2 G si i i atinge i u or Telefon. Vizualizarea cu jurnalul de apeluri apare în partea de sus a ecranului.
- 3 Atinge i continuu num rul, apoi atinge i u or Adăugare la contacte.
- 4 Atinge i u or persoana de contact dorit sau atinge i u or Creare contact nou.
- 5 Edita i detaliile persoanei de contact i atinge i u or Efectuat.

#### Pentru a ascunde jurnalul de apeluri

- 1 Din Ecran principal, atinge  $\mathbf i$  u or  $\mathbf \oplus$ .
- 2 G sij jatinge ju or Telefon.
- 3 Atinge i u or  $\frac{1}{2}$  > Ascundere jurnal apeluri.

# Redirec ionarea apelurilor

Pute i redirec iona apelurile, de exemplu, c tre alt num r de telefon sau c tre un serviciu de r spuns.

#### Pentru a transfera apeluri

- 1 În Ecran principal, atinge i u or  $\oplus$ .
- 2 G sii i atinge i u or Setări > Apelare.
- 3 Atinge i u or **Redirectionare apeluri** i selecta i o op june.
- 4 Introduce i num rul c tre care dori i s redirec iona i apelurile, apoi atinge i u or Activare.

#### Pentru a dezactiva redirectionarea apelurilor

- 1 În Ecran principal, atinge  $i$  u or  $\oplus$ .
- 2 G sij jatinge ju or Setări > Apelare > Redirecționare apeluri.
- 3 Selecta i o op iune, apoi atinge i u or Dezactivare.

## Restric ionarea apelurilor

Pute i bloca toate sau anumite categorii de apeluri sosite sau expediate. Dac a i primit un cod PIN2 de la furnizorul de servicii, pute i, de asemenea, utiliza o lista de numere de apelare fixat (FDN - Fixed Dialling Numbers) pentru a restric iona apelurile expediate. Dac abonamentul dvs. include un serviciu de mesagerie vocal, pute i trimite toate apelurile sosite de la o anumit persoan de contact direct la mesageria vocal . Dac doriis bloca i un anumit num r, pute i merge la Google Play™ i desc rca aplica ii care accept aceast func ie.

Nu to i operatorii de re ea accept FDN. Contacta i operatorul re elei dvs. pentru a verifica dac serviciul de re ea sau cartela SIM accept aceast func ie.

Pentru a bloca apelurile sosite sau expediate

- 1 În Ecran principal, atinge i u or  $\oplus$ .
- 2 G siji jatinge ju or Setări > Apelare.
- 3 Atinge i u or **Barare apeluri**, apoi selecta i o op june.
- 4 Introduce i parola *i* atinge *i* u or **Activare**.
- <sup>1</sup> Când configura i restric ionarea apelurilor pentru prima dat, trebuie s introduce i o parol pentru a activa func ia de restric ionare a apelurilor. Trebuie sa utiliza i aceea i parolă ulterior dac dori i s edita i set rile de restric ionare a apelurilor.

#### Pentru a activa sau a dezactiva apelarea fixată

- 1 În Ecran principal, atinge i u or  $\oplus$ .
- 2 G sii i atinge i u or Setări > Apelare > Numere cu apelare fixată.
- 3 Atinge i u or Activare apelare fixată sau Dezactivare apelare fixată.
- 4 Introduce i codul PIN2 i atinge ju or OK.

#### Pentru a accesa lista de destinatari accepta i pentru apel

- 1 În Ecran principal, atinge i u or  $\oplus$ .
- 2 G siji jatinge ju or Setări > Apelare > Numere cu apelare fixată > Numere cu apelare fixată.

#### Pentru a schimba codul PIN2 al cartelei SIM

- 1 În Ecran principal, atinge i u or  $\oplus$ .
- 2 G sij jatinge ju or Setări > Apelare.
- 3 Atinge i u or Numere cu apelare fixată > Schimbare cod PIN2.
- 4 Introduce i codul PIN2 vechi al cartelei SIM i atinge j u or OK.
- 5 Introduce i noul cod PIN2 al cartelei SIM *i* atinge *i* u or  $OK$ .
- 6 Confirma i codul PIN2 nou i atinge i u or OK.

Pentru a trimite apelurile sosite de la o anumită persoană de contact direct către mesageria vocală

- 1 În Ecran principal, atinge i u or  $\oplus$ .
- 2 G sij jatinge ju or  $\overline{P}$ .
- 3 Selecta i persoana de contact pentru care dori i si direc iona i automat toate apelurile sosite c tre mesageria vocal.
- 4 Atinge iu or  $\mathbb{R}$  > **1**.
- 5 Marca i caseta de selectare de lângă Toate apel. către mes. vocală.
- 6 Atinge i u or Efectuat.

# Apelurile multiple

Dac a i activat serviciul de apel în a teptare, pute i gestiona simultan mai multe apeluri. Atunci când aceast caracteristic este activat, ve i fi notificat printr-un semnal sonor dac primi i un alt apel.

Pentru a activa sau a dezactiva functia de apel în asteptare

- 1 În Ecran principal, atinge i u or  $\oplus$ .
- 2 G sij jatinge ju or Setări > Apelare > Setări suplimentare.
- 3 Pentru a activa sau a dezactiva func ia de apel în a teptare, atinge  $i$  u or Apel în aşteptare.

Pentru a răspunde la al doilea apel şi a pune apelul în curs în aşteptare

• Dac auzi i bipuri repetate în timpul unui apel, trage i **s**pre dreapta.

Pentru a refuza un al doilea apel

• Dac auzi i bipuri repetate în timpul unui apel, trage i e spre stânga.

#### Pentru a efectua un al doilea apel

- 1 În timpul unui apel în desf urare, atinge  $i$  u or  $\blacksquare$ .
- 2 Introduce i num rul destinatarului i atinge i u or ←. Primul apel este pus în a teptare.

Pentru a răspunde la al treilea apel şi a încheia apelul în curs

• Atunci când se prime te un al treilea apel, atinge i u or Terminare apel curent și răspuns.

Pentru a refuza un al treilea apel

• Atunci când se prime te un al treilea apel, atinge i u or Respingeti apelul sosit.

#### Pentru a comuta între mai multe apeluri

Pentru a comuta la alt apel i a pune apelul curent în a teptare, atinge i u or Comutare la acest apel.

## Apeluri pentru conferin

Cu un apel pentru conferin sau citre mai multe piri, pute i avea o conversa je unificat cu dou sau mai multe persoane.

Pentru detalii despre num rul de participan i pe care îi pute i ad uga la o teleconferin, contacta i operatorul de re ea.

#### Pentru a efectua un apel pentru conferinţă

- 1 În timpul unui apel în desf urare, atinge i u or $\mathbb{R}$ .
- 2 Forma i num rul celui de-al doilea participant i atinge i u or . Primul participant este pus în a teptare.
- 3 Atinge i u or  $\frac{1}{2}$  pentru a îl ad uga pe cel de-al doilea participant la apelul pentru conferin,
- 4 Repeta i pa ji de la 1 la 3 pentru a ad uga mai mul i participan i la apel.

Pentru a purta o conversație privată cu un participant la un apel pentru conferință

- 1 În timpul unui apel pentru conferin în desfaurare, atinge i u or Gestionare.
- 2 Atinge ju or num rul de telefon al participantului cu care dori i să ave jo conversa ie privat.
- 3 Pentru a termina conversa ia privat i pentru a reveni la apelul pentru conferin, atinge i u or  $\frac{1}{2}$ .

Pentru a elibera un participant dintr-un apel pentru conferintă

- 1 În timpul unui apel pentru conferin în desf urare, atinge i u or Gestionare.
- 2 Atinge i u or  $\lambda$  lâng participantul pe care dori i s $\hat{a}$  elibera i.

Pentru a termina un apel pentru conferinţă

· În timpul unui apel pentru conferin, atinge i u or Terminare apel conferință.

# Po t vocal

Dacă abonamentul dvs. include un serviciu de po te vocală, apelanții vă pot lăsa mesaje vocale atunci când nu pute i r spunde la apeluri. În mod normal, num rul serviciului de po t vocal este salvat pe cartela dvs. SIM. În caz contrar, ave i posibilitatea s ob ine i num rul de la operatorul de re ea is îl introduce i manual.

Pentru a introduce numărul de mesagerie vocală

- 1 În Ecran principal, atinge i u or  $\oplus$ .
- 2 G si i jatinge ju or Setări > Apelare > Mesagerie vocală > Setări mesagerie vocală > Număr poştă vocală.
- 3 Introduce i num rul de mesagerie vocal.
- 4 Atinge i u or OK.

Pentru a apela serviciul de poştă vocală

- 1 În Ecran principal, atinge  $i$  u or  $\oplus$ .
- 2 G sii iatinge iu or Telefon.
- $\frac{2}{3}$  Atinge i continuu 1.

## Apelurile de urgen

Dispozitivul dvs. accept numerele interna ionale de urgen, de exemplu, 112 sau 911. În mod normal, numerele de mai sus pot fi utilizate pentru a efectua apeluri de urgen în orice ară, cu sau fără cartela SIM inserată, dacă vi<sup>a</sup> flați în raza de acoperire a unei re ele.

#### Pentru a efectua un apel de urgență

- 1 În Ecran principal, atinge  $i$  u or  $\oplus$ .
- 2 G sij jatinge ju or Telefon.
- 3 Introduce i num rul de urgen i atinge i u or  $\curvearrowright$ . Pentru a terge un num r, atinge i u or  $\mathbf{\Omega}$ .
- $\dot{\bullet}$  Pute i efectua apeluri de urgen chiar dacă nu este inserată nicio cartelă SIM sau chiar dacă apelurile expediate sunt restric ionate.

#### Pentru a efectua un apel de urgenţă atunci când cartela SIM este blocată

- 1 În ecranul de blocare, atinge i u or Apel de urgentă.
- 2 Introduce i num rul de urgen i atinge j u or  $\sim$ .

# <span id="page-53-0"></span>Agendă

# Transferarea persoanelor de contact

Exist mai multe modalită i de a transfera persoane de contact pe dispozitivul nou. Pute i sincroniza persoane de contact dintr-un cont online sau pute i importa persoane de contact direct de pe alt dispozitiv.

## Transferul persoanelor de contact utilizând un computer

Xperia™ Transfer este o aplica ie care v ajut s colecta i persoane de contact din vechiul dvs. dispozitiv i s le transfera i în noul dvs. dispozitiv. Aplica ia Xperia™ Transfer, pe care o pute i accesa din programul de computer Xperia™ Companion, accept dispozitive mobile care func ioneaz cu iOS/iCloud i Android™. În cazul în care comuta i de la un dispozitiv iOS, caracteristica Potrivire aplica ii sugereaz sistemul Android echivalent cu aplica iile dvs. iOS.

Pentru a utiliza Xperia™ Transfer, ave i nevoie de:

- un computer conectat la internet;
- dispozitivul Android™ nou;
- un cablu USB pentru noul dvs. dispozitiv Android™;
- dispozitivul vechi;
- un cablu USB pentru dispozitivul vechi.
- Este posibil sa ve i nevoie de dispozitivul vechi. Pentru dispozitivele iOS, va pute i conecta direct la iCloud sau pute i utiliza o copie de rezerv local . Pentru dispozitivele Sony de inute anterior, pute i utiliza copiile de rezerv locale.

#### Pentru a transfera persoane de contact pe dispozitivul nou

- <sup>1</sup> C uta i i desc rca i Xperia™ Companion (pe PC sau Mac<sup>®</sup>) de la adresa http:// support.sonymobile.com/global-en/tools/xperia-companion, dac software-ul nu este instalat deja.
- 2 Dup instalarea reu it, deschide i software-ul Xperia™ Companion, apoi face i clic pe Xperia™ Transfer i urma i instruc iunile relevante pentru a transfera persoanele de contact.

## Transferarea persoanelor de contact utilizând un cont online

Dac sincroniza i persoane de contact de pe dispozitivul dvs. vechi pe computer utilizând un cont online, de exemplu Google Sync™, Facebook™ sau Microsoft® Exchange ActiveSync®, pute i transfera persoanele de contact pe dispozitivul dvs. nou utilizând contul respectiv.

Pentru a sincroniza persoanele de contact pe noul dvs. dispozitiv utilizând un cont de sincronizare

- 1 În Ecran principal, atinge i u or  $\oplus$ , apoi  $\cdot$ .
- 2 Atinge i u or , apoi atinge i u or Setări> Conturi și sincronizare.
- 3 Selecta i contul din care dori i saincroniza i persoanele de contact, apoi atinge i u or  $\mathbf{I}$  > Sincronizați acum.
- Ţ Trebuie s fi i autentificat la contul de sincronizare respectiv înainte s v pute i sincroniza persoanele de contact cu acesta.

## Alte metode pentru transferarea persoanelor de contact

Exist mai multe alte modalit i de a transfera persoane de contact de pe dispozitivul vechi pe dispozitivul nou. De exemplu, pute i să copia i persoane de contact pe o cartel de memorie, su tiliza i tehnologia Bluetooth® sau se salva i contactele pe o cartel SIM. Pentru mai multe informa ii specifice despre transferarea persoanelor de contact de pe un dispozitiv vechi, consulta i ghidul de utilizare relevant.

#### Pentru a importa persoane de contact de pe o cartelă de memorie

- 1 În Ecran principal, atinge i u or  $\oplus$ , apoi atinge i u or  $\cdot$ .
- 2 Ap sa i pe , apoi atinge ju or Importare pers. de contact > Cartelă SD.
- 3 Selecta i fi ierul pe care dori i s $\hat{a}$  importa i jatinge ju or OK.

Pentru a importa persoane de contact utilizând tehnologia Bluetooth®

- 1 Asigura i-v c func ia Bluetooth<sup>®</sup> este activat i c dispozitivul este detectabil.
- 2 Atunci când sunte i notificat despre primirea unui fi ier pe dispozitiv, trage i în jos bara de stare i atinge i u or notificarea pentru a accepta transferul fi jerului.
- 3 Atinge i u or **Acceptare** pentru a porni transferul fi ierului.
- 4 Trage i în jos bara de stare. Dup finalizarea transferului, atinge i u or notificarea.
- 5 Atinge i u or fi ierul primit.

#### Pentru a importa persoane de contact de pe o cartelă SIM

- $\bullet$ Este posibil si pierde i informa ii sau si dobândi i mai multe intri ri pentru o persoani de contact în cazul în care transfera i persoane de contact utilizând o cartel SIM.
- 1 În Ecran principal, atinge i u or  $\oplus$ , apoi atinge i u or  $\cdot$ .
- 2 Atinge i u or , apoi atinge i u or Importare pers. de contact > Cartelă SIM.
- 3 Pentru a importa o singura persoană de contact, găsit-o latinge i-o u lor. Pentru a importa toate persoanele de contact, atinge i u or Importare totală.

# C utarea i vizualizarea contactelor

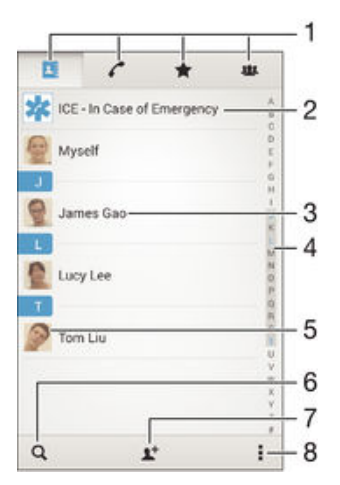

1 Filele Persoane de contact, Apelare, Preferin e i Grupuri

- 2 Edita i i vizualiza i informa ii medicale i informa ii de contact în caz de urgen
- 3 Vizualiza i detaliile persoanelor de contact
- 4 Accesa i persoanele de contact ale c ror nume începe cu litera selectat
- 5 Accesa i op junile de comunicare pentru persoana de contact
- 6 C uta i persoane de contact
- 7 Ad uga i o persoan de contact
- 8 Vizualiza i mai multe op iuni

#### Pentru a căuta o persoană de contact

- 1 Din Ecran principal, atinge i u or  $\blacksquare$ , apoi atinge i u or  $\blacksquare$ .
- 2 Atinge i u or  $\alpha$  introduce i un num r de telefon, un nume sau alte informa ii în câmpul Căutare contacte. Lista rezultatelor este filtrat în timp ce introduce i câte un caracter.

Pentru a selecta persoanele de contact care se afișează în aplicația Persoane de contact

- 1 În Ecran principal, atinge i u or  $\oplus$ , apoi atinge i u or  $\Box$ .
- 2 Ap sa i pe , apoi atinge  $i$  u or Filtrare.
- 3 În lista care apare, marca i sau anula i marcarea op iunilor dorite. Dac a i sincronizat persoanele de contact cu un cont de sincronizare, contul respectiv apare în list . Pute i atinge u or contul pentru a extinde suplimentar lista de op juni.

# Ad ugarea *i* editarea contactelor

Pentru a adăuga o persoană de contact

- 1 În Ecran principal, atinge i u or  $\oplus$ , apoi  $\cdot$ .
- 2 Atinge i u or  $\mathbf{L}^+$ .
- 3 Dac a i sincronizat persoanele de contact cu unul sau mai multe conturi i ad uga i o persoan de contact pentru prima dat, trebuie s selecta i contul la care dori is ad uga i persoana de contact respectiv. Alternativ, atinge i u or Phone contact dacă doriis utiliza i is salva i această persoană de contact numai pe dispozitiv.
- 4 Introduce i sau selecta i informa jile dorite pentru persoana de contact.
- 5 După ce termina i, atinge ju or Efectuat.
- Dup ce selecta i un cont de sincronizare la pasul 3, acest cont va ap rea ca implicit la urm toarea ad ugare a unei persoane de contact. Atunci când salva i o persoană de contact într-un anumit cont, acest cont va apărea ca destina ie implicită de salvare la următoarea ad ugare a unei persoane de contact. Dac a i salvat o persoan de contact într-un anumit cont i doriis -i schimba i destina ia, trebuie să creațio persoană de contact nouă i s selecta i alt cont în care s-o salva i.
- -6 Dac ad uga i un semn plus *i* codul rii înaintea unui num rului de telefon al unei persoane de contact, nu trebuie si edita i din nou num rul atunci când efectua i apeluri din alte ri.

#### Pentru a edita o persoană de contact

- 1 În Ecran principal, atinge i u or  $\oplus$ , apoi  $\Box$ .
- 2 Atinge i u or persoana de contact pe care dori i s o edita i, apoi atinge  $\mathbf{i} \mathbf{u}$  or  $\mathbf{r}$ ,
- 3 Edita i informa ille dorite.
- 4 Dup ce termina i, atinge i u or **Efectuat**.
- Ţ Anumite servicii de sincronizare nu v permit s edita i detaliile persoanelor de contact.

Pentru a asocia o imagine cu o persoană de contact

- 1 În Ecran principal, atinge i u or  $\oplus$ , apoi  $\Box$ .
- 2 Atinge i u or persoana de contact pe care dori i s o edita i, apoi atinge i u or  $\blacktriangleright$ .
- 3 Atinge i u or  $\Delta$  i selecta i o metod pentru a ad uga imaginea persoanei de contact.
- 4 După adăugarea imaginii, atinge i u or Efectuat.
- De asemenea, ave i posibilitatea să adăuga i o imagine unei persoane de contact direct din aplica ia Album. Dacă dorii să adăuga i o imagine salvată într-un cont online, mai întâi trebuie s desc rca i imaginea.

#### Pentru a personaliza tonul de apel pentru o persoană de contact

- 1 În Ecran principal, atinge i u or  $\oplus$ , apoi  $\Box$ .
- 2 Atinge i u or persoana de contact pe care dori i s o edita i, apoi atinge i u or  $\blacktriangle$ .
- 3 Atinge i u or  $\frac{1}{2}$  > Setare ton apel.
- 4 Selecta i o op iune din list sau atinge i u or pentru a selecta un fi ier de
- muzic salvat pe dispozitiv, apoi atinge ju or **Efectuat**.
- 5 Atinge i u or Efectuat.

#### Pentru a şterge persoane de contact

- 1 În Ecran principal, atinge i u or  $\oplus$ , apoi  $\Box$ .
- 2 Atinge i continuu persoana de contact pe care dori i s o terge i.
- 3 Pentru a terge toate persoanele de contact, atinge i u or s geata în jos pentru a
- deschide meniul vertical, apoi selecta i Marcare totală.
- 4 Atinge i u or  $m$ , apoi Stergere.

#### Pentru a edita informațiile de contact despre dvs.

- 1 În Ecran principal, atinge i u or  $\oplus$ , apoi  $\Box$ .
- 2 Atinge i u or Eu, apoi  $\mathbf{P}$ .
- 3 Introduce i noile informa ii sau efectua i modific rile dorite.
- 4 Când termina i, atinge i u or **Efectuat** (Salvare).

#### Pentru a crea un contact nou dintr-un mesaj text

- 1 În Ecran principal, atinge i u or  $\oplus$ , apoi g si i atinge i u or  $\Box$ .
- 2 Atinge i u or $\sqrt{2}$  > Salvare.
- 3 Selecta i o persoan de contact existent sau atinge i u or Creare contact nou.
- 4 Edita i informa ille despre persoana de contact i atinge i u or **Efectuat**.

# Ad ugarea informa iilor medicale i a celor de contact în caz de urgen

Pute is ad uga i is edita i informa iile ICE (In Case of Emergency - În caz de urgen) în aplica ia Persoane de contact. Pute i s introduce i detalii medicale, precum alergii i medicamentele pe care le lua i, i informa ii despre rudele i prietenii care pot fi contacta i în caz de urgen . Dup configurare, informa iile ICE vor putea fi accesate din ecranul de blocare de securitate. Aceast înseamn c inclusiv atunci când ecranul este blocat, de exemplu, printr-un cod PIN, un traseu sau o parol, personalul de urgen poate să preia informa iile ICE.

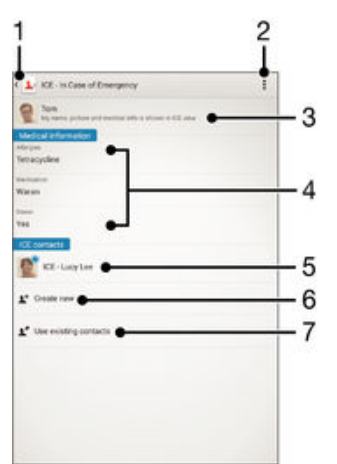

- 1 Reveni i la ecranul Persoane de contact principal
- 2 Vizualiza i mai multe op juni
- 3 Afi a i informa iile medicale i personale care fac parte din informa iile ICE
- 4 Informa ii medicale
- 5 List a persoanelor de contact ICE
- 6 Crea i persoane de contact noi în ICE
- 7 Utiliza i persoane de contact existente ca persoane de contact ICE

Pentru a se afișa informațiile medicale și personale în cadrul informațiilor ICE

- 1 În Ecran principal, atinge i u or  $\oplus$ , apoi  $\cdot$ .
- 2 atinge i u or ICE În caz de urgență.
- 3 Atinge i u or , apoi marca i caseta de selectare Afisare informații personale.

#### Pentru a introduce informatii medicale

- 1 În Ecran principal, atinge i u or  $\oplus$ , apoi  $\Box$ .
- 2 Atinge i u or ICE În caz de urgență.
- 3 Atinge i u or , apoi Editare informații medicale.
- 4 Edita i informa iile dorite.
- 5 Dup ce termina i, atinge i u or **Efectuat**.

#### Pentru a adăuga o persoană de contact ICE nouă

- 1 În Ecran principal, atinge i u or  $\oplus$ , apoi .
- 2 Atinge i u or ICE În caz de urgență, apoi  $\mathbb{R}^+$ .
- 3 Dac a i sincronizat persoanele de contact cu unul sau mai multe conturi i ad uga i o persoan de contact pentru prima dat, trebuie s selecta i contul la care dori is ad uga i persoana de contact respectivor. Alternativ, atinge i u or Phone contact dacă dorii să utiliza i isă salva i această persoană de contact numai pe dispozitiv.
- 4 Introduce i sau selecta i informa jile dorite pentru persoana de contact.
- 5 Dup ce termina i, atinge i u or **Efectuat**.
- Persoana de contact ICE trebuie să aibă cel pu in un număr de telefon pe care personalul de urgen s îl poat apela. Dac dispozitivul este blocat cu ajutorul unei func ii de blocare de securitate a ecranului, personalul de urgen va putea vedea numai num rul de telefon al persoanei de contact ICE, chiar dac în aplica ia Persoane de contact sunt introduse i alte informa ii despre persoana de contact respectiv.

Pentru a utiliza persoane de contact existente ca persoane de contact ICE

- 1 În Ecran principal, atinge i u or e, apoi .
- 2 Atinge i u or ICE În caz de urgență, apoi  $\blacktriangleright$ .
- 3 Marca i persoanele de contact pe care dori i s le utiliza i ca persoane de contact ICE.
- 4 Dup ce termina i, atinge i u or **Efectuat**.
- Persoanele de contact ICE pe care le selecta i trebuie s aib cel pu in un num r de telefon pe care personalul de urgen is îl poat apela. Dacă dispozitivul este blocat cu ajutorul unei func ii de blocare de securitate a ecranului, personalul de urgen va putea vedea numai num rul de telefon al persoanelor de contact ICE, chiar dac in aplica ia Persoane de contact sunt introduse i alte informa ii despre persoanele de contact respective.

Pentru a face vizibile informaţiile ICE în ecranul de blocare de securitate

- 1 În Ecran principal, atinge i u or  $\bigoplus$ , apoi  $\cdot$ .
- 2 Atinge i u or ICE În caz de urgență.
- 3 Atinge i u or , apoi Setări.
- 4 Marca i caseta de selectare ICE în ecran de blocare.
- $\mathbf{r}$ Informa jile ICE vor fi vizibile în mod implicit în ecranul de blocare de securitate.

Pentru a activa apelurile către persoane de contact ICE din ecranul de blocare de securitate

- 1 În Ecran principal, atinge i u or . apoi .
- 2 Atinge i u or ICE În caz de urgență.
- 3 Atinge i u or , apoi atinge i u or Setări.
- 4 Marca i caseta de selectare **Activare apel în ICE**.
- Ţ Este posibil ca unele re ele *i/sau operatori de re ea s* nu accepte apelurile ICE.

# Preferin e i grupuri

Persoanele de contact pe care le marca i ca i preferate vor ap rea în fila de preferin e a aplica iei Persoane de contact, împreun cu persoanele de contact apelate cel mai frecvent ("persoanele de contact de top"). Astfel, ve i putea accesa mai rapid aceste persoane de contact. Pute i aloca persoanele de contact la grupuri, pentru a accesa mai rapid u grup de contacte din cadrul aplica iei Persoane de contact.

#### Pentru a marca sau a anula marcarea unei persoane de contact ca preferată

- 1 În Ecran principal, atinge i u or  $\oplus$ , apoi  $\Box$ .
- 2 Atinge ju or persoana de contact pe care dori i so ad uga i la preferin e sau s o elimina i dintre acestea.
- 3 Atinge i u or  $\bigstar$ .

Pentru a vizualiza persoanele de contact preferate si persoanele de contact de top

- 1 În Ecran principal, atinge i u or .apoi atinge i u or .
- 2 Atinge iu or  $\bigstar$ .

#### Pentru a asocia o persoană de contact la un grup

- 1 În aplica ia Persoane de contact, atinge i u or persoana de contact pe care dori i s o asocia i la un grup.
- 2 Atinge i u or  $\blacktriangleright$ , apoi atinge i u or bara aflat direct sub Grupuri.
- 3 Bifa i casetele de selectare pentru grupurile în care dori i s ad uga i persoana de contact.
- 4 Atinge i u or Efectuat.

# Trimiterea informa iilor despre o persoan de contact

#### Pentru a trimite cartea dvs. de vizită

- 1 În Ecran principal, atinge i u or , apoi <sub>1</sub>.
- 2 Atinge i u or  $Eu$ .
- $3$  Ap sa i pe , apoi atinge i u or Trimitere persoană contact > OK.
- 4 Selecta i o metod de transfer disponibil i urma i instruc iunile de pe ecran.

#### Pentru a trimite o persoană de contact

- 1 În Ecran principal, atinge i u or  $\oplus$ , apoi  $\overline{r}$ .
- 2 Atinge i u or persoana de contact ale c rei detalii dori i să le trimite i.
- 3 Ap sa i pe , apoi atinge i u or Trimitere persoană contact > OK.
- 4 Selecta i o metod de transfer disponibil i urma i instruc iunile de pe ecran.

#### Pentru a trimite simultan mai multe persoane de contact

- 1 În Ecran principal, atinge i u or , apoi .
- 2 Ap sa i pe , apoi atinge i u or Marcare multiplă.
- 3 Marca i persoanele de contact pe care dori i s le trimite i sau sau selecta i-le pe toate dac dori i s trimite i toate persoanele de contact.
- 4 Atinge i u or  $\leq$  apoi selecta i o metod de transfer disponibil i urma i instruc iunile de pe ecran.

# Evitarea intrarilor duble în aplica ja Persoane de contact

Dac sincroniza i persoanele de contact cu un cont nou sau importa i informa ii despre persoane de contact în alte moduri, este posibil să apară intrări duble în aplica ia Persoane de contact. În acest caz, pute i asocia astfel de dubluri pentru a crea o singur intrare. Dac asocia i intrări din gre eală, le pute i separa din nou ulterior.

#### Pentru a crea legături între persoane de contact

- 1 În Ecran principal, atinge i u or  $\oplus$ , apoi  $\cdot$ .
- 2 Atinge ju or persoana de contact pe care dori i să o asocia jieu altă persoană de contact.
- 3 Ap sa i pe , apoi atinge i u or Legare persoană de contact.
- 4 Atinge i u or persoana de contact ale c rei informa ji dori i s le asocia i cu prima persoan de contact, apoi atinge i u or OK pentru confirmare. Informa iile primei persoane de contact se îmbin $\bar{c}$ u cea de-a doua persoan $\bar{c}$  de contact, iar persoanele de contact asociate sunt afi ate drept o singur persoan de contact în lista Persoane de contact.

#### Pentru a separa persoanele de contact legate

- 1 În Ecran principal, atinge i u or  $\oplus$ , apoi atinge i u or  $\Box$ .
- 2 Atinge i u or persoana de contact corelată pe care dorii să o edita i, apoi atinge i  $u$  or  $\mathcal{P}$ .
- 3 Atinge i u or Anulare legare contact > Anulare legare.

# Copierea de rezerva persoanelor de contact

Pute i utiliza o cartel de memorie pentru a face copia de rezerva a persoanelor de contact. Consulta i [Transferarea persoanelor de contact](#page-53-0) la pagina 54 pentru informa ii suplimentare despre modul de restaurare a persoanelor de contact pe dispozitiv.

Pentru a exporta toate persoanele de contact pe o cartelă de memorie

- 1 În Ecran principal, atinge i u or , apoi .
- 2 Ap sa i pe , apoi atinge i u or Export persoane de contact > Cartelă SD.
- 3 Atinge i u or OK.

# Mesagerie şi discuţii

# Citirea i trimiterea mesajelor

Aplica ia Schimb de mesaje vă arată mesajele sub formă de conversa ii, adică toate mesajele trimise la i primite de la o anumit persoan sunt grupate la un loc. Pentru a trimite mesaje multimedia, ave i nevoie de set rile MMS corecte pe dispozitiv. Consulta i Set ri pentru Internet i MMS la pagina 28.

Î Num rul de caractere pe care le pute i trimite într-un singur mesaj difer în func ie de operator i limba utilizat. De asemenea, dimensiunea maximă a unui mesaj multimedia, care include dimensiunea fi ierelor media ad ugate, depinde de operator. Contacta i operatorul de re ea pentru informa ii suplimentare.

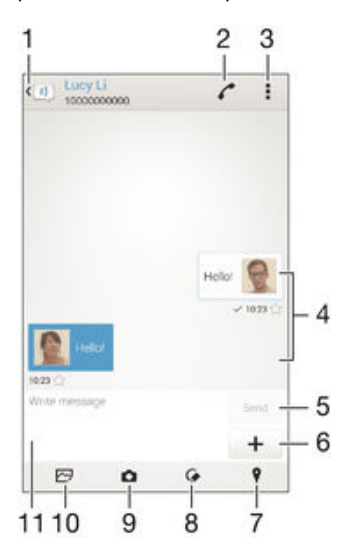

- 1 Reveni i la lista de conversa ii
- 2 Apela i expeditorul mesajului
- 3 Vizualiza i op iuni
- 4 Mesaje trimise i primite
- 5 Buton de trimitere
- 6 Ad uga i ata ri
- 7 Ata a i o loca ie
- 8 Ata a i o not scris de mân sau o imagine
- 9 Face i o fotografie i ata a i-o
- 10 Ata a i o fotografie salvat pe dispozitiv
- 11 Câmp de text

#### Pentru a crea şi trimite un mesaj

- 1 Din Ecran principal, atinge i u or  $\oplus$ , apoi g si i jatinge j u or  $\Box$ .
- 2 Atinge i u or  $\rightarrow$
- 3 Introduce i numele sau num rul de telefon al destinatarului sau alte informa ii de contact salvate despre destinatar, apoi selecta i în lista apărută. Dacă destinatarul nu este listat ca persoan de contact, introduce i manual num rul acestuia.
- 4 Atinge i u or Scrieți un mesaj i introduce i textul mesajului.
- 5 Dac dorijs ad uga io ata are, atinge ju or $\frac{1}{\epsilon}$  iselectajo op june.
- 6 Pentru a trimite mesajul, atinge  $i$  u or Trimite.
- $\frac{1}{2}$ Dac ie i i dintr-un mesaj înainte de a-l trimite, acesta este salvat ca schi . Conversa ja este etichetat cu cuvântul Schiță:

#### Pentru a citi un mesaj primit

- 1 În Ecran principal, atinge i u or  $\oplus$ , apoi g si i atinge i u or  $\Box$ .
- 2 Atinge i u or conversa ja dorit
- 3 Dacă mesajul nu este încă descărcat, atinge i-l u ori i continuu, apoi atinge ju or Descărcare mesaj.
- Toate mesajele primite sunt salvate în mod implicit în memoria dispozitivului.

#### Pentru a răspunde la un mesaj

- 1 În Ecran principal, atinge ju or  $\oplus$ , apoi g sij jatinge ju or  $\oplus$ .
- 2 Atinge i u or conversa ja care con ine mesajul.
- 3 Introduce i r spunsul dvs. *i* atinge i u or Trimite.

#### Pentru a redirectiona un mesaj

- 1 Din Ecran principal, atinge i u or  $\bigoplus$ , apoi g si i atinge i u or ...
- 2 Atinge i u or conversa ja care con ine mesajul pe care dori i să îl redirec iona i. 3 Atinge i continuu mesajul pe care dori i s -l redirec iona i, apoi atinge i u or
- Redirectionare mesai.
- 4 Introduce i numele sau num rul de telefon al destinatarului sau alte informa ii de contact salvate despre destinatar, apoi selecta i în lista apărută. Dacă destinatarul nu este listat ca persoan de contact, introduce i manual num rul acestuia.
- 5 Edita i mesajul dac este necesar, apoi atinge i u or Trimite.

#### Pentru a salva un fişier conţinut într-un mesaj primit

- 1 În Ecran principal, atinge i u or  $\oplus$ , apoi g si i jatinge j u or  $\oplus$ .
- 2 Atinge i u or conversa ja pe care dori i s<sup>o</sup> deschide i.
- 3 Dacă mesajul nu este încă descărcat, atinge i-l u ori i continuu li apoi atingeți u or Descărcare mesai.
- 4 Atinge i continuu fi jerul pe care dori i să îl salva i, apoi selecta i op junea dorită.

# Organizarea mesajelor

#### Pentru a sterge un mesaj

- 1 În Ecran principal, atinge i u or  $\oplus$ , apoi g si i atinge ju or  $\Box$ .
- 2 Atinge i u or conversa ia care con ine mesajul pe care dori i s îl terge i.
- 3 Atinge i continuu mesajul pe care dori i s -l terge i, apoi atinge i u or Stergere mesaj > Ştergere.

#### Pentru a şterge conversaţii

- 1 În Ecran principal, atinge i u or  $\oplus$ , apoi g si i jatinge ju or  $\Box$ .
- 2 Atinge i u or , apoi atinge i u or Stergere conversatii.
- 3 Marca i casetele de selectare corespunz toare conversa iilor pe care dori i s terge i, apoi atinge  $i \mathbf{u}$  or  $\hat{m}$  > Stergere.

#### Pentru a marca un mesaj cu stea

- 1 În Ecran principal, atinge i u or  $\oplus$ , apoi g si i i atinge i u or  $\oplus$ .
- 2 Atinge i u or conversa ia pe care dori i s<sup>o</sup> deschide i.
- 3 În mesajul pe care dori i să îl marca i cu stea, atinge ju or  $\star$ .
- 4 Pentru a anula marcarea cu stea a unui mesaj, atinge i u or  $\triangle$ .

#### Pentru a vizualiza mesaje marcate cu stea

- 1 În Ecran principal, atinge i u or  $\oplus$ , apoi g si i jatinge j u or  $\Box$ .
- 2 Atinge i u or , apoi atinge i u or Mesaje marcate cu stea.
- 3 Toate mesajele marcate cu stea apar într-o list.

#### Pentru a căuta mesaje

- 1 În Ecran principal, atinge i u or  $\oplus$ , apoi g si i atinge i u or  $\Box$ .
- 2 Atinge i u or , apoi atinge i u or Căutare.
- 3 Introduce i cuvintele cheie de c utare. Rezultatele c ut rii apar într-o list.

# <span id="page-62-0"></span>Apelarea dintr-un mesaj

#### Pentru a apela expeditorul unui mesaj

- 1 În Ecran principal, atinge i u or  $\oplus$ , apoi g si i i atinge i u or  $\oplus$ .
- 2 Atinge i u or o conversa ie.
- 3 Atinge i u or  $\curvearrowleft$ .
- 4 Atinge i u or  $\curvearrowleft$ .

#### Pentru a salva numărul unui expeditor drept persoană de contact

- 1 În Ecran principal, atinge i u or  $\oplus$ , apoi g si i jatinge j u or  $\Box$ .
- 2 Atinge i u or  $\sqrt{2}$  > Salvare.
- 3 Selecta i o persoan de contact existent sau atinge i u or Creare contact nou.
- 4 Edita i informa iile despre persoana de contact *i* atinge *i* u or **Efectuat**.

# Set rile pentru schimbul de mesaje

#### Pentru a modifica setările pentru notificările privind mesajele

- 1 În Ecran principal, atinge i u or  $\oplus$ , apoi g si i i atinge i u or  $\oplus$ .
- 2 Atinge i u or , apoi atinge i u or Setări.
- 3 Pentru a seta un sunet de notificare, atinge i u or Sunet de notificare, apoi selecta i o op iune sau atinge i u or  $\bar{\mu}$  i selecta i un fi ier muzical salvat pe dispozitiv.
- 4 Pentru confirmare, atinge i u or **Efectuat**.
- 5 Pentru alte set ri de notificare, marca i sau anula i marcarea casetelor de selectare corespunz toare.

#### Pentru a activa sau a dezactiva functia de raport de livrare pentru mesajele expediate

- 1 În Ecran principal, atinge i u or  $\oplus$ , apoi g si i atinge i u or  $\oplus$ .
- 2 Atinge i u or , apoi Setări.
- 3 Marca i sau anula i marcarea casetei de selectare Raport livrare, în func ie de cerin e.
- Ţ. După activarea funciei de raport de livrare, va apărea o bifă în mesajele care au fost livrate cu succes.

# Mesageria instantanee i chatul video

Pute i sutiliza i aplica ia de mesagerie instantanee i chat video Google Hangouts™ de pe dispozitiv pentru a discuta cu prietenii care utilizeaz la rândul lor această aplica ie pe computere, dispozitive Android™ i alte dispozitive. Pute i s transforma i orice conversa je în apel video cu mai mul i prieteni i s le trimite i mesaje prietenilor chiar j când ace tia sunt offline. De asemenea, pute i s vizualiza i i s partaja i fotografii cu u urin,

Înainte de a începe sutiliza i aplica ia Hangouts™, asigura i-vi ci ave i o conexiune la internet func ional i un cont Google™. Merge i la adresa http://support.google.com/ hangouts i face i clic pe leg tura "Hangouts pe dispozitivul dvs. Android" pentru a ob ine informa ii mai detaliate despre modul de utilizare a acestei aplica ii.

Func ia de apel video func ioneaz numai pe dispozitive prev zute cu aparat foto frontal.

#### Pentru a utiliza aplicația Hangouts™

- 1 În Ecran principal, atinge i u or  $\blacksquare$ .
- 2 G sij jatinge ju or Hangouts.

# E-mail

# Configurarea serviciilor de email

Utiliza i aplica ia de email din dispozitiv pentru a trimite i primi mesaje de email prin conturile dvs. de email. Pute i avea simultan unul sau mai multe conturi de email, inclusiv conturi Microsoft Exchange ActiveSync de organiza ie.

#### Pentru a configura un cont de email

- 1 În Ecran principal, atinge i u or  $\oplus$ .
- 2 G sij jatinge ju or E-mail.
- 3 Urma i instruc junile care apar pe ecran pentru a finaliza configurarea.
- -64 Pentru unele servicii de e-mail, este posibil s fie necesar s contacta i furnizorul de servicii de e-mail pentru informa ii despre set rile detaliate ale contului de e-mail.

#### Pentru a adăuga un cont de e-mail suplimentar

- 1 În Ecran principal, atinge i u or  $\oplus$ .
- 2 G sij jatinge ju or  $E$ -mail.
- 3 Atinge i u or , apoi atinge i u or Setări > Adăugare cont.
- 4 Introduce i adresa de e-mail i parola, apoi atinge i u or Următorul. Dac set rile pentru contul de e-mail nu se pot desc rca automat, termina i manual configurarea.
- 5 Când termina i, atinge i u or Următorul.

# Trimiterea i primirea mesajelor de email

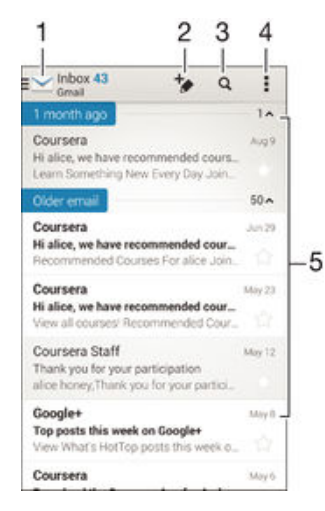

- 1 Vizualiza i o list cu toate conturile i folderele recente de email
- 2 Scrie i un mesaj de e-mail nou
- 3 C uta i mesaje de e-mail
- 4 Accesa i set ri jop juni
- 5 Lista de mesaje de e-mail

#### Pentru a descărca mesaje de e-mail noi

- Atunci când cutia po tală de primire a po tei electronice este deschisă, trage i cu degetul în jos pe lista de mesaje.
- Ţ Înainte de a încerca să descărca i mesaje de e-mail noi, asigura j-vă că ave ji o conexiune de date func ional. Pentru informa ii suplimentare despre asigurarea unei conexiuni de date func ionale, consulta i Set ri pentru Internet i MMS la pagina 28 .

#### Pentru a citi mesaje de e-mail

- 1 Din Ecran principal, atinge  $\mathbf i$  u or  $\mathbf \oplus$ .
- 2 G sij jatinge ju or E-mail.
- 3 Dac utiliza i mai multe conturi de email, atinge i u or si selecta i contul pe care dori i s îl verifica i, apoi atinge i u or Cutie postală primire din meniul vertical. Dac dori i s verifica i simultan toate conturile de e-mail, atinge i u or  $\vee$ , apoi atinge i u or Inbox combinatdin meniul vertical.
- 4 Defila i în sus sau în jos în cutia po tal de primire a mesajelor de e-mail i atinge i u or mesajul de e-mail pe care dori i s -l citi i.

#### Pentru a crea şi a trimite un mesaj de e-mail

- 1 Din Ecran principal, atinge ju or  $\oplus$ , apoi g sij jatinge ju or E-mail.
- 2 Dac utiliza i mai multe conturi de email, atinge  $i$  u or  $\vee$  i selecta i contul de pe care dori i s trimite i mesajul e-mail, apoi atinge i u or Cutie postală primire din meniul vertical.
- 3 Atinge  $i \omega$  or  $\rightarrow$  apoi tasta i numele sau adresa de e-mail a destinatarului sau atinge i u or  $\mathbb{R}^+$  i selecta i unul sau mai mul i destinatari din lista Persoane de contact.
- 4 Introduce i subiectul i textul mesajului de e-mail, apoi atinge i u or

#### Pentru a răspunde la un mesaj de e-mail

- 1 În cutia po tal de primire a mesajelor de e-mail, g si i i atinge j u or mesajul la care doriis r spunde i, apoi atinge i u or Răspuns sau Răspuns la toate.
- 2 Introduce i r spunsul, apoi atinge ju or  $\vec{m}$ .

#### Pentru a redirecţiona un mesaj de e-mail

- 1 În cutia po tal de primire a mesajelor de e-mail, g si j atinge ju or mesajul pe care dori is îl redirec iona i, apoi atinge i u or Redirectionare.
- 2 Introduce i manual adresa de e-mail a destinatarului sau atinge i u or  $\mathbb{R}^+$  i selecta i un destinatar din lista Persoane de contact.
- 3 Introduce i textul mesajului, apoi atinge  $i \mathbf{u}$  or  $\mathbf{r}$ .

#### Pentru a vizualiza o ataşare a unui mesaj e-mail

- 1 G sij jatinge ju or mesajul de e-mail care con ine ata area pe care dorijs o vizualiza i. Mesajele de e-mail cu ata ri sunt identificate de pictograma @.
- 2 După ce se deschide mesajul de e-mail, atinge ju or **Încărc.**. Porne te desc rcarea ata rii.
- 3 Atunci când se descarc ata area, atinge i u or Vizualiz..

#### Pentru a salva adresa de e-mail a unui expeditor în persoanele de contact

- 1 G si i i atinge i u or un mesaj în cutia po tal de primire a mesajelor de e-mail.
- 2 Atinge i u or numele expeditorului, apoi atinge i u or OK.
- 3 Selecta i o persoan de contact existent sau atinge i u or Creare contact nou.
- 4 Edita i informa iile despre persoana de contact, dac dori i, apoi atinge i u or Efectuat.

# Panoul de examinare al aplica iei E-mail

Este disponibil un panou pentru vizualizarea i citirea mesajelor de e-mail. Dup ce îl activa i, îl pute i utiliza pentru a vizualiza lista de mesaje de e-mail i, în acela i timp, un mesaj de e-mail selectat.

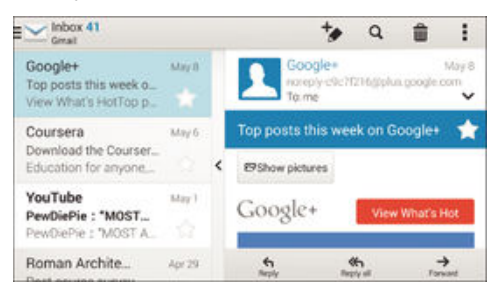

#### Pentru a schimba setările panoului de examinare a mesajelor de e-mail

- 1 În Ecran principal, atinge i u or , apoi g si i atinge i u or E-mail.
- 2 Atinge ju or , apoi atinge ju or Setări > Vizualizare scindată.
- 3 Selecta i o op june sau o combina je de op juni, apoi atinge  $i$  u or **OK**.

#### Pentru a citi mesaje de email utilizând un panou de previzualizare

- 1 Asigura i-vi ci este activat panoul de previzualizare.
- 2 Deschide i cutia po tal de primire a mesajelor de email.
- 3 Derula i în sus sau în jos i atinge i mesajul de email pe care dori i s îl citi i.
- 4 Pentru a vizualiza mesajul de email în format pe tot ecranul, atinge i u or bara de divizare (aflat între lista de mesaje de e-mail i corpul mesajului de e-mail).
- 5 Pentru a reveni la vizualizarea obi nuit a cutiei po tale de primire, atinge i u or bara de divizare din nou.

# Organizarea mesajelor de email

#### Pentru a vă sorta mesajele de e-mail

- 1 Din Ecran principal, atinge i u or  $\oplus$ .
- 2 G sij jatinge ju or E-mail.
- 3 Dac utiliza i mai multe conturi de email, atinge i u or si selecta i contul pe care dori i s îl sorta i, apoi atinge i u or **Cutie poștală primire** din meniul vertical. Dac dori i s sorta i simultan toate conturile de e-mail, atinge i u or  $\blacktriangleright$ , apoi atinge i Inbox combinat.
- 4 Atinge i u or , apoi atinge i u or Sortare.
- 5 Selecta i o op june de sortare.

#### Pentru a căuta e-mailuri

- 1 Din Ecran principal, atinge i u or  $\oplus$ , apoi g si i jatinge ju or E-mail.
- 2 Dac utiliza i mai multe conturi de email, atinge i u or vi selecta i numele contului pe care dori i s $\hat{a}$  verifica i, apoi atinge  $\hat{a}$  u or Cutie postală primire din meniul vertical. Dac dori i să căuta i simultan în toate conturile de e-mail, atinge i u or , apoi atinge i Vizualizare combinată.
- $3$  Atinge i u or  $9$ .
- 4 Introduce i textul de c utare, apoi atinge ju or q pe tastatur.
- 5 Rezultatul c ut rii apare într-o list sortat după dată. Atinge i u or mesajul de email pe care dori i s -l deschide i.

#### Pentru a vizualiza toate folderele pentru un cont de e-mail

- 1 Din Ecran principal, atinge i u or  $\oplus$ , apoi g si i jatinge j u or E-mail.
- 2 Dac utiliza i mai multe conturi de e-mail, atinge  $i$  u or  $\blacktriangleright$  i selecta i contul pe care dori i să îl verifica i.
- 3 Sub contul pe care dori i să îl verifica i, selecta i **Afisati toate folderele**.

#### Pentru a sterge un mesaj de e-mail

• În cutia po tal de primire a mesajelor de e-mail, atinge i scurt, spre dreapta, mesajul pe care dori i s îl terge i.

#### Pentru a muta un mesaj de e-mail în alt folder

- 1 În cutia po tal de primire a mesajelor de e-mail, atinge i scurt, spre stânga, mesajul pe care dori i să îl muta i.
- 2 Atinge i u or Mutare, apoi selecta i un folder.

# Set rile contului de email

#### Pentru a elimina un cont de e-mail de pe dispozitiv

- 1 În Ecran principal, atinge i u or  $\oplus$ .
- 2 G sii i atinge i u or E-mail.
- 3 Ap sa i pe , apoi atinge i u or Setări.
- 4 Selecta i contul pe care dori i s îl elimina i.
- 5 Atinge i u or Stergere cont > OK.

### Pentru a modifica frecvența de verificare a cutiei poștale de primire

- 1 În Ecran principal, atinge i u or  $\oplus$ .
- 2 G sii iatinge iu or E-mail.
- 3 Atinge i u or , apoi atinge i u or Setări.
- 4 Selecta i contul pentru care dori i sa modifica i frecven a de verificare a cutiei po tale de primire.
- 5 Atinge i u or Frecvență verificare > Frecvență verificare i selecta i o op iune.

Pentru a seta un răspuns automat Absent de la birou într-un cont Exchange Active Sync

- 1 În Ecran principal, atinge i u or , apoi g si i atinge i u or E-mail.
- 2 Ap sa i pe , apoi atinge ju or Setări.
- 3 Selecta i contul EAS (Exchange Active Sync) pentru care dori i s seta i un r spuns automat Absent de la birou.
- 4 atinge i u or **Absent de la birou**.<br>5 Trage i cursorul de lâng **Absent**
- Trage i cursorul de lâng Absent de la birou către dreapta pentru a activa funcția.
- 6 Dac este necesar, marca i caseta de selectare **Setare interval de timp** i seta i intervalul orar pentru r spunsul automat.
- 7 Introduce i mesajul Absent de la birou în câmpul pentru corpul textului.
- 8 Atinge i u or OK pentru a confirma.

## Gmail™

Dac ave i un cont Google™, pute i utiliza aplica ia Gmail™ din telefon pentru a citi i scrie mesaje de e-mail.

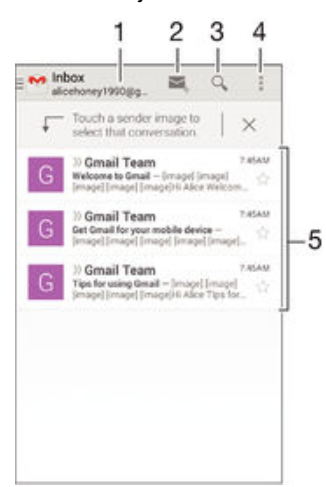

- 1 Vizualiza i o list cu toate conturile i folderele recente de Gmail
- 2 Scrie i un mesaj de e-mail nou
- 3 C uta i mesaje de e-mail
- 4 Accesa i set ri i op iuni
- 5 Lista de mesaje de e-mail

## Pentru a afla mai multe despre Gmail™

• Atunci când aplica ia Gmail este deschis, trage i spre dreapta marginea stâng a ecranului, apoi găsită i atinge i u or **Ajutor**.

# Muzică

# Transferarea muzicii pe dispozitiv

Exist mai multe moduri de a transfera muzica de pe un computer pe dispozitiv:

- Numai pentru Windows®: Conecta i dispozitivul la computer utilizând un cablu USB i apoi trage i i fixa i fi ierele de muzic direct în aplica ia manager de fi iere de pe computer. Consulta i Gestionarea fi ierelor utilizând un computer la pagina 122.
- În cazul în care computerul este un PC, pute i s utiliza i aplica ia Media Go™ de la Sony is organiza i fi ierele de muzic, să crea i liste de redare, să vă abona i la podcasturi i multe altele. Pentru a afla mai multe i a desc rca aplica ia Media Go™, merge i la http:// mediago.sony.com/enu/features.
- Pute i utiliza software-ul Xperia™ Companion pentru a transfera fi ierele media între computer i dispozitiv. Pentru a afla mai multe i desc rca software-ul Xperia™ Companion, merge i la adresa [www.sonymobile.com/global-en/tools/xperia-companion](http://www.sonymobile.com/ro/TOOLS/XPERIA-COMPANION).
- Este posibil ca aplica ia Muzică să nu accepte toate formatele de fi ier de muzică. Pentru informa ii suplimentare privind formatele de fi ier acceptate i utilizarea fi ierelor multimedia (audio, imagine i video), desci rca i Documenta ia de prezentare tehnici pentru dispozitivul dvs. la adresa [www.sonymobile.com/support](http://www.sonymobile.com/support).

# Ascultarea muzicii

Utiliza i aplica ia Walkman® pentru a asculta muzica i c rile în format audio preferate.

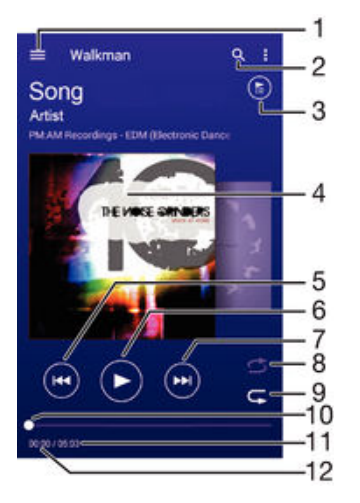

- 1 Deschide i meniul ecranului principal al aplica iei Walkman®
- 2 C uta i toate melodiile salvate pe dispozitiv
- 3 Vizualiza i lista curent de redare în a teptare
- 4 Grafica de album (dac este disponibil)
- 5 Atinge i u or pentru a merge la melodia anterioar din lista de redare în a teptare Atinge i continuu pentru a derula înapoi în melodia curent
- 6 Reda i sau întrerupe i redarea unei melodii
- 7 Atinge i u or pentru a merge la melodia urm toare din lista de redare în a teptare Atinge i continuu pentru a derula înainte în melodia curent
- 8 Reda i în mod aleatoriu melodiile din lista curent de redare în a teptare
- 9 Repeta i toate melodiile din lista curent de redare în a teptare
- 10 Indicator de progres trage i indicatorul sau atinge i u or linia pentru a derula înainte sau înapoi
- 11 Durata total a melodiei curente
- 12 Durata scursă din melodia curentă

## Ecranul principal al aplicatiei Walkman®

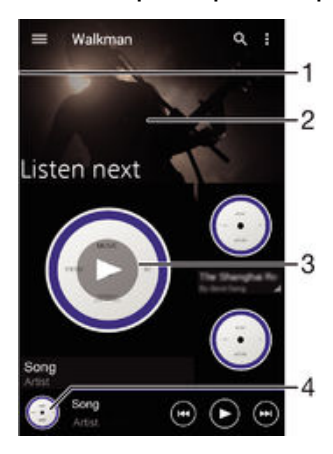

- Trage i marginea din stânga a ecranului spre dreapta pentru a deschide meniul ecranului de pornire al aplica iei Walkman®
- 2 Defila i în sus sau în jos pentru a vizualiza con inut
- 3 Reda i o melodie utilizând aplica ia Walkman®
- 4 Reveni i la ecranul aplica iei de redare muzic Walkman®

#### Pentru a reda o melodie utilizând aplicatia Walkman®

- 1 În Ecran principal, atinge i u or  $\oplus$ , apoi g si i atinge i u or  $\otimes$ .
- 2 Trage i spre dreapta marginea stâng a ecranului.
- 3 Selecta i o categorie muzical.
- 4 Atinge i u or o melodie pentru a o reda.
- $\mathbf{r}$ Este posibil s nu pute i reda elemente protejate prin drepturi de autor. Verifica i dac ave i drepturile necesare asupra materialului pe care dori i s îl partaja i.

#### Pentru a găsi online informații legate de o melodie

- În timpul red rii unei melodii în aplica ia Walkman®, atinge i u or Grafic Album, apoi atinge i u or butonul infinit  $\infty$ .
- Butonul infinit  $\mathcal X$  v permite accesul la resursele online legate de melodie, cum ar fi clipurile video pe YouTube™, versurile melodiei i informa iile despre artist pe Wikipedia.

#### Pentru a regla volumul audio

• Ap sa i tasta de volum.

#### Pentru a minimiza aplicația Walkman®

• În timpul red rii unei melodii, atinge i u or  $\hat{w}$  pentru a v deplasa la Ecran principal. Aplica ia Walkman® rămâne în redare în fundal.

#### Pentru a deschide aplicația Walkman® atunci când aceasta redă muzică în fundal

- 1 În timp ce se red o melodie în fundal, atinge i u or pentru a deschide fereastra cu aplica ille utilizate recent.
- 2 Atinge i u or aplica ia Walkman®.

# Meniul ecranului principal al aplica iei Walkman®

Meniul ecranului de pornire al aplica iei Walkman® v furnizeaz o prezentare general a tuturor melodiilor de pe dispozitiv. De aici pute i să gestiona i albumele i listele de redare i s organiza i muzica dup dispozi ie i ritm utilizând canale SensMe™.

#### Pentru a deschide meniul ecranului principal al aplicaţiei Walkman®

- 1 În Ecran principal, atinge i u or  $\oplus$ , apoi g si i atinge i u or  $\otimes$ .
- 2 Trage i spre dreapta marginea stâng a ecranului.

#### Pentru a reveni la ecranul de pornire al aplicatiei Walkman®

- Când meniul ecranului principal al aplica iei Walkman<sup>®</sup> este deschis, atinge i u or Ecran principal.
- Când meniul ecranului principal al aplica iei Walkman® este deschis, atinge i u or ecranul în dreapta meniului.

Pentru a actualiza muzica cu cele mai recente informatii

- 1 În ecranul de pornire al aplica iei Walkman®, atinge i u or .
- 2 Atinge i u or Descărcare informații muzică > Pornire. Dispozitivul caut online i descarcă cele mai recente informa ji despre melodie i grafică de album disponibile pentru muzica dvs.
- <sup>- $\frac{1}{2}$ </sup> Aplica ia pentru canale SensMe™ se activeaz când desc rca i informa ii despre muzic.

#### Pentru a activa aplicația pentru canale SensMe<sup>™</sup>

- Din ecranul de pornire al aplica iei Walkman®, atinge i u or , apoi atinge i u or Descărcare informații muzică > Pornire.
- Aceast aplica ie necesită o conexiune de re ea de telefonie mobilă sau Wi-Fi®.

#### Pentru a edita informațiile despre muzică

- 1 În aplica ia Walkman®, atinge i u or  $\blacksquare$ .
- 2 Atinge i u or Editare info. muzică.
- 3 Introduce i noile informa ji sau efectua i modific rile dorite.
- 4 Dup ce termina i, atinge ju or Salvare.

#### Pentru a şterge o melodie

- 1 În meniul ecranului principal al aplica iei Walkman®, r sfoi i la melodia pe care doriis o tergei.
- 2 Atinge i continuu titlul melodiei, apoi atinge i u or Stergere în lista care apare.
- 3 Atinge i u or, din nou, Stergere pentru a confirma.

# Liste de redare

În ecranul principal al aplica iei Walkman® pute i crea propriile liste de redare din muzica salvat pe dispozitiv.

#### Pentru a crea propriile liste de redare

- 1 În ecranul de pornire al aplica iei Walkman®, atinge i continuu numele melodiei sau al albumului pe care dori i să îl adăuga i într-o listă de redare.
- 2 În meniul care se deschide, atinge  $i$  u or **Adăugare la... > Creare listă de redare**.
- 3 Introduce i un nume pentru lista de redare *i* atinge *i* u or  $OK$ .
- $\frac{1}{2}$ De asemenea, pute is atinge i u or grafica albumului i apoi s atinge i u or  $\clubsuit$  pentru a crea o listă de redare nou

#### Pentru a reda listele de redare proprii

- 1 Deschide i meniul ecranului principal al aplica iei Walkman®, apoi atinge i u or Liste de redare.
- 2 Sub Liste de redare, selecta i lista de redare pe care dori i s o deschide i.
- 3 Dac dori is reda i toate melodiile, atinge i u or Redare aleatorie toate.

#### Pentru a adăuga melodii într-o listă de redare

- 1 În ecranul principal al aplica iei Walkman®, r sfoi i la melodia sau albumul pe care dori i să îl adăuga i într-o listă de redare.
- 2 Atinge i continuu titlul melodiei sau al albumului, apoi atinge i u or **Adăugare la...**.
- 3 Atinge ju or numele listei de redare în care dori i să adăuga i albumul sau melodia. Albumul sau melodia se adaug în lista de redare.

#### Pentru a elimina o melodie dintr-o listă de redare

- 1 Într-o listă de redare, atinge i continuu titlul melodiei pe care dori i să o tergeți.
- 2 Atinge i u or Stergere din lista de redare.
- I Este posibil să nu pute ia terge o melodie salvată pe cartela de memorie sau în memoria intern a dispozitivului.

#### Pentru a şterge o listă de redare

- 1 Deschide i meniul ecranului de pornire al aplica iei Walkman®, apoi atinge i u or Liste de redare.
- 2 Atinge i continuu lista de redare pe care dori i s o terge i.
- 3 Atinge i u or Stergere.
- 4 Atinge i u or, din nou, Stergere pentru a confirma.
- ! Nu pute i terge listele de redare inteligente.

### Partajarea muzicii

#### Pentru a partaja o melodie

- 1 În ecranul de pornire al aplica iei Walkman®, r sfoi i la melodia sau albumul pe care dori i s<sup>il</sup> partaja i.
- 2 Atinge i continuu titlul melodiei, apoi atinge i u or Partajati.
- 3 Selecta i o aplica ie din list, apoi urma i instruc iunile de pe ecran.
- $\frac{1}{2}$  De asemenea, pute i partaja albume i liste de redare în mod similar.

# Îmbun t irea red rii sunetului

#### Pentru a îmbunătăți calitatea sunetului utilizând egalizatorul

- 1 Când aplica ia Walkman® este deschis, atinge i u or ...
- 2 Atinge i u or Setări > Îmbunătățiri sunet.
- 3 Pentru a regla manual sunetul, trage i butoanele benzilor de frecven în sus i în jos. Pentru a regla automat sunetul, atinge i u or  $\vee$  i selecta i un stil.

#### Pentru a activa caracteristica de sunet surround

- 1 Când aplica ia Walkman® este deschis, atinge i u or .
- 2 Atinge i u or Setări > Îmbunătățiri sunet > Setări > Sunet surround (VPT).
- 3 Selecta i o setare, apoi atinge i u or OK pentru confirmare.

# Vizualizatorul

Vizualizatorul adaug efecte vizuale la melodii în timp ce le reda i. Efectele variaz în func ie de caracteristicile muzicale ale fiec rei melodii în parte. Acestea se modific, de exemplu, ca r spuns la modific ri în intensitatea sonor, ritmul i nivelul frecven ei muzicii. De asemenea, pute i si modifica i tema de fundal.

#### Pentru a activa aplicația Vizualizator

- 1 În aplica ia Walkman®, atinge i u or .
- 2 Atinge i u or Vizualizator.
- Atinge i u or ecranul pentru a comuta la vizualizare pe tot ecranul.

#### Pentru a modifica tema fundalului

- 1 În aplica ia Walkman®, atinge i u or .
- 2 Atinge i u or Vizualizator.
- 3 Atinge i u or $\frac{1}{2}$  > Temă i selecta i o tem.
# Recunoa terea muzicii cu TrackID™

Utiliza i serviciul de recunoa tere a muzicii TrackID™ pentru a identifica melodia care se aude în jur. Înregistra i pur i simplu o mostr scurt din melodie i ve i afla informa ii despre artist, titlu i album în câteva secunde. Pute i achizi iona melodia identificat de TrackID™ i pute i vizualiza liste TrackID™ pentru a vedea ce caut utilizatorii TrackID™ din întreaga lume. Pentru rezultate optime, utiliza i TrackID™ într-o zon lini tit

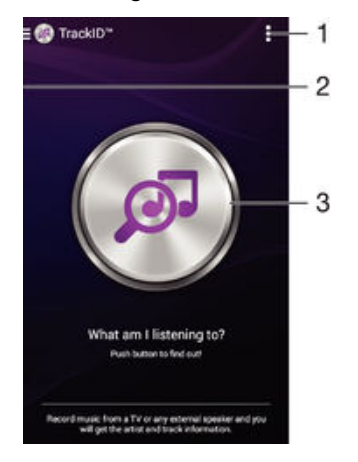

- 1 Vizualiza i op iuni pentru TrackID™
- 2 Trage i marginea din stânga a ecranului spre dreapta pentru a deschide meniul ecranului principal al aplica iei TrackID™
- 3 Identifica i muzica pe care o asculta i
- Ţ Aplica ia TrackID™ i serviciul TrackID™ nu sunt acceptate în toate rile/regiunile sau de c tre toate re elele i/sau to i furnizorii de servicii din toate zonele.

Pentru a identifica muzica utilizând tehnologia TrackID™

- 1 În Ecran principal, atinge  $i$  u or  $\oplus$ .
- 2 G si i i atinge i u or TrackID™, apoi ine i dispozitivul aproape de sursa muzicii.
- 3 Atinge i u or . Dac melodia este recunoscut de serviciul TrackID™, rezultatele apar pe ecran.
- $\bullet$ Pentru a reveni la ecranul de pornire TrackID™, atinge i u or ...

# Meniul ecranului principal TrackID™

Meniul ecranului principal TrackID™ v ofer o prezentare general a tuturor melodiilor înregistrate i identificate utilizând serviciul TrackID™. Aici mai pute i vizualiza melodiile în func ie de clasamentele muzicale curente i de istoricul c ut rii.

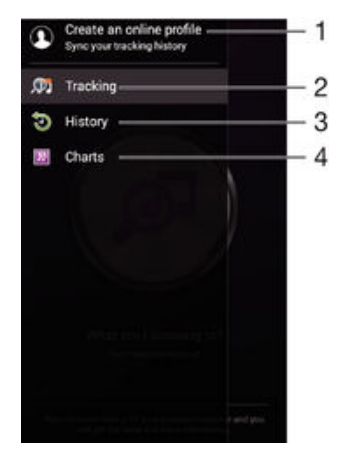

- 1 Crea i un profil TrackID™ online
- 2 Deschide i aplica ia TrackID™
- 3 Vizualiza i istoricul rezultatelor c ut rii
- 4 Vizualiza i clasamente muzicale curente

## Pentru a vizualiza informații despre artistul care interpretează o melodie

• După ce o melodie este recunoscută de aplica ia TrackID™, atinge i u or Info artist.

Pentru a şterge o melodie din istoricul pieselor

- 1 Deschide i aplica ia TrackID™, apoi atinge i u or Istoric.
- 2 Atinge i continuu numele melodiei pe care dori i s îl terge i, apoi atinge i u or Ştergere.

# radio FM

# Ascultarea la radio

Func ia Radio FM de pe dispozitiv func ioneaz precum orice radio FM. De exemplu, ave i posibilitatea s r sfoi i i s asculta i posturi de radio FM i s le salva i ca preferin e. Pentru a putea utiliza aplica ia radio, trebuie s conecta i la dispozitiv un set de c ti sau o pereche de c ti cu fir. Acest lucru este necesar deoarece setul de c ti sau perechea de c ti au rolul de anten. După ce unul dintre aceste dispozitive este conectat, pute i comuta redarea sunetului la difuzor, dac dori i acest lucru.

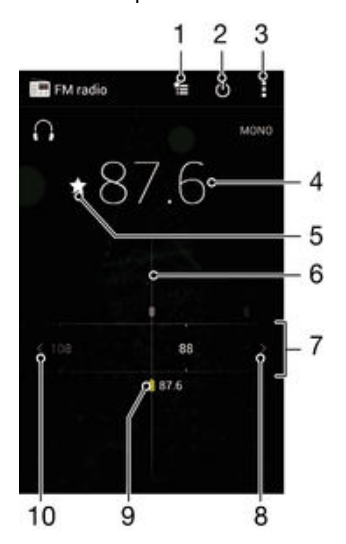

- 1 Lista Preferin e
- 2 Butonul de pornire/oprire a aplica iei radio
- 3 Vizualiza i op junile de meniu
- 4 Frecven reglat
- 5 Salva i un canal ca preferin sau elimina i-l din preferin e
- 6 Cadranul de reglare
- 7 Banda de frecven e glisa i spre stânga sau dreapta pentru a trece de la un canal la altul
- 8 Parcurge i în sus banda de frecven e pentru a c uta un canal
- 9 Un canal preferat salvat
- 10 Parcurge i în jos banda de frecven e pentru a c uta un canal

#### Pentru a asculta la radioul FM

- 1 Conecta i un set de casc sau un set de c ti la dispozitiv.
- 2 În Ecran principal, atinge i u or  $\oplus$ .<br>3 G si i jatinge i u or **Radio FM**
- G si i atinge i u or Radio FM . Canalele disponibile apar pe m sur ce defila i în banda de frecven e.
- Ţ Atunci când porni i Radio FM, canalele disponibile apar automat. Dac un canal prezint informa ii RDS, acestea apar la câteva secunde dup ce începe i s asculta i canalul respectiv.

## Pentru a comuta între canalele radio

Trage i banda de frecven spre stânga sau dreapta.

#### Pentru a porni o căutare nouă pentru canalele radio

- 1 Atunci când radioul este pornit, ap sa i pe .
- 2 Atinge i u or Căutare canale. Radioul scaneaz întreaga band de frecven e i sunt afi ate toate canalele disponibile.

#### Pentru a comuta redarea sunetului radioului la difuzor

- 1 Atunci când radioul este pornit, ap sa i pe .
- 2 Atinge i u or Redare în difuzor.
- $\dot{\bullet}$  Pentru a comuta înapoi redarea sunetului la setul de c ti sau la perechea de c ti cu fir, ap sa i pe i i atinge ju or Redare în căsti.

#### Pentru a identifica o melodie la radioul FM utilizând TrackID™

- 1 În timp ce se red o melodie la radioul FM al dispozitivului, atinge i u or , apoi selecta i TrackID™.
- 2 Apare un indicator de progres în timp ce aplica ia TrackID™ e antioneaz melodia. Dac se reu e te identificarea, vi se prezint un rezultat sau o listă de rezultate posibile.
- 3 Atinge i u or  $\bigcirc$  pentru a reveni la radioul FM.
- ! Aplica ia TrackID™ i serviciul TrackID™ nu sunt acceptate în toate rile/regiunile sau de c tre toate re elele *i/sau to i furnizorii de servicii din toate zonele*.

# Canale radio preferate

#### Pentru a salva un canal ca preferinţă

- 1 Atunci când radioul este pornit, naviga i la canalul pe care dori i s îl salva i ca preferin,
- 2 Atinge i u or  $\hat{\mathbb{Q}}$ .
- 3 Introduce i un nume i selecta i o culoare pentru canal, apoi ap sa i pe Salvare.

#### Pentru a asculta un post radio preferat

- 1 Atinge i u or  $\approx$ .
- 2 Selecta i o op iune.

#### Pentru a elimina un canal din preferinţe

- 1 Atunci când radioul este pornit, naviga i la canalul pe care dori i să îl elimina i.
- 2 Atinge i u or  $\star$ , apoi Stergere.

# Set ri sunet

#### Pentru a comuta între modurile de sunet mono şi stereo

- 1 Atunci când radioul este pornit, ap sa i pe .
- 2 Atinge i u or **Activare sunet stereo**.
- 3 Pentru a asculta din nou radioul în modul mono, ap sa i pe si atinge ju or Impunere sunet mono.

#### Pentru a selecta regiunea radio

- 1 Atunci când radioul este pornit, ap sa i pe .
- 2 Atinge i u or Setare regiune radio.
- 3 Selecta i o op iune.

#### Pentru ajustarea aplicaţiei Vizualizator

- 1 Atunci când radioul este pornit, atinge i u or  $\overline{z}$ .
- 2 Atinge i u or Vizualizator.
- 3 Selecta i o op iune.

# Aparat foto

# Fotografierea i înregistrarea video

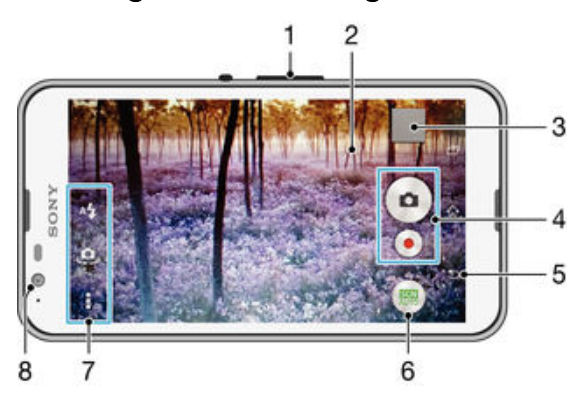

- 1 M rii sau mic ora i
- 2 Ecranul aparatului foto principal
- 3 Vizualiza i fotografii i clipuri video
- 4 Fotografia i sau înregistra i clipuri video
- 5 Merge i înapoi cu un pas sau ie i i din aparatul foto
- 6 Modifica i set rile pentru modul de fotografiere
- 7 Accesa i set rile i comenzile rapide ale aparatului foto
- 8 Aparatul foto frontal

## Pentru a fotografia atunci când ecranul este blocat

- 1 Pentru a activa ecranul, ap sa i scurt pe tasta de alimentare  $\bigcup$ .
- 2 Pentru a activa aparatul foto, atinge i continuu in itrage i în sus.
- 3 Dup ce se deschide aparatul foto, atinge i u or  $\bullet$ .

#### Pentru a face o fotografie atingând ecranul

- 1 Activa i aparatul foto.
- 2 Atinge i u or , apoi  $\chi$ .
- 3 Trage i spre dreapta cursorul din dreptul func iei Capturare la atingere.
- 4 Îndrepta i aparatul foto spre subiect.
- 5 Pentru a activa focalizarea automat, atinge i continuu un punct de pe ecran. Când cadrul de focalizare devine albastru, ridica i degetul pentru a fotografia.

## Pentru a fotografia atingând uşor butonul aparatului foto de pe ecran

- 1 Activa i aparatul foto.
- 2 Îndrepta i aparatul foto spre subiect.
- 3 Atinge i u or butonul aparatului foto de pe ecran . Fotografia se realizează imediat ce ridica i degetul.

### Pentru a realiza un autoportret utilizând aparatul foto frontal

- 1 Activa i aparatul foto.
- 2 Atinge i u or  $\mathbf{\Omega}$ .
- 3 Pentru a face fotografia, atinge i u or butonul pentru aparatul foto de pe ecran  $\odot$ . Fotografia se realizeaz imediat ce ridica i degetul.

#### Pentru a utiliza bliţul aparatului foto

- 1 Atunci când aparatul foto este activat, atinge i u or 4.
- 2 Selecta i setarea dorit pentru bli.
- 3 Face i fotografia.

# Pentru a utiliza functia de mărire/micsorare

- Când aparatul foto este deschis, ap sa i pe tasta de volum în sus sau în jos.
- Când aparatul foto este deschis, apropia i sau dep rta i dou degete pe ecranul aparatului foto.

#### Pentru a înregistra un clip video

- 1 Activa i aparatul foto.
- 2 Îndrepta i aparatul foto spre subiect.
- 3 Pentru a porni înregistrarea, atinge i u or  $\odot$ .
- 4 Pentru a întrerupe înregistrarea unui clip video, atinge i u or ... Pentru a relua înregistrarea, atinge  $i$  u or  $\bullet$ .
- 5 Pentru a opri înregistrarea, atinge  $i$  u or  $\bullet$ .

#### Pentru a realiza o fotografie în timpul înregistrării unui clip video

• Pentru a realiza o fotografie în timpul înregistrării unui clip video, atinge ju lor . Fotografia se realizeaz imediat ce ridica i degetul.

#### Pentru a vizualiza fotografiile şi clipurile video

- 1 Activa i aparatul foto, apoi atinge ju or o miniatur pentru a deschide o fotografie sau un clip video.
- 2 Atinge i scurt spre stânga sau spre dreapta pentru a vizualiza fotografiile i clipurile video.

#### Pentru a şterge o fotografie sau un clip video înregistrat

- 1 R sfoi i pân la fotografia sau clipul video pe care dori i s îl terge i.
- 2 Atinge i ecranul pentru a ap rea  $\frac{1}{m}$ .
- 3 Atinge i u or  $\frac{2}{10}$ .
- 4 Atinge i u or Stergere pentru a confirma.

# Detectarea fe ei

Pute i utiliza func ia Detectare fa pentru a focaliza pe o fa care nu se aflaño centru. Aparatul foto detecteaz automat pân la cinci fe e, indicate prin chenare albe. Un chenar colorat arată ce fa a fost selectată pentru focalizare. Focalizarea este setată pe fa a cea mai apropiat de aparatul foto. Mai pute i atinge u or unul dintre cadre pentru a selecta fa a care s fie focalizat.

#### Pentru a activa detectarea fetei

- 1 Activa i aparatul foto.
- 2 Atinge i u or , apoi selecta i ...
- 3 Atinge i u or , apoi  $\bullet$ .
- 4 Atinge i u or Mod focalizare > Detectare față.

#### Pentru a face o fotografie utilizând detectarea feţei

- 1 Atunci când aparatul foto este deschis i func ia Detectare față este activat orienta i aparatul foto c tre subiect. Se pot detecta pân la cinci fe e i fiecare fa detectat este încadrat.
- 2 Atinge i u or chenarul pe care dori i sai selecta i pentru focalizare. Nu atinge i u or niciun chenar dac dori i ca aparatul foto s selecteze automat focalizarea.
- 3 Un chenar colorat arată ce fa este focalizată. Atinge ju or ecranul pentru a face fotografia.

# Utilizarea caracteristicii Smile Shutter™ pentru captura fe elor zâmbitoare

Utiliza i tehnologia Smile Shutter™ pentru a fotografia o fa exact atunci când zâmbe te. Aparatul foto detecteaz până la cinci fe e i selectează o singură fa pentru detectarea zâmbetului i focalizare automat . Când fa a selectat zâmbe te, aparatul foto face automat o fotografie.

#### Pentru a activa functia Smile Shutter™

- <span id="page-78-0"></span>1 Activa i aparatul foto.
- 2 Atinge i u or , apoi atinge i u or
- 3 Atinge i u or Declansator zâmbet i selecta i un nivel al zâmbetului.

#### Pentru a fotografia utilizând funcția Smile Shutter™

- 1 Dac s-a pornit aparatul foto i s-a activat func ia Smile Shutter™, îndrepta i aparatul foto c tre subiect. Aparatul foto selecteaz fa a pe care s se focalizeze.
- 2 Fa a selectat apare într-un chenar colorat, iar fotografia este realizat automat.
- 3 Dac nu se detecteaz zâmbete, atinge i u or ecranul pentru a fotografia manual.

# Ad ugarea pozi iei geografice la fotografiile dvs.

Activa i geoetichetarea pentru a ad uga loca ia geografic aproximativ (o geoetichet) la fotografii atunci când le realiza i. Loca ia geografice este stabilite fie prin re ele fara fir sau prin tehnologie GPS.

Atunci când  $\gamma$  apare pe ecranul aparatului foto, geoetichetarea este activat, dar pozi ia geografic nu a fost g sit . Atunci când **Q** apare, geoetichetarea este activat i loca ia geografică este disponibilă, astfel încât fotografia dvs. poate fi geoetichetată. Dacă nu apare niciunul dintre aceste dou simboluri, geoetichetarea este dezactivat.

#### Pentru a activa geoetichetarea

- 1 În Ecran principal, atinge i u or  $\oplus$ .
- 2 Atinge i u or Setări > Locație.
- 3 Trage i spre dreapta cursorul din dreptul func iei Locație.
- 4 Activa i aparatul foto.
- 5 Atinge i u or , apoi atinge i u or  $\chi$ .
- 6 Trage i spre dreapta cursorul din dreptul func iei Geoetichetare.

# Set ri generale pentru aparatul foto

### Prezentarea generală a setărilor modului de fotografiere

Recunoaştere automată scenă

Optimiza i set rile pentru a se potrivi cu orice scen.

a Manual Regla i manual set rile aparatului foto.

#### **en** Față în imagine Face i fotografii utilizând simultan aparatul foto frontal i cel posterior.

- **Mai multe aparate foto** Înregistra i aceea i scen din mai multe unghiuri pe un singur ecran.
- Live pe YouTube Difuza i con inut video live pe YouTube™.
- Efect AR Face i fotografii sau înregistra i clipuri video cu scene i personaje virtuale.
- **Efect creativ**

Aplica i efecte fotografiilor sau clipurilor video.

**Timeshift burst** 

G si i cea mai bun fotografie într-o serie de imagini.

- Social live Difuza i clipuri video în direct pe Facebook™.
- **Panoramă prin rotire** Face i fotografii cu unghi larg i panoramice.
- Sound Photo Face i fotografii cu sunet de fundal.
- Divertisment AR

V juca i în vizorul aparatului foto cu obiecte virtuale i îmbun t i i fotografiile i clipurile video.

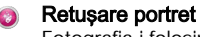

Fotografia i folosind stiluri de portret în timp real.

# Recunoaştere automată scenă

Modul Recunoa tere automat scen detecteaz condi iile în care fotografia i i regleaz automat set rile pentru a vă asigura că face i cea mai bună fotografie posibil.

# Modul Manual

Utiliza i modul Manual atunci când dori i să regla i manual setările aparatului foto pentru fotografiere i înregistrare video.

# Efect AR

Pute i aplica efecte de tip AR (realitate augmentat) asupra fotografiilor sau clipurilor video, pentru a le face mai distractive. Dac utiliza i aparatul foto, această setare v permite s integra i scene 3D în fotografii sau clipuri video. Trebuie doar s selecta i scena dorită i să ajusta i pozi ia acesteia în vizor.

# Efecte creative

Pute i s aplica i diverse efecte fotografiilor i clipurilor video. De exemplu, pute i s ad uga i un efect Nostalgic pentru a le conferi fotografiilor un aspect retro sau s folosi i un efect Schi pentru a ob ine imagini mai distractive.

# Sweep Panorama

Pute i realiza fotografii panoramice i cu unghi larg pe direc je orizontal sau vertical printr-o mi care simple de ap sare i balans.

## Pentru a face o fotografie panoramică

- 1 Activa i aparatul foto.
- 2 Atinge i u or  $\bullet$ , apoi selecta i $\bullet$ .
- 3 Pentru a selecta o direc ie de fotografiere, atinge i u or
- 4 Atinge ju or ecranul je deplasa i lent je constant aparatul foto în direc ja de deplasare indicat pe ecran.

# Timeshift burst

Aparatul foto face o serie de 31 de fotografii într-un interval de dou secunde – o secund înainte *i dup* ce atinge *i u* or butonul din ecranul aparatului foto. Astfel pute i reveni i g si imaginea perfect.

### Pentru a utiliza Timeshift burst

- 1 Activa i aparatul foto.
- 2 Atinge i u or  $\bullet$ , apoi selecta i  $\bullet$ .
- 3 Realiza i fotografii. Fotografiile realizate apar în vizualizarea miniaturilor.
- 4 Defila i prin miniaturi i selecta i fotografia pe care dori i s o salva i, apoi atinge i u or  $\oslash$ .

# Social live

Social live este un mod de înregistrare care v permite s reda i în flux materialul dvs. video în timp real pe pagina dvs. Facebook™. Trebuie doar să ave i o conexiune activă la internet is fii conectat la Facebook™. Clipurile video pot avea o durată de până la 10 minute.

### Pentru a difuza un material video în timp real folosind Social live

- 1 Activa i aparatul foto.
- 2 Atinge  $i$ , apoi selecta  $i \, \odot$ .
- 3 Conecta i-v∃la contul dvs. Facebook™.
- 4 Atinge i u or  $\bullet$  pentru a porni difuzarea.
- 5 Pentru a face o fotografie în timpul difuz rii, atinge i u or pe  $\bullet$ .
- 6 Pentru a opri difuzarea, atinge i $\bullet$ .

# Din faţă

Pute i utiliza modul Din fa pentru a activa simultan aparatul foto frontal i cel principal, pentru a putea realiza o fotografie cu dvs. împreun cu subiectul.

# Modul Aparat foto multiplu

Modul Aparat foto multiplu vă permite să realiza i o fotografie care combină imaginile din dou unghiuri diferite, de la dou dispozitive diferite. Vede i dou imagini în vizorul aparatului foto al dispozitivului – una de la aparatul foto propriu şi una de la dispozitivul Xperia™ conectat sau de la un aparat foto Sony care accept func ia NFC i tehnologia Wi-Fi Direct. Apoi, pute i edita ceea ce vede i în vizor înainte de a fotografia.

În concluzie, dacă vă afla i la un spectacol, de exemplu, și doriți să realizați o fotografie care combin imaginea unei forma ji dintr-un unghi ji cea a publicului din alt unghi, pute i utiliza modul Aparat foto multiplu pentru efect maxim.

Pute i configura modul Aparat foto multiplu s utilizeze func ia NFC, care lanseaz împerecherea celor două dispozitive cu ajutorul tehnologiei Wi-Fi Direct. Ambele dispozitive trebuie s accepte func ia NFC.

Y. Modul Aparat foto multiplu nu este disponibil pe toate pie ele.

## Pentru a utiliza modul Aparat foto multiplu

- 1 Activa i func ia NFC pe ambele dispozitive pe care dori i s le conecta i.
- 2 Activa i aparatul foto de pe dispozitivul dvs.
- 3 Atinge i u or  $\bullet$ , apoi selecta i  $\bullet$ .
- 4 În ecranele de pe ambele dispozitive, atinge i u or  $+$ .
- 5 Atinge i una de cealalt zonele de detectare NFC de pe dispozitive. Ambele dispozitive ar trebui acum s se conecteze utilizând tehnologia Wi-Fi Direct.
- 6 După conectarea dispozitivelor, în vizorul dispozitivului dvs. apar două imagini una de la vizorul aparatului foto i cealalt de la vizorul dispozitivului conectat.
- 7 Pentru a edita imaginile din vizor, atinge i u or  $\blacksquare$ .
- 8 Edita i imaginile dup cum dori i. De exemplu, pute i atinge continuu o imagine i s o trage i în cealalt parte a vizorului pentru a schimba ordinea.
- 9 Dac a i terminat editarea i v-a i preg tit pentru a realiza imaginea final combinat, atinge i u or **Efectuat**  $> 0$ .

# Funcţia Retuşare portret

Utiliza i aceast func ie pentru a aplica efecte de retu are fotografiilor portret pe m sur ce le realiza i, ob inând astfel garantat rezultate optime.

#### Pentru a utiliza caracteristica Retuşare portret

- 1 Activa i aparatul foto.
- 2 Atinge iu or  $\bullet$ , apoi atinge iu or  $\bullet$ .
- 3 Pentru a afi a selectorul de stil, deplasa i degetul în sus pe ecran, apoi selecta i un stil de portret pentru fotografii.
- 4 Pentru a ascunde selectorul de stil, atinge i u or ecranul sau deplasa i degetul în jos pe ecran.
- 5 Pentru a afi a selectorul de ram, deplasa i degetul spre stânga pe ecran, apoi selecta i o ram decorativ
- Pentru a ascunde selectorul de ram, atinge i u or ecranul aparatului foto sau deplasa i degetul spre dreapta pe ecran.

# Descărcarea aplicatiilor aparatului foto

Pute i desc rca gratuit sau cu plată aplica ii pentru aparatul foto de la Google Play™ sau din alte surse. Înainte de a începe desc rcarea, asigura i-v c ave i o conexiune la Internet func ional, preferabil prin Wi-Fi®, pentru a limita taxele pentru trafic de date.

#### Pentru a descărca aplicaţiile aparatului foto

- 1 Deschide i aplica ia aparatului foto.
- 2 Atinge i u or , apoi atinge i u or **SE POT DESCĂRCA**.
- 3 Selecta i aplica ia pe care dori i să o descărca i, apoi urma i instrucțiunile pentru a finaliza instalarea.

## Lansare rapidă

Utiliza i set rile pentru lansare rapid pentru a lansa aparatul foto atunci când ecranul este blocat.

#### Numai lansare

Dup ce trage i n sus, aparatul foto principal se lanseaz din modul de repaus.

#### Lansare şi fotografiere

Dup ce trage in in sus, aparatul foto se lanseaz din modul de repaus i este capturato fotografie.

#### Lansare şi înregis. clip video

Dup ce trage in sus, camera video se lanseaz din modul de repaus i începe s înregistreze.

#### Dezactivat

#### Geoetichetarea

Eticheta i fotografiile cu detalii despre locul în care le-a i f cut.

#### Capturare la atingere

Identifica i o zon de focalizare i apoi atinge i cu degetul ecranul aparatului foto. Fotografia se realizeaz imediat ce ridica i degetul.

## Sunet

Alege i să activa i sau să dezactiva i sunetul diafragmei.

# Stocarea datelor

Pute i alege să vă salva i datele fie pe o cartelă SD amovibilă sau în memoria internă a dispozitivului.

#### Memorie internă

Fotografiile sau clipurile video sunt salvate în memoria dispozitivului.

#### Cartelă SD

Fotografiile sau clipurile video sunt salvate pe cartela SD.

## Compensare alb

Aceast func ie regleaz compensarea fa de culoarea albă în func ie de condi iile de iluminare. Pictograma set rii Compensare alb  $\mu$  este disponibil pe ecranul aparatului foto.

#### WB<br>AUTO Automată

Regleaz automat echilibrul culorilor pentru a se potrivi cu condi iile de iluminare.

#### Incandescent  $-\Delta$

Regleaz echilibrul culorilor pentru condi ii de iluminare calde, cum ar fi lumina becurilor.

#### **Fluorescent** 点

Regleaz echilibrul culorilor pentru iluminat fluorescent.

繠 Zi Regleaz echilibrul culorilor pentru utilizarea în spa iu deschis însorit.

Înnorat Regleaz echilibrul culorilor pentru un cer înnorat.

ı Aceast setare este disponibil numai în modul de fotografiere Manual.

# Set rile aparatului foto

#### Pentru a regla setările aparatului foto

- 1 Activa i aparatul foto.
- 2 Pentru a afi a toate set rile, atinge i u or  $\blacksquare$
- 3 Selecta i setarea pe care dori i s-o regla i, apoi edita i după cum este cazul.

#### Prezentare generală a setărilor aparatului foto

# Rezolutia

Alege i dintre mai multe rezolu ii i rapoarte de aspect înainte de a fotografia. O fotografie cu o rezolu ie mai mare necesit mai mult memorie.

#### 5MP

#### 2560×1920(4:3)

O rezolu ie de 5 megapixeli cu un raport de aspect de 4:3. Adecvat pentru fotografii pe care dori i să le vizualiza i pe afi aje f r ecran lat sau s le imprima i la rezolu ie înaltă.

## 3MP

#### 2560×1440(16:9)

O rezolu ie de 3 megapixeli cu un raport de aspect de 16:9. Adecvat pentru fotografii pe care dori i si le vizualiza i pe afi aje cu ecran lat.

# 2MP

# 1920×1088(16:9)

O rezolu ie de 2 megapixeli cu un raport de aspect de 16:9. Adecvat pentru fotografii pe care dori i s le vizualiza i pe afi aje cu ecran lat.

#### 2MP

1600×1200(4:3)

O rezolu ie de 2 megapixeli cu un raport de aspect de 4:3. Adecvat pentru fotografii pe care dori i si le vizualiza i pe afi aje f r ecran lat sau s le imprima i la rezolu ie înaltă.

#### VGA 640×480(4:3)

Format VGA cu un raport de aspect de 4:3.

Ţ Aceast setare este disponibil numai în modul de fotografiere Manual.

#### Temporizator automat

Cu temporizatorul automat pute i face o fotografie f r a ine dispozitivul în mân, Utiliza i această func je pentru a face autoportrete sau fotografii de grup în care toat lumea s apar în fotografie. De asemenea, pute i utiliza temporizatorul automat pentru a evita mi carea aparatului foto în timpul fotografierii.

#### La (10 secunde)

Seta i o întârziere de 10 de secunde din momentul în care atinge i u or ecranul aparatului foto pân la realizarea fotografiei.

#### La (2 secunde)

Seta i o întârziere de 2 de secunde din momentul în care atinge i u or ecranul aparatului foto pân la realizarea fotografiei.

#### **Dezactivat**

Fotografia este realizat imediat ce atinge i u or ecranul aparatului foto.

## Smile Shutter™

Utiliza i func ia Smile Shutter™ pentru a determina la ce tip de zâmbet va reac iona aparatul foto înainte de fotografiere.

## Modul de focalizare

Func ja de focalizare controlează care parte a fotografiei trebuie să fie clară. Atunci când focalizarea automat continu este activat, aparatul foto continu să regleze focalizarea pentru ca zona din interiorul cadrului de focalizare colorat să rămână clară.

#### Focal. autom. o singură zonă

Aparatul foto focalizeaz automat pe subiectul selectat. Focalizarea automat continu este activat. Atinge i continuu ecranul aparatului foto pân când cadrul galben de focalizare devine albastru, indicând setarea focaliz rii. Fotografia se realizeaz atunci când ridica i degetul.

#### Detectare faţă

Aparatul foto detecteaz automat pân la cinci fe e umane indicate cu cadre în ecran. Aparatul foto focalizeaz automat pe fa a cea mai apropiat. De asemenea, pute i selecta fa a care s fie focalizat atingând-o u or pe ecran. Atunci când atinge i ecranul aparatului foto, un cadru albastru indic fa a selectat i focalizată. Detectarea fe ei nu poate fi utilizată la toate tipurile de situa ji. Focalizarea automată continu este activat

## Focalizare la atingere

Atinge i o anumită zonă a ecranului aparatului foto pentru a seta zona de focalizat. Focalizarea automat continu este dezactivat . Atinge i continuu ecranul aparatului foto pân când cadrul galben de focalizare devine albastru, indicând setarea focaliz rii. Fotografia se realizeaz atunci când ridica i degetul.

#### Urmărire obiect

Atunci când selecta i un obiect atingându-l în vizor, aparatul foto îl urm re te pentru dvs.

Ţ Aceast setare este disponibil numai în modul de fotografiere Manual.

# **HDR**

Utiliza i setarea HDR (High Dynamic Range - Interval dinamic ridicat) pentru a fotografia în contre-jour puternic sau în condi ii în care contrastul este clar. HDR compenseaz pierderea detaliului i produce o imagine reprezentativa atât pentru zonele întunecate, cât i pentru cele str lucitoare.

 $\mathbf{r}$ Aceast setare este disponibil numai în modul de fotografiere Manual.

# ISO

Pute i reduce estomparea imaginii provocat de întuneric sau de obiectele în mi care prin cre terea sensibilit ii ISO.

#### Automat

Seteaz automat sensibilitatea ISO.

#### 100

Seteaz sensibilitatea ISO la 100.

#### 200

Seteaz sensibilitatea ISO la 200.

# 400

Seteaz sensibilitatea ISO la 400.

## 800

Seteaz sensibilitatea ISO la 800.

#### 1600

Seteaz sensibilitatea ISO la 1600.

Ţ Aceast setare este disponibil numai în modul de fotografiere Manual.

## Dozarea

Aceast func ie determin automat o expunere bine echilibrat prin m surarea cantită ii de lumin care apare în imaginea pe care dori i să o captura i.

#### Centru

Regleaz expunerea în centrul imaginii.

#### Medie

Calculeaz expunerea în func ie de cantitatea de lumin din întreaga imagine.

Punct

Regleaz expunerea într-o zon foarte redus a imaginii pe care dori i s o captura i.

Aceast setare este disponibil numai în modul de fotografiere Manual.

### Stabilizatorul de imagine

Când face i o fotografie, stabilizarea dispozitivului poate fi dificil . Stabilizatorul v ajut prin compensarea tremurului mâinii.

Ţ Aceast setare este disponibil numai în modul de fotografiere Manual.

## Examinarea

Pute i alege s examina i fotografii sau clipuri video imediat dup ce le realiza i.

#### Nelimitat

Examinarea unei fotografii sau a unui clip video apare dup ce îl realiza i.

#### 5 secunde

Examinarea unei fotografii sau a unui clip video apare timp de 5 secunde dup ce îl realiza i.

#### 3 secunde

Examinarea unei fotografii sau a unui clip video apare timp de 3 secunde dup ce îl realiza i.

#### Editare

Fotografia sau clipul video se deschide pentru editare după ce îl realiza i.

#### **Dezactivat**

Fotografia sau clipul video este salvat dup ce îl realiza i i nu apare nicio examinare.

#### Înregistrarea fetelor

Pute i înregistra fe e cu aplica ia Aparat foto astfel încât vizorul se focalizeze pe aceste fe e atunci când apar în vizor.

# **Blitul**

Utiliza i bli ul pentru a fotografia atunci când condi iile de iluminare sunt slabe sau atunci când exist contre-jour. Urm toarele op juni sunt disponibile atunci când atinge i scurt pictograma de bli 44 din ecranul aparatului foto:

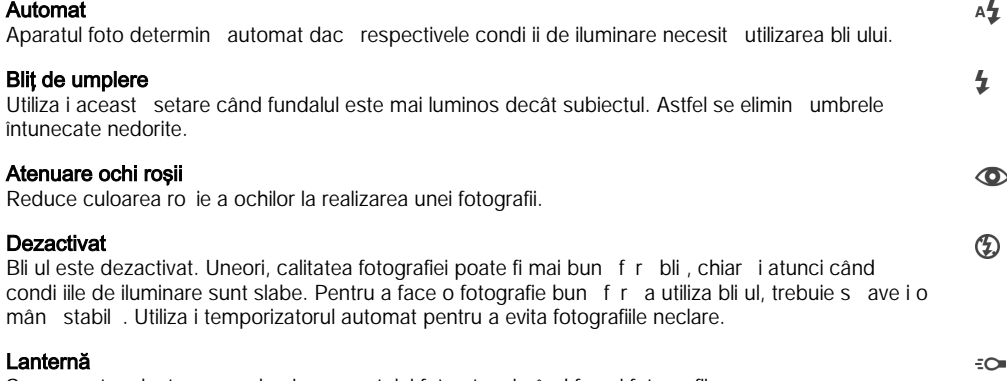

Se porne te o lantern sau lumina aparatului foto atunci când face i fotografii

# Caracteristica Selectare scenă

Utiliza i caracteristica Selectare scen pentru a configura rapid aparatul foto pentru situa ii uzuale folosind scenele preprogramate. Aparatul foto determin un num r de set ri adecvate scenei selectate asigurând cea mai bun fotografie posibil.

#### **SCN** Dezactivat

Caracteristica Selectare scen este dezactivat i pute i fotografia manual.

#### Piele fină  $\rightarrow$

Fotografia i fe e utilizând un efect de înfrumuse are.

#### Instantaneu estompat  $29$

Se utilizeaz pentru fotografiere pe un fundal neclar.

#### Anti-neclaritate în mişcare  $(2)$

Se utilizeaz pentru minimizarea tremuratului aparatului foto la fotografierea unei scene u or întunecate.

#### Peisaj AÂ

Se utilizeaz pentru fotografiile peisaj. Aparatul foto focalizeaz pe obiecte la distan.

#### $\frac{1}{2}$ Corecție contrejour HDR

Se utilizeaz pentru a îmbun t i detaliile în fotografii cu contrast ridicat. Corec ia de contre-jour încorporat analizeaz imaginea i o regleaz automat pentru a v asigura o fotografie iluminat perfect.

#### $\mathbf{L}$ Portret nocturn

Se utilizeaz pentru fotografii de portret realizate pe timp de noapte sau în medii slab iluminate. Din cauza timpului mare de expunere, aparatul foto trebuie tinut nemi cat sau amplasat pe o suprafa stabilă.

#### Scenă nocturnă  $\overline{\phantom{a}}$

Se utilizeaz atunci când fotografia i pe timp de noapte sau în medii slab iluminate. Din cauza timpului mare de expunere, aparatul foto trebuie inut nemi cat sau amplasat pe o suprafa stabil.

#### JШ Seara, fără trepied

Se utilizeaz pentru fotografiere cu aparatul în mân în condi ii de iluminare slab, pentru a se ob ine fotografii cu zgomot i neclaritate reduse.

#### Sensibilitate înaltă **ISO**

Se utilizează pentru fotografiere fără bliț, în condiții de iluminare slabă. Reduce neclarită țile.

#### Y1 Specialități culinare

Se utilizeaz pentru fotografierea de mânc ruri cu culori aprinse.

#### Animal de companie  $\sum_{i=1}^{n}$

Se utilizeaz pentru fotografierea animalelor de companie. Reduce neclarit ile i efectul de ochi ro ii.

#### Plajă  $\sum_{i=1}^{n}$

Se utilizeaz pentru fotografierea scenelor pe malul m rii sau pe malul unui lac.

#### Zăpadă இ

Se utilizeaz în medii puternic iluminate pentru a evita fotografii supraexpuse.

#### $26$ Petrecere

Se utilizeaz pentru fotografiile de interior în mediile cu lumin slab . Aceast scen alege lumina natural sau lumina artificial de interior din fundal. Din cauza timpului mare de expunere, aparatul foto trebuie inut nemi cat sau amplasat pe o suprafa stabil.

#### **Sport**

Se utilizeaz pentru fotografiile unor obiecte care se mi c rapid. Timpul mic de expunere minimizeaz neclarit ile cauzate de mi care.

#### **Document** 昏

Se utilizeaz pentru fotografiile cu text sau desene. Asigur fotografiei un contrast crescut i mai clar.

#### **Artificii** :6:

Se utilizeaz pentru fotografierea focurilor de artificii în toat splendoarea lor.

#### Ţ Aceast setare este disponibil numai în modul de fotografiere Manual.

# Set rile camerei video

#### Pentru a regla setările camerei video

- 1 Activa i aparatul foto.
- 2 Atinge i u or una din pictogramele de setare de pe ecran.
- 3 Pentru a afi a toate set rile, atinge i u or .
- 4 Selecta i set rile pe care dori i să le modifica i, apoi efectua i modificările.

## Prezentarea generală a setărilor pentru camera video

## Rezolutia video

Regla i rezolu ja video pentru diferite formate.

#### HD complet

1920×1088(16:9)

Format Full HD (Înalt defini ie complet) cu raport de aspect 16:9.

#### HD 1280×720(16:9)

Format HD (Înalt defini ie) cu raport de aspect 16:9.

#### VGA 640×480(4:3)

Format VGA cu un raport de aspect de 4:3.

#### MMS

Înregistra i clipuri video adecvate pentru trimiterea în mesaje multimedia. Durata de înregistrare caracteristic acestui format video este limitat pentru ca fi ierele video s încap într-un mesaj multimedia.

Î Aceste set ri sunt disponibile numai în modul de fotografiere Manual.

#### Temporizator automat

Cu temporizatorul automat pute i înregistra un clip video f r a ine în mân dispozitivul. Utiliza i-l pentru a face clipuri video de grup, în care trebuie s apară toate persoanele. De asemenea, pute i utiliza temporizatorul automat pentru a evita mi carea aparatului foto în timp ce înregistra i clipuri video.

#### La (10 secunde)

Seta i o întârziere de 10 de secunde din momentul în care atinge i u or ecranul aparatului foto pân la începerea înregistrării clipului video.

#### La (2 secunde)

Seta i o întârziere de 2 de secunde din momentul în care atinge i u or ecranul aparatului foto pân la începerea înregistr rii clipului video.

#### Dezactivat

Clipul video începe s se înregistreze imediat ce atinge i u or ecranul aparatului foto.

# Smile Shutter™(video)

Utiliza i func ia Smile Shutter™ pentru a determina la ce tip de zâmbet va reac iona aparatul foto înainte de fotografiere.

#### Modul de focalizare

Setarea de focalizare controleaz care parte a clipului video trebuie s fie clar . Atunci când focalizarea automat continu este activat, aparatul foto continu să regleze focalizarea pentru ca zona din interiorul cadrului alb de focalizare să rămână clară.

#### Focal. autom. o singură zonă

Aparatul foto focalizeaz automat pe subiectul selectat. Focalizarea automat continu este activat.

#### Detectare fată

Aparatul foto detecteaz automat pân la cinci fe e umane indicate cu cadre în ecran. Aparatul foto focalizeaz automat pe fa a cea mai apropiat. De asemenea, pute i selecta fa a care să fie focalizat atingând-o u or pe ecran. Atunci când atinge i ecranul aparatului foto, un cadru galben indic fa a selectat

i focalizat . Detectarea fe ei nu poate fi utilizat la toate tipurile de situa ii. Focalizarea automat continu este activat.

#### Urmărire obiect

Atunci când selecta i un obiect atingându-l în vizor, aparatul foto îl urm re te pentru dvs.

Ţ Aceast setare este disponibil numai în modul de fotografiere Manual.

# Dozarea

Aceast func ie determin automat o expunere bine echilibrat prin m surarea cantită ii de lumin care apare în imaginea pe care dori i să o captura i.

#### Centru

Regleaz expunerea în centrul imaginii.

#### Medie

Calculeaz expunerea în func ie de cantitatea de lumin din întreaga imagine.

#### Punct

Regleaz expunerea într-o zon foarte redus a imaginii pe care dori i s o captura i.

Aceast setare este disponibil numai în modul de fotografiere Manual.

## Stabilizatorul video

Atunci când înregistra i un clip video, poate fi dificil si ine i nemi cat dispozitivul. Stabilizatorul v ajut prin compensarea tremurului mâinii.

## Microfon

Selecta i dac alege i sunetul înconjur tor atunci când înregistra i clipuri video.

### Examinarea

Pute i alege să examina i clipuri video imediat după ce le realiza i.

#### Activat

Examinarea unui clip video apare dup ce îl realiza i.

#### Editare

Clipul video se deschide pentru editare dup ce îl realiza i.

#### **Dezactivat**

Clipul video este salvat după ce îl realiza i i nu apare nicio examinare.

Dezactivat

#### **Blitul**

 $\frac{1}{2}\sum_{i=1}^n$ 

Folosi i lumina bli ului pentru a înregistra clipuri video atunci când lumina este slab sau atunci când exist o lumin de fundal. Pictograma de bli video =o este disponibil numai în ecranul camerei video. Re ine i c , uneori, calitatea video poate fi mai bun f r lumin, chiar i în cazul în care condi iile de luminozitate sunt slabe.

€O Activat

#### Caracteristica Selectare scenă

Caracteristica Selectare scena vă ajută să configura i rapid aparatul foto pentru situa ji uzuale folosind scene video preprogramate. Aparatul foto stabile te un num r de set ri adecvate scenei selectate, asigurând ob inerea unor clipuri video de cea mai bun calitate.

#### **SCN** Dezactivat

Caracteristica Selectare scenă este dezactivată și pute i înregistra manual clipuri video.

#### Instantaneu estompat  $29$

Se utilizează pentru înregistrarea clipurilor video pe fundaluri neclare.

#### Peisaj ▲

Se utilizeaz pentru clipuri video cu peisaje. Aparatul foto focalizeaz pe obiecte la distan.

#### Mod nocturn د

Când este activat acest mod, se m re te sensibilitatea la lumin . Se utilizeaz pentru mediile slab iluminate. Clipurile video cu obiecte care se mi c repede pot fi neclare. Nu v mi ca i mâna sau utiliza i un suport. Pentru a îmbunătă calitatea video, dezactiva i modul nocturn atunci când condițiile de iluminare sunt bune.

#### Plajă  $\sum$

Se utilizeaz pentru clipuri video cu scene pe malul m rii sau pe malul unui lac.

#### Zăpadă இ

Se utilizeaz în medii puternic iluminate pentru a evita clipurile video supraexpuse.

#### Sport

Se utilizeaz pentru clipurile video cu obiecte care se mi c rapid. Timpul mic de expunere minimizeaz neclarit ile cauzate de mi care.

#### $26$ Petrecere

Se utilizeaz pentru clipurile video de interior, în medii cu lumin slab . Aceast scenă alege lumina naturală sau lumina artificială de interior din fundal. Clipurile video cu obiecte care se mi că repede pot fi neclare. Nu v mi ca i mâna sau utiliza i un suport.

ţ Aceast setare este disponibil numai în modul de fotografiere Manual.

# Fotografii şi clipuri video în Album

# Vizualizarea fotografiilor i clipurilor video

Utiliza i aplica ia Album pentru a vizualiza fotografii i a reda clipuri video realizate cu aparatul foto sau pentru a vizualiza con inut similar pe care l-a i salvat pe dispozitiv. Toate fotografiile i clipurile video se afi eaz într-o gril ordonat cronologic.

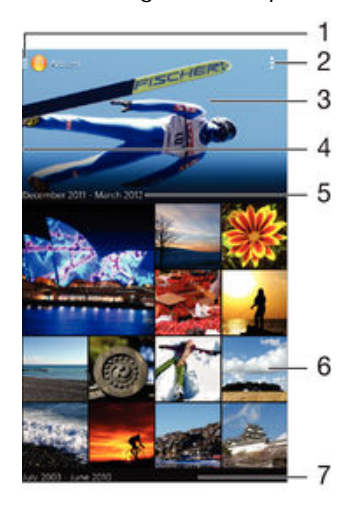

- Atinge i u or pictograma pentru a deschide meniul ecranului principal al aplica iei Album
- 2 Vizualiza i op iunile de meniu
- 3 O diaporam cu toate imaginile sau cu cele ad ugate la preferin e
- 4 Trage i de marginea stâng a ecranului c tre dreapta pentru a deschide meniul ecranului principal al aplica iei Album
- 5 Data elementelor din grup
- 6 Atinge i u or o fotografie sau un clip video pentru a-l vizualiza
- 7 Defila i în sus sau în jos pentru vizualizarea con inutului

#### Pentru a vizualiza fotografii și clipuri video

- 1 În Ecran principal, atinge i u or  $\oplus$ .
- 2 G sii i atinge i u or **Album**.
- 3 Atinge i u or o fotografie sau un clip video pe care dori i s îl vizualiza i, apoi atinge i u or Album  $>$  O singură dată.
- 4 Atinge i scurt spre stânga pentru a vizualiza fotografia sau clipul video următor. Atinge i scurt spre dreapta pentru a vizualiza fotografia sau clipul video anterior.
- Dac dori i s schimba i aplica ia pe care a i ales-o ca aplica ie implicit pentru a deschide întotdeauna fotografiile sau clipurile video, atinge i u or Setări > Aplicații i deplasa i degetul pe ecran pân la fila Toate, apoi selecta i aplica ja ji atinge ju or Debifare acțiuni implicite la Lansare în mod implicit.
- ÷ó. Dac orientarea ecranului nu se schimb automat atunci când întoarce i dispozitivul în lateral, marca i caseta de selectare Rotire automată a ecranului de sub Setări > Afișaj > Rotație ecran.

#### Pentru a modifica dimensiunea miniaturilor

• Când vizualiza i miniaturi de fotografii ji clipuri video în Album, departa i dou degete pentru a m ri sau apropia i dou degete pentru a mic ora.

## Pentru a mări/micşora o fotografie

• Când vizualiza i o fotografie, depirta i dou degete pentru a miri sau apropia i dou degete pentru a mic ora.

#### Pentru a viziona o expunere de diapozitive cu fotografiile dvs.

- 1 Când vizualiza i o fotografie, atinge i u or ecranul pentru a afi a barele de instrumente, apoi atinge i u or  $\frac{1}{2}$  > Diaporamă pentru a începe redarea tuturor fotografiilor dintr-un album.
- 2 Atinge i u or o fotografie pentru a termina expunerea de diapozitive.

#### Pentru a reda un clip video

- 1 În aplica ia Album, g si i i atinge i u or clipul video pe care dori i s îl reda i.
- 2 Atinge i u or  $\odot$ , apoi atinge i u or Filme> O singură dată.
- 3 Dac nu se afi eaz comenzile de redare, atinge i u or ecranul pentru a le afi a. Pentru a ascunde comenzile, atinge i u or ecranul din nou.

#### Pentru a întrerupe redarea unui clip video

- 1 Atunci când este redat un clip video, atinge i u or ecranul pentru a afi a controalele.
- 2 Atinge i u or  $\binom{n}{k}$ .

#### Pentru a derula rapid înainte sau înapoi într-un clip video

- 1 Atunci când este redat un clip video, atinge i u or ecranul pentru a afi a controalele.
- 2 Trage i de marcatorul barei de progres spre stânga pentru derulare înapoi sau spre dreapta pentru derulare rapid înainte.

## Pentru a regla volumul unui clip video

• Ap sa i tasta de volum.

# Partajarea i gestionarea fotografiilor i a clipurilor video

Pute i partaja fotografii i clipuri video stocate pe dispozitivul dvs. De asemenea, le pute i gestiona în diverse moduri. De exemplu, pute i s lucra i cu fotografii în seturi, s terge i fotografii is le corela i cu persoane de contact.

 $\mathbf{r}$ Este posibil ca elemente protejate prin drepturi de autor să nu poată fi copiate, trimise sau transferate. De asemenea, este posibil ca unele elemente s nu fie citite dac dimensiunea fi ierului este prea mare.

#### Pentru a partaja o fotografie sau un clip video

- 1 În Album, g si i i atinge i u or fotografia sau clipul video pe care dori i s-l partaia i.
- 2 Atinge i u or ecranul pentru a afi a barele de instrumente, apoi atinge i u or  $\leq$ .
- 3 Atinge i u or aplica ja pe care dori i s o utiliza i pentru a partaja fotografia, apoi urma i pa ii pentru a o trimite.

#### Pentru a utiliza o fotografie ca imagine la o persoană de contact

- 1 Când vizualiza i o fotografie, atinge i u or ecranul pentru a afi a bara de instrumente, apoi atinge i u or  $\Rightarrow$  Utilizare ca > Imagine contact.
- 2 Dac vi se solicită, selecta i Persoane de contact > O singură dată, apoi selecta i o persoan de contact.

#### Pentru a utiliza o fotografie ca tapet de fundal

- 1 Când vizualiza i o fotografie, atinge i u or ecranul pentru a afi a bara de instrumente, apoi atinge i u or  $\frac{1}{2}$  Utilizare ca > Tapet de fundal.
- 2 Urma i instruc junile de pe ecran.

#### Pentru a roti o fotografie

- 1 Când vizualiza i o fotografie, atinge i u or ecranul pentru a afi a bara de instrumente, apoi atinge  $i$  u or  $\overline{\cdot}$ .
- 2 Selecta i Rotire. Fotografia se salveaz în orientarea nou.

#### Pentru a şterge o fotografie sau un clip video

- 1 Când vizualiza i o fotografie, atinge i u or ecranul pentru a afi a bara de instrumente, apoi atinge  $i$  u or  $\frac{m}{n}$ .
- 2 Atinge i u or Stergere.

#### Pentru a lucra cu seturi de fotografii sau clipuri video din Album

- 1 Când vizualiza i miniaturi ale fotografiilor sau ale clipurilor video în Album, atinge i u or , apoi atinge i u or Selectare elemente.
- 2 Atinge i u or elementele cu care dori i s lucra i. Elementele selectate sunt indicate de un cadru albastru.
- 3 Utiliza i instrumentele din barele de instrumente pentru a lucra cu elementele selectate.
- -∳-Pentru a activa modul de selectare, pute i is atinge i continuu un element pân când cadrul acestuia devine albastru. Apoi pute i atinge u or alte elemente pentru a le selecta.

### Analizarea fotografiilor cu fete în aplicatia Album

Pute i s analiza i orice fotografii de pe dispozitiv care con in fe e ale unor persoane. Odat activat, func ia de analizare a fotografiilor rămâne activă fotografiile noi sunt analizate pe m sură ce sunt adăugate. După efectuarea unei analize, pute i să grupa i într-un folder toate fotografiile în care apare o anumită persoană.

#### Pentru a activa functia de analizare a fotografiilor

- 1 În Ecran principal, atinge  $i$  u or  $\oplus$ .
- 2 G sii iatinge ju or **Album**.
- 3 Trage i marginea din stânga a ecranului de pornire al aplica iei Album spre dreapta, apoi atinge i u or Fete. Toate fotografiile de pe dispozitiv vor fi analizate i grupate în folderul Fe e f r nume.

#### Pentru a denumi o faţă

- 1 În dala Fete, atinge i u or folderul Figuri fără nume, apoi naviga i la folderul Alte fete i alege i fa a pe care dori i so denumii.
- 2 Atinge i u or **Adăugare nume**.
- 3 Tasta i un nume, apoi atinge i u or Efectuat > Adăugare ca persoană nouă.

#### Pentru a edita numele unei feţe

- 1 Când vizualiza i o fa pe tot ecranul, atinge i u or ecranul pentru a afi a bara de instrumente, apoi atinge  $i \, u$  or  $\mathbf{F}$  > Editare etichete nume.
- 2 Atinge i u or OK.
- 3 Atinge i u or numele asociat fe ei pe care dori i s o edita i.
- 4 Edita i numele, apoi atinge i u or Efectuat >Adăugare ca persoană nouă.

# Editarea fotografiilor cu aplica ia Photo editor

Pute i edita i aplica efecte la fotografiile originale realizate cu aparatul dvs. foto. De exemplu, pute i modifica efectele de lumină. După ce salva i fotografia editată, versiunea original nemodificat a fotografiei r mâne pe dispozitivul dvs.

#### Pentru a edita o fotografie

Când vizualiza i o fotografie, atinge i u or ecranul pentru a afi a bara de instrumente, apoi atinge i u or  $\mathbb{R}$ .

#### Pentru a tăia o fotografie

- 1 Când vizualiza i o fotografie, atinge i u or ecranul pentru a afi a bara de instrumente, apoi atinge i u or  $\mathbb{R}$ .
- 2 Dac vi se solicită, selecta i Editor foto > O singură dată.
- 3 Atinge i u or  $\overline{m}$  > Tăiere.
- 4 Selecta i o op iune.
- 5 Pentru a regla cadrul de tiere, atinge i continuu marginea cadrului de tiere. Când p tratele de la margini dispar, trage i spre interior sau spre exterior pentru a redimensiona cadrul.
- 6 Pentru a redimensiona simultan toate laturile cadrului de trunchiere, atinge i continuu unul dintre cele patru col uri pentru a determina dispari ia p tratelor de la margini, apoi trage i col ul în mod corespunz tor.
- 7 Pentru a muta cadrul de tiere spre altă zonă a fotografiei, atinge i continuu un punct din interiorul cadrului, apoi trage i cadrul în pozi ia dorită.
- 8 atinge i u or **Aplicare**.
- 9 Pentru a salva o copie a fotografiei t iate, atinge i u or Salvare.

#### Pentru a aplica efecte speciale asupra unei fotografii

- 1 Când vizualiza i o fotografie, atinge i u or ecranul pentru a afi a bara de instrumente, apoi atinge i u or  $\mathbb{R}$ .
- 2 Dac vi se solicit, selecta i Editor foto > O singură dată.
- 3 Atinge i u or  $\bullet$ , apoi selecta i o op june.
- 4 Edita i fotografia dup cum dori i, apoi atinge i u or Salvare.

# Editarea clipurile video cu aplica ja Creator filme

Pute i edita clipuri video realizate cu camera video. De exemplu, pute i ajusta un clip video la lungimea dorită sau pute i ajusta viteza unui clip video. După ce salva i clipul video editat, versiunea original nemodificat a acestuia rămâne pe dispozitivul dvs.

#### Pentru a ajusta un clip video

- 1 Atunci când este redat un clip video, atinge i u or ecranul pentru a afi a barele de instrumente, apoi atinge i u or  $\frac{1}{2}$  > Ajustare.
- 2 Pentru a muta chenarul de ajustare într-o altă parte a cronologiei, atinge i continuu marginea chenarului de ajustare i trage i-l în pozi ia dorit, apoi atinge i u or Aplicare.
- 3 Pentru a salva o copie a clipului video ajustat, atinge u or Salvare.

Pentru a regla viteza unui clip video

- 1 Atunci când este redat un clip video, atinge i u or ecranul pentru a afi a barele de instrumente, apoi atinge i u or  $\frac{1}{2}$  > Viteză.
- 2 Selecta i o op june, apoi atinge i continuu marginea cronologiei i trage i-o în pozi ia dorită i atinge i u or **Aplicare**
- 3 Pentru a salva o copie a clipului video editat, atinge u or **Salvare**.

# Ascunderea fotografiilor i clipurilor video

Pute i ascunde orice fotografie i clip video din ecranul principal Album. Dup ce fotografiile i clipurile video sunt ascunde din ecranul principal Album, acestea pot fi v zute numai în folderul Ascunse.

#### Pentru a ascunde o fotografie sau un clip video

- 1 În Album, g si jatinge ju or fotografia sau clipul video pe care dori js -l ascunde i.
- 2 Atinge i u or ecranul pentru a afi a barele de instrumente, apoi atinge i u or ...<br>3 Atinge i u or **Ascundere** > OK.
- Atinge i u or  $\textsf{Ascundere} > \textsf{OK}.$

#### Pentru a vizualiza fotografiile şi clipurile video ascunse

- 1 În Album, trage i marginea din stânga a ecranului de pornire al aplica jei Album spre dreapta, apoi atinge i u or **Ascunse**.
- 2 Atinge i u or o fotografie sau un clip video pentru vizualizare.
- 3 Atinge i scurt spre stânga pentru a vizualiza fotografia sau clipul video urm tor. Atinge i scurt spre dreapta pentru a vizualiza fotografia sau clipul video anterior.

Pentru a anula ascunderea unei fotografii sau a unui clip video

- 1 În Album, trage i marginea din stânga a ecranului de pornire al aplica iei Album spre dreapta, apoi atinge i u or **Ascunse**.
- 2 Atinge i u or o fotografie sau un clip video pentru care dori i s anula i ascunderea.
- 3 Atinge i u or ecranul pentru a afi a barele de instrumente, apoi atinge i u or  $\mathbf{I}$ .
- 4 Atinge i u or **Nu se ascunde**.

# Meniul ecranului principal Album

Prin meniul ecranului principal al aplica iei Album, pute i naviga la toate albumele dvs. foto, inclusiv albumele de fotografii i clipuri video realizate cu aparatul foto, precum i con inutul pe care îl partaja i online prin intermediul serviciilor precum PlayMemories Online, Picasa™ i Facebook. Dup ce v conecta i la astfel de servicii, pute i s gestiona i con inut, s comenta i fotografii i clipuri video i s vizualiza i comentariile prietenilor. Din aplica ia Album pute i inclusiv să adăuga i geoetichete la fotografii, s efectua i activită i de editare de bază i să apela i la metode precum tehnologia fără fir Bluetooth<sup>®</sup> i aplica ja de e-mail pentru a partaja con inut.

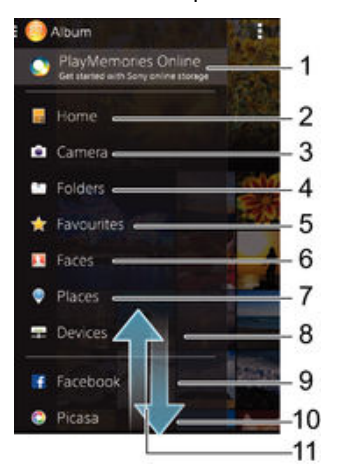

- 1 Vizualiza i fotografii i clipuri video utilizând serviciul PlayMemories Online
- 2 Reveni i la ecranul principal al aplica jei Album
- 3 Vizualiza i toate fotografiile i clipurile video realizate cu aparatul foto al dispozitivului
- 4 Vizualiza i toate fotografiile i clipurile video salvate pe dispozitiv în diverse foldere
- 5 Vizualiza i fotografiile i clipurile video preferate
- 6 Vizualiza i toate fotografiile care con in fe e
- 7 Vizualiza i fotografii pe o hart sau în modul Glob
- 8 Vizualiza i fotografiile i clipurile video din aceea i re ea
- 9 Vizualiza i fotografii i clipuri video pe Facebook™
- 10 Vizualiza i fotografii i clipuri video de pe Picasa™
- 11 Defila i în sus sau în jos pentru a vizualiza con inut
- Ţ Serviciul PlayMemories Online nu este disponibil în toate rile sau regiunile.

#### Pentru a vizualiza în Album fotografii din servicii online

- 1 În Ecran principal, atinge i u or  $\oplus$ .
- 2 G si i jatinge ju or **Album**, apoi trage i marginea din stânga a ecranului de pornire al aplica iei Album spre dreapta.
- 3 Atinge i u or serviciul online dorit, apoi urma i instruc iunile de pe ecran pentru a începe s -l utiliza i. Se afi eaz toate albumele online disponibile pe care le-a i înc rcat în serviciu.
- 4 Atinge i u or orice album pentru a-i vizualiza con inutul, apoi atinge i u or o fotografie din album.
- 5 Atinge i scurt spre stânga pentru a vizualiza fotografia sau clipul video urm tor. Atinge i scurt spre dreapta pentru a vizualiza fotografia sau clipul video anterior.

# Vizualizarea fotografiile pe o hartă

Ad ugarea de informa ii despre loca ii la fotografii este denumit i geoetichetare. Pute i s vizualiza i is eticheta i fotografiile pe o hart, ar tându-le prietenilor i familiei locul în care v afla i atunci când a i f cut o anumit fotografie. Pentru informa ii suplimentare, consulta i Ad ugarea pozi iei geografice la fotografiile dvs. la pagina 79 .

 $\bullet$ Dac a i pornit detectarea loca iei i a i activat geoetichetarea pe aparatul foto, pute i s eticheta i direct fotografiile pentru vizualizare pe hart într-o etap ulterioar.

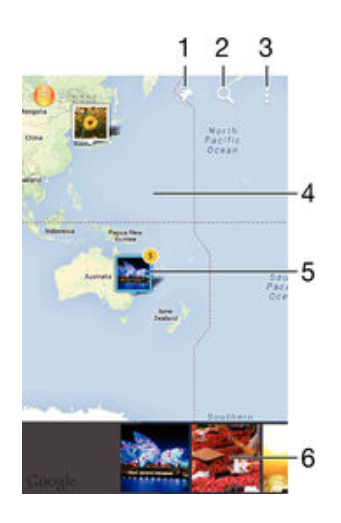

- 1 Vizualiza i fotografii geoetichetate în vizualizarea Glob
- 2 C uta i o loca ie pe hart
- 3 Vizualiza i op iunile de meniu
- 4 Atinge i u or de dou ori pentru a m ri. Apropia i degetele pentru a mic ora. Trage i pentru a vizualiza diverse pri ale hrii
- 5 Un grup de fotografii i/sau clipuri video geoetichetate cu aceea i loca ie
- 6 Miniaturi ale grupului de fotografii *i/sau clipuri video selectat*. Atinge i u or un element pentru a-l vizualiza pe tot ecranul
- Dac mai multe fotografii au fost realizate în aceea i loca ie, numai una din acestea apare pe hart . Num rul total al fotografiilor apare în col ul din dreapta sus, de exemplu,  $\mathbb{D}^2$ . Pentru a vizualiza toate fotografiile din grup, atinge i u or una dintre miniaturile din partea inferioar a ecranului.

#### Pentru a adăuga o geoetichetă la o fotografie

- 1 Când vizualiza i o fotografie, atinge i u or ecranul pentru a afi a bara de instrumente, apoi atinge i u or At. usor pt. a seta locația pentru a deschide ecranul h r ii.
- 2 G si i i atinge i u or loca ia pentru a plasa fotografia pe hart.
- 3 Pentru a ajusta loca ja fotografiei, atinge ju or loca ja de pe harta unde dori i s muta i fotografia.
- 4 Când a i terminat, atinge i u or OK pentru a salva geoeticheta i a reveni la vizualizatorul de fotografii.

#### Pentru a vizualiza pe o hartă fotografii geoetichetate

- 1 În Ecran principal, atinge i u or  $\oplus$ .
- 2 G sij jatinge ju or **Album**.
- 3 Trage i marginea din stânga a ecranului de pornire al aplica jei Album spre  $d$ reapta, apoi atinge  $i$  u or **Locuri**.
- 4 Atinge i u or o fotografie pe care dori i să o vizualiza i pe o hartă.

#### Pentru a vizualiza fotografii geoetichetate pe un glob

- 1 În Ecran principal, atinge i u or  $\oplus$ .
- 2 G sii iatinge iu or **Album**.
- 3 Trage i marginea din stânga a ecranului de pornire al aplica iei Album spre dreapta, apoi atinge i u or **Locuri**  $>$   $\circledast$ .
- 4 Atinge i u or o fotografie pe care dori i s o vizualiza i pe un glob.

#### Pentru a modifica geoeticheta unei fotografii

- 1 Când vizualiza i o fotografie pe hart în Album, atinge i continuu fotografia pân când cadrul devine albastru, apoi atinge i u or loca ja dorită de pe hartă.
- 2 Atinge i u or OK.

## Pentru a modifica vizualizarea hărții

• Când vizualiza i harta în Album, atinge i u or , apoi selecta i Vizualizare clasică sau Vizualizare din satelit.

# Clipurile video

# Vizionarea clipurilor video în aplica ja Filme

Utiliza i aplica ia Filme pentru a reda filme i alt con inut video salvat sau desc rcat pe dispozitiv. De asemenea, aplica ia Filme vă ajută să ob ine i afie, rezumate de subiecte, informa ii despre gen i detalii despre regizor pentru fiecare film. De asemenea, pute i s reda i filme pe alte dispozitive conectate la aceea i re ea.

Ţ Este posibil ca unele clipuri video să nu poată fi redate în aplica ia Filme.

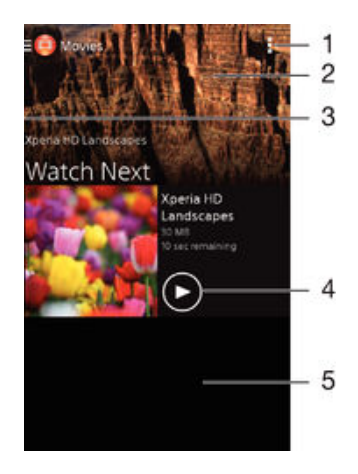

- 1 Vizualiza i op iunile de meniu
- 2 Afi a i clipurile video cel mai recent redate
- 3 Trage i spre dreapta marginea stângă a ecranului pentru a răsfoi toate clipurile video descărcate și salvate
- 4 Atinge i u or pentru a reda fi iere video salvate sau desc rcate
- 5 Defila i în sus sau în jos pentru vizualizarea con inutului

#### Pentru a reda un clip video în aplicaţia Filme

- 1 În Ecran principal, atinge ju or  $\oplus$ , apoi g sij jatinge ju or Filme.
- 2 G si i atinge ju or clipul video pe care dori i să îl reda i. Dac clipul video nu este afi at pe ecran, trage i marginea din stânga a ecranului spre dreapta pentru a deschide meniul ecranului de pornire al aplica jei Filme, apoi g si i j atinge j u or clipul video pe care dori i s îl reda i.
- 3 Pentru a afi a sau a ascunde comenzile, atinge i u or ecranul.
- 4 Pentru a întrerupe redarea, atinge i u or . Pentru a relua redarea, atinge i u or  $\bigodot$ .
- 5 Pentru a derula înapoi, trage i marcajul barei de progres spre stânga. Pentru a derula înainte, trage i marcajul barei de progres spre dreapta.

#### Pentru a reda un clip video pe un dispozitiv extern

- 1 Atunci când este redat clipul video, atinge i u or ecranul pentru a afi a toate comenzile.
- 2 Atinge iu or  $\Rightarrow$  Throw.
- 3 Selecta i un dispozitiv extern pe care s fie redat clipul video. Dac nu este disponibil niciun dispozitiv extern, urma i instruc iunile de pe ecran pentru a ad uga unul.

#### Pentru a schimba setările în aplicația Filme

- 1 În Ecran principal, atinge i u or  $\oplus$ , apoi g si i jatinge i u or Filme.
- 2 Atinge i u or  $\Rightarrow$  Setări, apoi schimba i set rile în func ie de preferin e.

Pentru a modificare setările de sunet în timpul redării unui clip video

- 1 Atunci când este redat un clip video, atinge i u or ecranul pentru a afi a comenzile.
- 2 Atinge i u or , apoi Setări sunet.
- 3 Marca i casetele de selectare pentru set rile de sunet pe care dori i s le activa i.
- 4 Atunci când termina i, atinge ju or OK.

#### Pentru a partaja un clip video

- 1 Când se red un clip video salvat în fila Filme sau Emisiuni TV, atinge i u or ..., apoi atinge i u or **Partajare**.
- 2 Atinge i u or aplica ia pe care dori i so utiliza i pentru a partaja clipul video selectat, apoi urma i pa ji corespunz tori pentru a-l trimite.

# Transferarea con inutului video pe dispozitiv

Înainte de a începe să utiliza i aplica ja Filme, este o idee bună să transfera i filme. emisiuni TV i alt con inut video pe dispozitivul dvs. de pe alte dispozitive, cum ar fi un computer. Există mai multe moduri de a transfera con inut:

- Numai pentru Windows®: Conecta i dispozitivul la computer utilizând un cablu USB i trage i i fixa i fi ierele video în mod direct utilizând aplica ia manager de fi iere de pe computer. Consulta i Gestionarea fi ierelor utilizând un computer la pagina 122.
- Dac ave i un PC sau un computer Apple® Mac®, pute i utiliza Xperia™ Companion pentru a organiza con inutul i transfera fi iere video pe dispozitiv.

# Gestionarea con inutului video

#### Pentru a obține manual informații despre film

- 1 Asigura i-vă că dispozitivul are o conexiune de date activă.
- 2 În Ecran principal, atinge ju or  $\oplus$ , apoi g siji jatinge ju or **Filme**.
- 3 Trage i marginea din stânga a ecranului spre dreapta pentru a deschide meniul ecranului de pornire al aplica jei Filme, apoi r sfoi i prin diversele categorii pân la fi jerul video pentru care dori i sob ine i informa ji.
- 4 Atinge i continuu miniatura clipului video respectiv, apoi atinge *i* u or **Căutare** informatii.
- 5 În câmpul de cutare, introduce i cuvintele cheie pentru clipul video i apoi atinge i u or tasta de confirmare de pe tastatur. Toate potrivirile sunt afi ate într-o list
- 6 Selecta i un rezultat de c utare, apoi atinge i u or Efectuat. Începe desc rcarea informa iilor.
- Ţ. Dac marca i caseta de selectare Obținere detalii clip video din Set ri, pute i s ob ine i automat informa ji despre clipurile video ad ugate recent ori de câte ori deschide i aplica ja Filme.
- $\bullet$ Dacă informa jile descărcate nu sunt corecte, căuta i din nou utilizând alte cuvinte cheie.

#### Pentru a goli informatiile despre un clip video

- 1 În Ecran principal, atinge i u or  $\oplus$ , apoi g si i jatinge ju or Filme.
- 2 Trage i marginea din stânga a ecranului spre dreapta pentru a deschide meniul ecranului de pornire al aplica iei Filme, apoi r sfoi i prin diversele categorii pân la fi ierul video pe care dori i s îl edita i.
- 3 Atinge i continuu miniatura clipului video respectiv, apoi atinge i u or tergere informa ii.

### Pentru a şterge un clip video

- 1 În ecranul de pornire, atinge i u or , apoi g si i atinge i u or Filme.
- 2 Trage i marginea din stânga a ecranului spre dreapta pentru a deschide meniul ecranului de pornire al aplica iei Filme, apoi r sfoi i prin diversele categorii pân la fi ierul video pe care dori i s îl terge i.
- 3 Atinge i continuu miniatura clipului video respectiv, apoi atinge i u or Stergere în lista care apare.
- 4 Atinge i u or, din nou, Stergere pentru a confirma.

# Suport conectare

# Oglindirea ecranului dispozitivului în mod wireless pe un televizor

Pute i s utiliza i caracteristica Oglindire ecran pentru a afi a ecranul dispozitivului pe un televizor sau pe alt afi aj mare f r a utiliza o conexiune prin cablu. Tehnologia Wi-Fi Direct™ creeaz o conexiune wireless între cele dou dispozitive, astfel încât s v pute i relaxa i bucura de fotografiile preferate stând confortabil pe canapea. De asemenea, pute i utiliza această caracteristică pentru a asculta muzică de pe dispozitiv prin intermediul difuzoarelor televizorului.

- Televizorul trebuie s accepte oglindirea ecranului în baza tehnologiei Wi-Fi CERTIFIED Miracast™ pentru a se aplica func ionalitatea descris mai sus. Dac televizorul nu accept caracteristica de oglindire a ecranului, este posibil să trebuiască să achizi iona i separat un adaptor de afi are wireless.
- <sup>1</sup> Când utiliza i caracteristica de oglindire a ecranului, uneori calitatea imaginii poate fi afectat în mod negativ dace existatinterferen e din partea altor re ele Wi-Fi®.

#### Oglindirea ecranului dispozitivului pe ecranul unui televizor

- 1 Pe televizor: urma i instruc iunile din Ghidul utilizatorului aferent televizorului pentru a activa func ia de oglindire a ecranului.
- 2 Pe dispozitiv: În Ecran principal, atinge i u or  $\bullet$ .
- 3 G sii i atinge i u or Setări > Suport conectare Xperia™ > Oglindire ecran.
- 4 Atinge i u or Pornire.
- 5 Atinge i u or  $OK$  i selecta i un dispozitiv.
- $\mathbf{I}$ Atunci când utiliza i func ia de oglindire a ecranului, nu acoperi i zona antenei Wi-Fi a dispozitivului.
- Ţ Televizorul trebuie s accepte oglindirea ecranului în baza tehnologiei Wi-Fi CERTIFIED Miracast™ pentru a se aplica func ionalitatea descris mai sus.

#### Pentru a opri oglindirea ecranului între dispozitive

- 1 În Ecran principal, atinge i u or  $\oplus$ .
- 2 G sij jatinge ju or Setări > Suport conectare Xperia™ > Oglindire ecran.
- 3 Atinge i u or Deconectare, apoi atinge i u or OK.

# Partajarea con inutului cu dispozitive DLNA Certified™

Pute i s vizualiza i sau s reda i con inut media salvat în dispozitivul dvs. pe alte dispozitive, cum ar fi, de exemplu, un televizor sau un computer. Astfel de dispozitive trebuie să dispună de certificarea DLNA Certified™ acordată de Digital Living Network Alliance i toate dispozitivele trebuie s fie conectate la aceea i re ea Wi-Fi® pentru a se putea partaja con inutul. De asemenea, pute i să vizualiza i sau să redați con inut de pe alte dispozitive DLNA Certified™ pe dispozitivul dvs.

După ce configura i partajarea con inutului între dispozitive, pute i, de exemplu, s asculta i fi jere muzicale stocate pe computerul de acas de pe dispozitiv sau s vizualiza i fotografii realizate cu aparatul foto al dispozitivului pe un televizor cu ecran mare.

# Redarea fişierelor de pe dispozitive DLNA Certified™ pe dispozitivul dvs.

Când reda i fi iere de pe un alt dispozitiv DLNA Certified™ pe dispozitivul dvs., cel lalt dispozitiv func ioneaza ca un server. Cu alte cuvinte, acesta partajeaz con inut printr-o re ea. Dispozitivul de server trebuie să ibă activată funcția de partajare a con inutului și s permit accesul la dispozitivul dvs. De asemenea, trebuie s fie conectat la aceea i re ea Wi-Fi® precum dispozitivul.

#### Pentru a reda o piesă partajată pe dispozitiv

- 1 Asigura i-v c dispozitivele cu care dori i s partaja i fi iere sunt conectate la aceea i re ea Wi-Fi® ca i dispozitivul.
- 2 În Ecran principal, atinge i u or  $\oplus$ , apoi g si i atinge i u or  $\bullet$ .
- 3 Trage i spre dreapta marginea stâng a ecranului principal al aplica iei Walkman® i atinge i u or Dispozitive.
- 4 Selecta i un dispozitiv din lista dispozitivelor conectate.
- 5 R sfoi i folderele dispozitivului conectat i selecta i piesa pe care dori i s o reda i. Redarea piesei începe automat.

#### Pentru a reda un clip video partajat pe dispozitiv

- 1 Asigura i-v c dispozitivele cu care dori i s partaja i fi jere sunt conectate la aceea i re ea Wi-Fi® ca i dispozitivul.
- 2 În Ecran principal, atinge ju or , apoi g siji jatinge ju or Filme.
- 3 Trage i spre dreapta marginea stâng a ecranului principal al aplica jei Filme j atinge i u or **Dispozitive**.
- 4 Selecta i un dispozitiv din lista dispozitivelor conectate.
- 5 R sfoi i folderele dispozitivului conectat i selecta i clipul video pe care dori i s îl reda i.

#### Pentru a vizualiza o fotografie partajată pe dispozitiv

- 1 Asigura i-v c dispozitivele cu care dori i s partaja i fi jere sunt conectate la aceea i re ea Wi-Fi® ca i dispozitivul.
- 2 În Ecran principal, atinge i u or  $\oplus$ , apoi g si i atinge i u or **Album**.
- 3 Trage i spre dreapta marginea stâng a ecranului principal al aplica iei Album i atinge i u or Dispozitive.
- 4 Selecta i un dispozitiv din lista dispozitivelor conectate.
- 5 R sfoi i folderele dispozitivelor conectate i selecta i o fotografie pentru a o vizualiza.

# Redarea fişierelor de pe dispozitivul dvs. pe dispozitive DLNA Certified™

Înainte de a putea să vizualiza i sau să reda i fi jere media de pe dispozitiv pe alte dispozitive DLNA Certified™, trebuie se configura i partajarea fi jerelor pe dispozitiv. Dispozitivele cu care partaja i con inut sunt denumite dispozitive client. De exemplu, un televizor, un computer sau o tablet poate func iona ca un dispozitiv client. Dispozitivul dys. func joneaz ca un server media atunci când face disponibil con jnut pentru dispozitive client. Când configura i partajarea fi jerelor pe dispozitiv, trebuie s acorda i j permisiune de acces dispozitivelor client. După aceasta, astfel de dispozitive apar ca dispozitive înregistrate. Dispozitivele care a teapt permisiune de acces sunt listate ca dispozitive în a teptare.

Pentru a configura partajarea fişierelor cu alte dispozitive DLNA Certified™

- 1 Conecta i dispozitivul la o re ea Wi-Fi®.
- 2 În Ecran principal, atinge i u or  $\oplus$ , apoi g si i atinge i u or  $\otimes$ .
- 3 Atinge i u or , apoi atinge i u or Server media.
- 4 Pentru a activa func ia Partajare continut media, trage i cursorul. amare în bara de stare. Acum, dispozitivul poate func iona ca server media.
- 5 Conecta i computerul sau alte dispozitive la aceea i re ea Wi-Fi® la care este conectat dispozitivul dvs.
- 6 În bara de stare a dispozitivului apare o notificare. Deschide i notificarea i seta i permisiunile de acces pentru fiecare dispozitiv.
- Ţ. Instruc iunile pentru configurarea partaj rii fi ierelor prin DLNA™ difer în func ie de dispozitivul client. Consulta i ghidul de utilizare a dispozitivului client pentru mai multe informa ii. Dac dispozitivul nu se poate conecta la un dispozitiv client din re ea, verifica i dac func ioneaz re eaua Wi-Fi®.
- De asemenea, pute i accesa meniul Server media în Setări > Suport conectare Xperia™ > Server media. Dacă închide i vizualizarea Server media, func la de partajare de fi iere rămâne în execu je în fundal.

#### Pentru a opri partajarea fişierelor cu alte dispozitive DLNA Certified™

- 1 În Ecran principal, atinge  $i$  u or  $\oplus$ .
- 2 G sij jatinge ju or Setări > Suport conectare Xperia™ > Server media.
- 3 Trage i cursorul de lâng Partajare continut media spre stânga.

Pentru a seta permisiunile de acces pentru un dispozitiv în aşteptare

- 1 În Ecran principal, atinge i u or  $\oplus$ .
- 2 G sii i atinge i u or Setări > Suport conectare Xperia™ > Server media.
- 3 Selecta i un dispozitiv din lista Dispozitive în asteptare.
- 4 Selecta i un nivel de permisiune de acces.

#### Pentru a modifica numele unui dispozitiv înregistrat

- 1 În Ecran principal, atinge i u or  $\oplus$ .
- 2 G si i jatinge ju or Setări > Suport conectare Xperia™ > Server media.
- 3 Selecta i un dispozitiv din lista Dispozitive înregistrate, apoi selecta i Schimbare nume.
- 4 Introduce i un nume nou pentru dispozitiv.

#### Pentru a schimba nivelul de acces al unui dispozitiv înregistrat

- 1 În Ecran principal, atinge i u or  $\oplus$ .
- 2 G siji jatinge ju or Setări > Suport conectare Xperia™ > Server media.
- 3 Selecta i un dispozitiv din lista **Dispozitive înregistrate**.
- 4 Atinge i u or **Modificare nivel de acces** i selecta i o op iune.

Pentru a obține ajutor pentru partajarea conținutului cu alte dispozitive DLNA Certified™

- 1 În Ecran principal, atinge i u or  $\oplus$ .
- 2 G sii i atinge i u or Setări > Suport conectare Xperia™ > Server media.
- $3$  Atinge i u or  $\odot$ .

## Redarea fişierelor pe un Dispozitiv de redare media digital

Utilizând tehnologia DLNA™ pute i transmite con inutul media salvat pe dispozitiv c tre alte dispozitive conectate la aceea i re ea Wi-Fi®. Cel lalt dispozitiv trebuie s poat func iona ca un Dispozitiv de redare media digital (DMR) i s redea con inut primit de la dispozitivul dvs. Un televizor cu caracteristici DLNA sau un PC cu Windows® 7 sau o versiune ulterioar sunt exemple de dispozitive DMR.

- Set rile pentru activarea Dispozitivului de redare media digital pot s difere în func ie de dispozitiv. Pentru informa ii suplimentare, consulta i Ghidul utilizatorului aferent dispozitivului DMR.
- <sup>1</sup> Con inutul securizat cu Administrare drepturi digitale (DRM) nu se poate reda pe un dispozitiv de redare media digital utilizând tehnologia DLNA™.

#### Pentru a vizualiza fotografii sau clipuri video de pe dispozitiv pe un dispozitiv DMR

- 1 Asigura i-v c a i configurat corect dispozitivul DMR i c acesta este conectat la aceea i re ea Wi-Fi® ca i dispozitivul.
- 2 În Ecran principal, atinge i u or  $\oplus$ .
- 3 G sii iatinge iu or **Album**.
- 4 R sfoi i i deschide i fotografiile sau clipurile video pe care dori i s le vizualiza i.
- 5 Atinge i u or ecranul pentru a afi a bara de instrumente, apoi atinge i u or  $\blacksquare$  i selecta i un dispozitiv DMR cu care dori i spartaja i con inutul. Con inutul selectat începe să fie redat în ordine cronologică pe dispozitivul pe care-l selecta i.
- 6 Pentru deconectare de la dispozitivul DMR, atinge i u or si i selecta i Deconectare. Fi jerul se opre te din redare pe dispozitivul DMR, dar se red în continuare pe dispozitiv.
- ∹∳⊱ De asemenea, pute i partaja un clip video din aplica ia Filme de pe dispozitiv atingând u or clipul video i apoi atingând u or  $\therefore$

#### Pentru a reda o piesă muzicală de pe dispozitiv pe un dispozitiv DMR

- 1 Asigura j-v c a i configurat corect dispozitivul DMR i c acesta este conectat la aceea i re ea Wi-Fi® ca i dispozitivul.
- 2 În Ecran principal, atinge i u or  $\oplus$ , apoi g si i atinge i u or  $\bullet$ .
- 3 Selecta i o categorie muzical i r sfoi i la piesa pe care dori i s o partaja i, apoi atinge i u or piesa.
- 4 Atinge i u or si selecta i un dispozitiv DMR cu care s partaja i con inutul. Piesa este redat automat pe dispozitivul selectat.
- 5 Pentru deconectare de la dispozitivul DMR, atinge i u or  $\hat{a}$  i selecta i dispozitivul dvs. Piesa se opre te din redare pe dispozitivul DMR, dar se red în continuare pe dispozitiv.

# Tehnologia f r fir Bluetooth®

Utiliza i func ia Bluetooth® pentru a trimite fi iere c tre alte dispozitive compatibile Bluetooth® sau pentru a conecta accesorii pentru un set Mâini libere.Conexiunile Bluetooth<sup>®</sup> func ioneaz mai bine în limita a 10 metri (33 de picioare), f r obiecte solide interpuse. În unele cazuri va fi necesar sa împerechea i manual dispozitivul cu alte dispozitive Bluetooth®.

 $!$  Interoperabilitatea i compatibilitatea între dispozitivele Bluetooth® pot s difere.

#### Pentru a activa funcția Bluetooth<sup>®</sup> și a face dispozitivul detectabil

- 1 În Ecran principal, atinge  $i$  u or  $\oplus$ .
- 2 G sii i atinge ju or Setări.
- 3 Atinge i u or comutatorul pornit-oprit de lâng **Bluetooth** astfel încât func ia Bluetooth<sup>®</sup> s fie activat.
- 4 Atinge i u or **Bluetooth**. Vor ap rea dispozitivul dvs. *i* lista cu dispozitivele Bluetooth® disponibile.
- 5 Atinge i u or numele dispozitivului dvs. pentru ca aceasta s poat fi detectat de alte dispozitive Bluetooth®.

## Pentru a regla durata în decursul căreia dispozitivul poate fi detectat de alte dispozitive Bluetooth®

- 1 În Ecran principal, atinge i u or  $\oplus$ .
- 2 G sii i atinge i u or Setări > Bluetooth.
- 3 Ap sa i pe i i selecta i Timp limită pt. vizibilitate.
- 4 Selecta i o op iune.

#### Denumirea dispozitivului

Pute i da un nume dispozitivului dvs. Acest nume este arătat altor dispozitive după ce activa i func ia Bluetooth<sup>®</sup> i dispozitivul dvs. este setat ca vizibil.

#### Pentru a denumi dispozitivul

- 1 Asigura i-v c este activat func ia Bluetooth<sup>®</sup>.
- 2 În Ecran principal, atinge i u or  $\oplus$ .
- 3 G si i i atinge i u or Setări > Bluetooth.
- 4 Atinge i i selecta i Redenumire telefon.
- 5 Introduce i un nume pentru dispozitiv.
- 6 Atinge i u or Redenumire.

# Împerecherea cu alt dispozitiv Bluetooth®

Atunci când împerechea i dispozitivul dvs. cu un alt dispozitiv, pute i, de exemplu, s conecta i dispozitivul dvs. la c it Bluetooth<sup>®</sup> sau la un set Mâini libere Bluetooth<sup>®</sup> pentru ma in i să utiliza i cel lalt dispozitiv pentru a partaja muzică.

Dup ce împerechea i dispozitivul dvs. cu un alt dispozitiv Bluetooth<sup>®</sup>, dispozitivul dvs. va memora împerecherea respectivă. Atunci când împerechea i dispozitivul dvs. cu un alt dispozitiv Bluetooth<sup>®</sup>, poate fi necesar s introduce  $i$  un cod de trecere. Dispozitivul va încerca automat codul de trecere generic 0000. Dac acesta nu func ioneaz, consulta i ghidului de utilizare a dispozitivului Bluetooth<sup>®</sup> pentru a ob ine codul de trecere al acestuia. Nu este necesar să introduce i din nou codul de trecere la următoarea conectare la un dispozitiv Bluetooth® împerecheat anterior.

- Ţ Unele dispozitive Bluetooth® - de exemplu, majoritatea c tilor Bluetooth® - v solicit s efectua i atât împerecherea cu, cât i conectarea la cel lalt dispozitiv.
- $\mathbf{r}$ Cu toate c ave i posibilitatea s împerechea i telefonul cu mai multe dispozitive Bluetooth<sup>®</sup>, nu v pute i conecta decât la un singur profil Bluetooth<sup>®</sup>.

#### Pentru a împerechea dispozitivul dvs. cu alt dispozitiv Bluetooth®

- 1 Asigura i-v c dispozitivul cu care dori i s efectua i împerecherea are func ia Bluetooth<sup>®</sup> activat ic poate fi detectat de c tre alte dispozitive Bluetooth<sup>®</sup>.
- 2 Pe dispozitiv, în Ecran principal, atinge  $i$  u or  $\blacksquare$ .
- $3$  G si i i atinge i u or Setări > Bluetooth .
- $4$  Trage i cursorul de lâng **Bluetooth** pentru a activa func ia Bluetooth<sup>®</sup>. Apare o list cu dispozitivele Bluetooth<sup>®</sup> disponibile.
- 5 Atinge i u or dispozitivul Bluetooth<sup>®</sup> pe care dori i s  $\hat{\mathbb{I}}$  împerechea i.
- 6 Introduce i un cod de trecere, dace este necesar, sau confirma i acela i cod de trecere pe ambele dispozitive.

#### Pentru a conecta dispozitivul dvs. la alt dispozitiv Bluetooth®

- 1 În Ecran principal, atinge i u or  $\oplus$ .
- 2 G sii i atinge i u or Setări > Bluetooth.
- 3 Atinge i u or dispozitivul Bluetooth<sup>®</sup> la care dori i s v conecta i.

### Pentru a anula împerecherea unui dispozitiv Bluetooth®

- 1 În Ecran principal, atinge i u or  $\oplus$ .
- 2 G sii i atinge i u or Setări > Bluetooth.
- 3 Sub Dispozitive împerecheate, atinge i X lâng numele dispozitivului a c rui împerechere dori i să o anula i.
- 4 Atinge i u or **Anulare împerechere**.

# Trimiterea şi primirea elementelor utilizând tehnologia Bluetooth®

Utiliza i tehnologia Bluetooth<sup>®</sup> pentru a partaja elemente cu alte dispozitive compatibile Bluetooth<sup>®</sup>, cum ar fi telefoane sau computere. Pute i s trimite i i s primi i urm toarele tipuri de elemente:

- Fotografii i clipuri video
- Muzic i alte fi iere audio
- Pagini Web

#### Pentru a trimite elemente utilizând functia Bluetooth™

- 1 Dispozitiv de primire: asigura i-v c dispozitivul Bluetooth™ c tre care dori i s trimite i elementul are func ia Bluetooth™ activat i c este detectabil de c tre alte dispozitive Bluetooth™.
- 2 Pe dispozitivul transmi tor, deschide i aplica ia care con ine elementul pe care dori i s -l trimite i i defila i pân la acesta.
- 3 În func ie de aplica ie i de elementul pe care dori i s-l trimite i, este posibil ca, de exemplu, s fie nevoie s atinge i continuu elementul, s deschide i elementul sau s ap sa i pe . Pot exista i alte modalit i de a trimite un element.
- 4 Selecta i un element de partajat sau un element al meniului de trimitere.
- 5 În meniul ap rut, selecta i Bluetooth.
- 6 Dac vi se cere, activa i func ia Bluetooth™.
- 7 Atinge i u or numele dispozitivului receptor.
- 8 Dispozitiv de primire: Dac vi se solicit , accepta i conectarea.
- 9 Dac vi se solicit, introduce i acela i cod de trecere pe ambele dispozitive sau confirma i codul de trecere sugerat.
- 10 Dispozitiv de primire: Accepta i elementul în curs de primire. Dac este nevoie, trage i în jos bara de stare pentru a g si notificarea.

## Pentru a primi elemente utilizând functia Bluetooth<sup>®</sup>

- <sup>1</sup> Asigura i-v $\,$ c func ia Bluetooth<sup>®</sup> este activat ic dispozitivul poate fi detectat de alte dispozitive Bluetooth®.
- 2 Acum, dispozitivul transmi tor începe trimiterea datelor pe dispozitivul dvs.
- 3 Dac vi se solicită, introduce i acela i cod de trecere pe ambele dispozitive sau confirma i codul de trecere sugerat.
- 4 Atunci când sunte i notificat despre primirea unui fi ier pe dispozitiv, trage i în jos bara de stare i atinge i u or notificarea pentru a accepta transferul fi ierului.
- 5 Atinge i u or **Acceptare** pentru a porni transferul fi ierului.
- 6 Pentru a vizualiza desfurarea transferului, trage i în jos bara de stare.
- 7 Pentru a deschide un element primit, trage i în jos bara de stare i atinge i u or notificarea relevant.

#### Pentru a vizualiza fişierele primite utilizând funcția Bluetooth®

- 1 În Ecran principal, atinge i u or  $\oplus$ .
- 2 G si i atinge i u or Setări > Bluetooth.
- 3 Ap sa i pe vi selecta i **Afisare fisiere primite**.

# Aplicaţiile şi caracteristicile inteligente care vă economisesc timp

# Controlarea accesoriilor i set rilor utilizând aplica ia Smart **Connect**

Utiliza i aplica ja Smart Connect pentru a seta ce se întâmpl în dispozitiv când conecta i sau deconecta i un accesoriu. De exemplu, pute i stabili ca aplica ja Radio FM s porneasc de fiecare dat când conecta i o pereche de c ti.

Mai pute i seta aplica ia Smart Connect să citească cu voce tare mesajele text primite. Sau pute i utiliza aplica ia pentru a seta lansarea unei anumite ac iuni sau a unui grup de ac iuni pe dispozitiv la anumite ore din zi. De exemplu, atunci când conecta i c tile între orele 7:00 *i* 9:00, pute *i* stabili:

- s porneasc aplica ia Walkman®;
- ca în browserul Web s se deschid ziarul matinal;
- ca volumul soneriei s fie este setat la vibrare.

Cu Smart Connect, pute i s gestiona i inclusiv accesorii precum SmartTags i SmartWatch. Pentru informa ii suplimentare, consulta i Ghidul utilizatorului aferent accesoriului în cauz<sup>a.</sup>

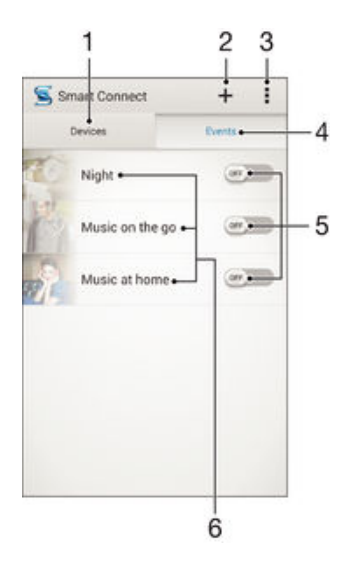

- 1 Atinge i u or pentru a se afi a toate dispozitivele ad ugate
- 2 Ad uga i un dispozitiv sau un eveniment
- 3 Vizualiza i op iunile de meniu
- 4 Atinge i u or pentru a se afi a toate evenimentele ad ugate
- 5 Atinge i u or pentru a activa un eveniment
- 6 Atinge i u or pentru a vizualiza detaliile unui eveniment

#### Pentru a crea un eveniment Smart Connect

- 1 În Ecran principal, atinge i u or  $\oplus$ , apoi g si i atinge i u or  $\blacksquare$ .
- 2 Dac deschide i pentru prima dat aplica ia Smart Connect, atinge i u or OK pentru a închide ecranul de prezentare.
- 3 In fila Evenimente, atinge i u or  $+$ .
- 4 Dac crea i pentru prima dat un eveniment, atinge i u or OK din nou pentru a închide ecranul de prezentare.
- 5 Ad uga i condi ii în care dori i s se declan eze evenimentul. Una dintre condi ii ar putea fi conectarea la un accesoriu, un anumit interval de timp sau ambele.
- 6 Atinge i u or  $\rightarrow$  pentru a continua.
- 7 Ad uga i ce dori i s se întâmple atunci când conecta i un accesoriu i seta i alte set ri în func ie de preferin e.
- 8 Atinge i u or  $\rightarrow$  pentru a continua.
- 9 Seta i un nume de eveniment, apoi atinge i u or Finaliz..
- <sup>- $\frac{1}{2}$ </sup> Pentru a ad uga un accesoriu Bluetooth®, mai întâi trebuie s îl împerechea i cu dispozitivul.

## Pentru a edita un eveniment Smart Connect

- 1 Porni i aplica ia Smart Connect.
- 2 În fila Evenimente, atinge i u or un eveniment.
- 3 Dac evenimentul este dezactivat, trage i cursorul c tre dreapta pentru a-l activa.
- 4 Atinge i u or **Editare**, apoi regla i set rile în func ie de preferin e.

#### Pentru a sterge un eveniment

- 1 Porni i aplica ia Smart Connect.
- 2 În fila Evenimente, atinge i continuu evenimentul pe care dori i s-l terge i, apoi atinge i u or Stergere eveniment.
- 3 Atinge i u or Stergere pentru a confirma.
- $\dot{\bullet}$  De asemenea, pute is deschide i evenimentul pe care dori is -l terge i japois atinge i u or  $\mathbb{I}$  > Stergere eveniment > Stergere.

#### Pentru a seta aplicația Smart Connect să citească cu voce tare mesajele text sosite

- 1 Porni i aplica ia Smart Connect.
- 2 Atinge i u or , apoi atinge j u or Setări.
- 3 Bifa i caseta de selectare de lâng **Text transformat în vorbire**, apoi confirma i activarea, dac este cazul.
- $\bullet$ Dac aceast func ie este activat, toate mesajele sosite sunt citite cu voce tare. Pentru a v proteja confiden ialitatea, probabil va trebui să dezactiva i această func je dacă utiliza i dispozitivul într-un loc public sau la serviciu, de exemplu.

# Gestionarea dispozitivelor

Utiliza i aplica ja Smart Connect pentru a gestiona diverse accesorii inteligente pe care le pute i conecta la dispozitivul dvs., inclusiv SmartTags, SmartWatch i Smart Wireless Headset pro de la Sony. Smart Connect descarcă orice aplica je necesară și găse ște aplica ii ter e atunci când sunt disponibile. Dispozitivele conectate anterior sunt afi ate într-o listă care vă permite să ob ine i mai multe informa ji despre caracteristicile fiecărui dispozitiv.

#### Pentru împerecherea şi conectarea unui accesoriu

- 1 Porni i aplica ia Smart Connect. Dac deschide i pentru prima dat aplica ia Smart Connect, atinge i u or OK pentru a închide ecranul de prezentare.
- 2 Atinge i u or **Dispozitive**, apoi atinge i u or  $+$ .
- 3 Atinge i u or OK pentru a începe să căuta i dispozitive.
- 4 În lista cu rezultatele c ut rii, atinge i u or numele dispozitivului pe care dori i s îl ad uga i.

## Pentru a ajusta setările pentru un accesoriu conectat

- 1 Împerechea i i conecta i accesoriul cu dispozitivul.
- 2 Porni i aplica ia Smart Connect.
- 3 Atinge i u or **Accesorii**, apoi atinge i u or numele accesoriului conectat.
- 4 Modifica i set rile dorite.
# <span id="page-108-0"></span>Călătorie și hărți

# Utilizarea serviciilor de localizare

Serviciile de localizare permit aplica ilor cum ar fi H r i i aparatului foto s utilizeze informa ii din re eleWi-Fi®, precum i informa ii GPS (Sistem de pozi ionare global) pentru a determina loca ia dvs. aproximativõ. Dacă nu vă încadra i într-o linie de vizibilitate neobstruc ionat cu sateli ii GPS, dispozitivul v poate determina loca ia utilizând func ia Wi-Fi®.

Pentru a utiliza dispozitivul în vederea descoperirii pozi jei în care v afla i, trebuie s activa i serviciile de localizare.

Activarea serviciilor de localizare

- 1 În Ecran principal, atinge i u or  $\oplus$ .
- 2 G si i atinge i u or Setări > Locație.
- 3 Trage i spre dreapta cursorul din dreptul func iei Locație.
- 4 Atinge i u or **De acord** pentru a confirma.

### Pentru a permite aplicațiilor Google să vă acceseze locația

- 1 Asigura i-v c v-a i conectat la contul Google™ de pe dispozitiv.
- 2 În Ecran principal, atinge i u or  $\oplus$ .
- 3 G sii i atinge i u or Setări > Google > Locație.
- 4 Trage i spre dreapta cursorul din dreptul op iunii Locatie.
- 5 Atinge i u or De acord pentru a confirma.

### Îmbunătățirea preciziei sistemului GPS

Când utiliza i prima dat func ia GPS pe dispozitiv, stabilirea loca iei poate dura între 5 i 10 minute. Pentru a facilita căutarea, asigura i-vă căpute i vedea cerul fără impedimente. Nu v mi ca i i nu acoperi i antena sistemului GPS (zona eviden iat în imagine). Semnalele sistemului GPS pot trece prin nori i plastic, dar nu i prin majoritatea obiectelor solide, cum ar fi cl dirile i mun ii. Dac pozi ia dvs. nu este determinat în câteva minute, muta i-v în alt loc.

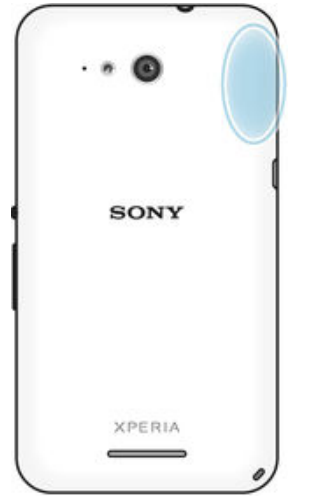

# Google Maps™ i navigarea

Utiliza i Google Maps™ pentru a urmări loca ia dvs. curentă, pentru a vizualiza în timp real condi iile de trafic i pentru a primi indica ii detaliate c tre destina ia dvs.

Când vizualiza i o hart, utiliza i traficul de date pentru a ob ine o conexiune la Internet, iar datele se transfer pe dispozitiv. Astfel, este o bun idee s salva i o hartă pentru a fi disponibil în mod neconectat înainte de a porni într-o c | torie. În acest fel, pute i evita costuri ridicate de roaming.

Ţ Aplica ia Google Maps™ necesita utilizarea unei conexiuni la Internet atunci când este utilizat online. Este posibil sµvi se perceap taxe pentru conexiuni de date atunci când v conecta i la Internet de pe dispozitiv. Contacta i operatorul de re ea pentru informa ji suplimentare. Este posibil ca aplica ia Google Maps™ sâ nu fie disponibilă în orice piață, ară sau regiune.

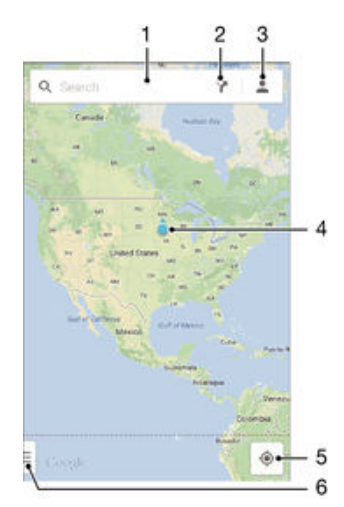

- 1 Introduce i o adres sau un nume pentru a c uta o loca ie, de exemplu, numele sau adresa unui restaurant.
- 2 Selecta i un mod de transport i ob ine i indica ii c tre destina ie.
- 3 Vizualiza i profilul contului dvs.
- 4 Marcare loca ie afi eazo loca ie c utată pe hartă.
- 5 Afi a i loca ia curent.
- 6 Vizualiza i ajutorul i op iunile.

#### Pentru a afişa locaţia dvs. pe hartă

- 1 În Ecran principal, atinge i u or  $\oplus$ .
- 2 G siji jatinge ju or **Maps**, apoi atinge ju or  $\boxed{\circ}$ .

### Pentru a căuta o locație

- 1 În Ecran principal, atinge i u or  $\oplus$ .
- 2 G sij jatinge ju or Maps.
- 3 În câmpul de c utare, introduce i numele loca iei pe care dori i s o g si i.
- 4 Atinge i u or tasta Enter pe tastatur pentru a porni c utarea sau selecta i în list o loca ie sugerat. Dacă este reu ită căutarea, loca ia este indicată pe hartă de  $\bullet$ .

### Pentru a obţine indicaţii

- 1 În timpul vizualiz rii h r ii, atinge ju or  $\blacktriangledown$ .
- 2 Selecta i un mod de transport, apoi introduce i punctul de pornire i destina ja. Traseele recomandate apar într-o list.
- 3 Atinge i u or o op iune din lista traseelor recomandate pentru a vizualiza indica iile  $pe$  o hart $\overline{a}$ .

#### Pentru a face o hartă disponibilă în mod neconectat

- 1 În timpul vizualiz rii unei hări, atinge ju or câmpul de căutare.
- 2 Defila i pân jos i atinge i u or Această zonă a hărții este disponibilă în mod neconectat. Zona prezentat pe hartă este salvată pe dispozitiv.

### Pentru a afla mai multe despre Google Maps™

• Atunci când utiliza i Google Maps™, atinge i u or = apoi atinge i u or Ajutor.

# Utilizarea traficului de date atunci când c I tori i

Atunci când c I tori i în afara re elei de telefonie mobil de re edin , probabil va trebui s accesa i Internetul utilizând traficul de date în re eaua de telefonie mobil . În acest caz, trebuie s activa i roamingul de date pe dispozitiv. Este recomandabil s verifica i în prealabil taxele corespunz toare pentru transmiterea datelor.

Pentru a activa sau dezactiva roamingul de date

- 1 În Ecran principal, atinge i u or  $\oplus$ .
- 2 G si i jatinge ju or Setări > Mai multe... > Rețele de telefonie mobilă.
- 3 Marca i sau anula i marcarea casetei de selectare Roaming date.
- $\mathbf{I}$ Nu pute i activa roamingul de date dac datele de telefonie mobil au fost dezactivate.

# Modul pentru avion

În modul pentru avion, dispozitivele de emisie-recep je pentru re ea i radio sunt dezactivate pentru a evita perturbarea echipamentelor sensibile. Totu j, pute j s juca j jocuri, să asculta i muzică, să viziona i clipuri video și alt con inut în continuare, atât timp cât întregul con inut este salvat în cartela de memorie sau în memoria internă. De asemenea, pute i fi notificat prin alarme, dac acestea sunt activate.

Activarea modului pentru avion reduce consumul de energie a bateriei.

### Pentru a activa modul pentru avion

- 1 În Ecran principal, atinge i u or  $\oplus$ .
- 2 G sii i atinge i u or Setări > Mai multe....
- 3 Marca i caseta de selectare Mod Avion.
- $\frac{1}{2}$ De asemenea, pute is ine i ap sat tasta de alimentare (l) i apoi s selecta i Mod Avion în meniul care se deschide.

# Calendar şi ceas deşteptător

# Calendar

Utiliza i aplica ia Calendar pentru a gestiona orarul dvs. Dac v-a i conectat i a i sincronizat dispozitivul cu unul sau mai multe conturi online care includ calendare, de exemplu, contul Google™ sau contul Xperia™ cu Facebook, atunci în aplica ia Calendar vor ap rea i evenimentele din calendar pentru aceste conturi. Pute i selecta calendarele pe care dori i s le integra i în vizualizarea combinat de Calendar.

Atunci când se apropie ora unei rezerviri, dispozitivul redi un sunet de notificare care s v reaminteasc despre rezervare. De asemenea, apare în bara de stare.

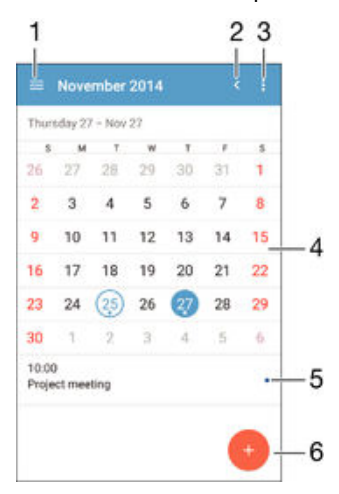

- 1 Selecta i un tip de vizualizare i calendarele pe care dori i s le vizualiza i
- 2 Reveni i la data curent
- 3 Accesa i set ri i alte op iuni
- 4 Atinge i scurt spre stânga sau spre dreapta pentru a r sfoi mai repede
- 5 Data selectat
- 6 Agenda pentru ziua selectat
- 7 Ad uga i un eveniment în calendar

### Pentru a crea un eveniment în calendar

- 1 În Ecran principal, atinge i u or **e** apoi **Calendar**.
- 2 Atinge i u or  $+$ .
- 3 Dac<sup> $\bar{a}$ </sup> v-a i sincronizat calendarul cu unul sau mai multe conturi, selecta i contul la care doriis ad uga i acest eveniment. Dac doriis ad uga i acest eveniment numai pe dispozitivul dvs., atinge i u or Calendar dispozitiv.
- 4 Introduce i sau selecta i informa iile dorite *i* ad uga i participan i la eveniment.
- 5 Pentru a salva evenimentul *i* trimite invita ii, atinge *i* u or **Efectuat**.

### Pentru a vizualiza un eveniment din calendar

- 1 În Ecran principal, atinge  $i$  u or  $\mathbf{m}$ , apoi **Calendar**.
- 2 Atinge ju or evenimentul pe care dori i să li vizualiza i.

### Pentru a vizualiza mai multe calendare

- 1 În Ecran principal, atinge ju or  $\oplus$ , apoi g sij jatinge ju or **Calendar**.
- 2 Atinge i u or , apoi marca i casetele de selectare pentru calendarele pe care dori i s<sup>i</sup> le vizualiza i.

### Pentru a face zoom în vizualizarea calendarului

• Atunci când se selecteaz vizualizarea Săptămână sau Zi, apropia i degetele pe ecran pentru a m ri.

### Pentru a se afisa zile nationale în aplicatia Calendar

- 1 În Ecran principal, atinge i u or e, apoi Calendar.
- 2 Atinge i u or , apoi Setări.
- 3 Atinge i u or Sărbători.
- 4 Selecta i o op iune sau o combina ie de op iuni, apoi atinge  $i$  u or OK.

Pentru a se afisa zile de nastere în aplicatia Calendar

- 1 În Ecran principal, atinge i u or **e**, apoi Calendar.
- 2 Atinge i u or , apoi Setări.
- 3 Trage i spre dreapta cursorul din dreptul func iei Zile de nastere.
- 4 Atinge i u or Zile de naștere, apoi selecta i grupul de persoane de contact a c ror zile de na tere dori i să se afi eze.

### Pentru a afișa prognoze meteo în aplicația Calendar

- 1 În Ecran principal, atinge i u or **e**, apoi atinge i u or **Calendar**.
- 2 Atinge i u or , apoi atinge i u or Setări.
- 3 Trage i spre dreapta cursorul din dreptul op iunii Prognoza meteo.
- 4 Dacă serviciile de localizare sunt dezactivate, atinge ju or **Locatie de resedință**, apoi c uta i ora ul pe care dori i să îl adăuga i.
- $-1$ Pentru informa ii suplimentare privind modul de activare a serviciilor de localizare, consulta i [Utilizarea serviciilor de localizare](#page-108-0) la pagina 109 .

### Pentru a modifica setările pentru prognoza meteo din aplicația Calendar

- 1 În Ecran principal, atinge i u or , apoi Calendar.
- 2 Atinge i u or , apoi Setări.
- 3 Atinge i u or Prognoza meteo.
- 4 Regla i set rile în func ie de preferin e.

### Alarm *i* ceas

Utiliza i dispozitivul drept ceas de tept tor i selecta i orice sunet salvat pe dispozitiv drept semnal de alarmă. Alarma nu se activează dacă dispozitivul este închis. În schimb, aceasta se activeaz dac dispozitivul este setat la modul silen ios.

Formatul de or pentru alarm coincide cu cel selectat de dvs. pentru set rile generale de or, de exemplu, formatul de 12 ore sau formatul de 24 de ore.

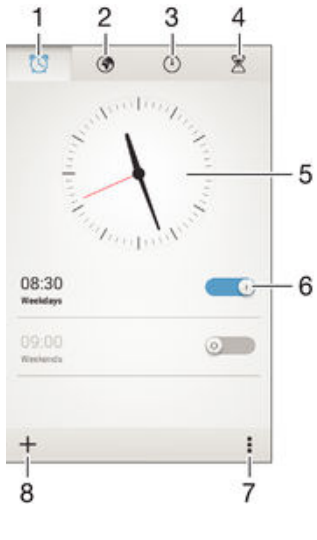

1 Accesa i ecranul principal al alarmei

113

- 2 Vizualiza i un ceas pe glob i regla i set rile
- 3 Accesa i func ia cronometrului
- 4 Accesa i func ia temporizatorului
- 5 Deschide i set rile pentru data i ora ceasului
- 6 Dezactiva i sau activa i o alarm
- 7 Vizualiza i op juni
- 8 Ad uga i o alarm nou

### Pentru a seta o alarmă nouă

- 1 În ecranul principal, atinge  $i$  u or  $\oplus$ .
- 2 G siji jatinge ju or **Alarmă și ceas**.
- $3$  Atinge i u or  $+$ .
- 4 Atinge i u or **Oră** i regla i ora defilând în sus sau în jos.
- 5 Atinge i u or Setare.
- 6 Dacă dorii, edita i i alte setări pentru alarmă.
- 7 Atinge i u or Efectuat.

### Pentru a amâna o alarmă atunci când aceasta sună

• Atinge i u or **Amânare**.

### Pentru a dezactiva o alarmă atunci când aceasta sună

- Trage i <a>spre dreapta.
- -64 De asemenea, pentru a dezactiva o alarm amânat, pute i trage în jos bara de stare pentru a deschide panoul de notific ri  $\overline{i}$  apoi atinge  $\overline{i}$  u or  $\overline{i}$ .

#### Pentru a edita o alarmă existentă

- 1 Deschide i aplica ia Alarm i ceas, apoi atinge i u or alarma pe care dori i s edita i.
- 2 Efectua i modific rile dorite.
- 3 Atinge i u or Efectuat.

#### Pentru a activa sau a dezactiva o alarmă

• Deschide i aplica ja Alarm *i ceas, apoi trage i cursorul de lâng* alarm pe pozi ja de activare sau dezactivare.

### Pentru a sterge o alarmă

- 1 Deschide i aplica ia Alarm i ceas, apoi atinge i continuu alarma pe care dori i s o terge i.
- 2 Atinge i u or Stergere alarmă, apoi Da.

#### Pentru a seta sunetul unei alarme

- 1 Deschide i aplica ia Alarm i ceas, apoi atinge ju or alarma pe care dori i s o edita i.
- 2 Atinge i u or **Sunet alarmă** i selecta i o op iune sau atinge i u or pentru a selecta dintre fi jerele muzicale.
- 3 Atinge i u or **Efectuat** de dou ori.

### Pentru a seta o alarmă periodică

- 1 Deschide i aplica ia Alarm i ceas, apoi atinge i u or alarma pe care dori i s o edita i.
- 2 Atinge i u or Repetare.
- 3 Marca i casetele de selectare corespunz toare zilelor dorite, apoi atinge i u or OK.
- 4 Atinge i u or Efectuat.

### Pentru a activa funcția de vibrare pentru o alarmă

- 1 Deschide i aplica ia Alarm i ceas, apoi atinge i u or alarma pe care dori i s o edita i.
- 2 Marca i caseta de selectare Vibrare.
- 3 Atinge i u or Efectuat.

Pentru a seta alarmele astfel încât să se activeze atunci când dispozitivul se află în modul silenţios

- 1 Deschide i aplica ia Alarm i ceas, apoi atinge i u or alarma pe care dori i s o edita i.
- 2 Marca i caseta de selectare Alarmă în mod silențios, apoi atinge i u or Efectuat.

# <span id="page-115-0"></span>Asistenţă şi întreţinere

# Asisten pentru dispozitivul dvs.

Utiliza i aplica ia Asisten din dispozitivul dvs. pentru a c uta un ghid de utilizare, pentru a citi ghiduri de depanare i pentru a g si informa ii despre actualiz ri software i alte informa ii legate de produs.

### Pentru a accesa aplicatia Asistentă

- 1 În Ecran principal, atinge i u or  $\oplus$ .
- 2 G si i atinge ju or pe , dup care selecta i elementul de asisten dorit.
- Ţ Asigura i-vă că ave i o conexiune functională la internet, de preferat prin Wi-Fi®, pentru a limita taxele cu traficul de date atunci când folosi i aplica ja Asisten

### Resurse de asistenţă din meniuri şi aplicaţii

Unele aplica ji ji setări au disponibile resurse de asisten jîn meniul de op juni. Acest lucru este indicat de regul prin din aplica ille respective.

### Ajutaţi-ne să ne îmbunătăţim software-ul

Pute i activa trimiterea informa iilor de utilizare de pe dispozitivul dvs. astfel încât Sony Mobile să poată primi rapoarte anonime de erori, dari i statistici care ne ajută să ne îmbun tă im software-ul. Nicio informa je colectată nu cuprinde date personale.

### Pentru a permite trimiterea statisticilor privind utilizarea

- 1 În Ecran principal, atinge i u or  $\oplus$ .
- 2 G si i jatinge ju or Setări > Despre telefon > Setări informații utilizare.
- 3 Marca i caseta de selectare Trimitere info. utilizare, dac nu este deja marcat.
- 4 Atinge i u or De acord.

### Instrumente pentru computer

Sunt disponibile mai multe instrumente care v ajut s v conecta i dispozitivul la un computer i gestiona i con inuturi precum persoanele de contact, filmele, muzica i fotografiile.

### Xperia™ Companion

Xperia™ Companion este un software de computer cu o serie de instrumente i aplica ii pe care le pute i utiliza atunci când conecta i dispozitivul la un computer. Cu Xperia™ Companion, pute i s :

- actualiza i sau repara i software-ul dispozitivului;
- transfera i con inutul de pe dispozitiv utilizând Xperia™ Transfer;
- crea i o copie de rezervi i si restaura i con inutul de pe computer;
- sincroniza i con inutul multimedia con inutul aparatului foto, muzica i listele de redare între dispozitiv i computer;
- r sfoi i fi iere pe dispozitiv.

Pentru a utiliza Xperia™ Companion, ave i nevoie de un computer conectat la Internet pe care s se execute unul dintre urm toarele sisteme de operare:

- Microsoft<sup>®</sup> Windows<sup>®</sup> 7 sau o versiune ulterioar
- Mac OS® X 10.8 sau o versiune ulterioar

Pute i s desc rca i software-ul Xperia™ Companion i de la adresa http:// support.sonymobile.com/global-en/tools/xperia-companion.

### Media Go<sup>™</sup> pentru Microsoft<sup>®</sup>Windows<sup>®</sup>

Aplica ia Media Go™ pentru computerele Windows<sup>®</sup> v ajut s transfera i fotografii, clipuri video i muzic între dispozitivul dvs. *i* un computer. Pentru a citi mai multe despre modul de utilizare a aplica iei Media Go™, merge i la http:// mediago.sony.com/enu/features.

Pentru a utiliza aplica ia Media Go™, ave i nevoie de unul dintre aceste sisteme de operare:

- Microsoft® Windows® 10
- Microsoft<sup>®</sup> Windows<sup>®</sup> 8/8.1
- Microsoft<sup>®</sup> Windows<sup>®</sup> 7
- Microsoft® Windows Vista®

# Actualizarea dispozitivului

Ar trebui s actualiza i software-ul de pe dispozitiv pentru a ob ine cele mai recente func ionalită, îmbunătă iri întemedieri ale erorilor pentru a asigura performan e optime. Dac o actualizare de software este disponibil , în bara de stare apare  $\overline{a}$ . De asemenea, pute i verifica manual existen a unor actualizări noi.

Cea mai simpl cale de a instala actualizarea de software este în mod wireless de pe dispozitiv. Cu toate acestea, unele actualizări nu sunt disponibile pentru descărcare în modul wireless. Apoi trebuie s utiliza i software-ul Xperia™ Companion pe un PC sau pe un computer Apple® Mac® pentru a actualiza dispozitivul.

Pentru mai multe informa ii despre actualiz rile de software, merge i la [www.sonymobile.com/update](http://www.sonymobile.com/update).

Capacitatea de stocare insuficientă rămasă poate împiedica actualizările. Asigura i-vă că ave i capacitate de stocare suficient înainte de a încerca s face i actualizarea.

### Pentru a verifica dacă există software nou

- 1 În ecranul principal, atinge i u or  $\oplus$ .
- 2 G sij jatinge iu or Update Center.

### Actualizarea dispozitivului în mod fără fir

Utiliza i aplica ia Update Center pentru a actualiza dispozitivul în mod f r fir. Aceasta gestionează actualizările de aplica ji actualizările de sistem și facilitează descărcarea de aplica ii noi dezvoltate pentru dispozitiv. Actualiz rile pe care le pute i desc rca printr-o re ea de telefonie mobil depind de operatorul dvs. V recomand m s utiliza i o re ea Wi-Fi® în locul unei re ele de telefonie mobil pentru a descărca software nou, ca să pute i evita costurile traficului de date.

### Pentru a descărca şi instala o actualizare de sistem

- 1 In ecranul principal, atinge  $i$  u or  $\oplus$ .
- 2 G sij jatinge iu or Update Center.
- 3 Selecta i actualizarea de sistem dorita, apoi atinge i u or Descărcare.
- 4 După terminarea descărcării, atingeți u or **Instalare** și urma i instrucțiunile de pe ecran pentru a finaliza instalarea.

### Pentru a descărca şi instala o actualizare de aplicaţie

- 1 În ecranul principal, atinge  $i$  u or  $\oplus$ .
- 2 G sij jatinge iu or Update Center.
- 3 Selecta i actualizarea de aplica je dorita, apoi atinge julior **Actualizare**. Actualizarea se instaleaz automat după descărcare.

### Pentru a instala o aplicatie nouă

- 1 În ecranul principal, atinge i u or  $\oplus$ .
- 2 G sij jatinge ju or Update Center.
- 3 Selecta i aplica ia dorita, apoi atinge i u or Instalare. Aplica ia se instaleaz automat după descărcare.

Pentru a descărca şi instala o actualizare de sistem din panoul de notificări

- 1 Trage i în jos bara de stare pentru a deschide panoul de notific ri.
- 2 Defila i în jos i selecta i actualizarea de sistem dorit, apoi atinge i u or Descărcare.
- 3 După terminarea descărcării, atingeți u or **Instalare** și urma i instrucțiunile de pe ecran pentru a finaliza instalarea.

### Pentru a descărca și instala o actualizare de aplicație din panoul de notificări

- 1 Trage i în jos bara de stare pentru a deschide panoul de notific ri.
- 2 Defila i în jos i selecta i actualizarea de aplica je dorit , apoi atinge ju or Actualizare. Actualizarea se instaleaz automat după descărcare.

### Pentru a instala o aplicaţie nouă din panoul de notificări

- 1 Trage i în jos bara de stare pentru a deschide panoul de notific ri.
- 2 Defila i în jos i selecta i aplica ja dorit , apoi atinge ju or Instalare. Aplica ja nou se instaleaz automat după descărcare.

### Actualizarea dispozitivului utilizând un computer

Pute i desc rcare i instala actualiz rile de software pe dispozitiv utilizând un computer cu o conexiune la internet. Ave i nevoie de un cablu USB i de un PC sau un computer Apple<sup>®</sup> Mac<sup>®</sup> pe care ruleaz software-ul Xperia™ Companion.

Dac nu ave i software-ul Xperia™ Companion instalat pe computerul relevant, conecta i dispozitivul la computer utilizând un cablu USB i urma i instruc junile de instalare de pe ecran.

### Pentru a actualiza dispozitivul utilizând un computer

- 1 Asigura i-v c ave i instalat software-ul Xperia™ Companion pe PC sau pe computerul Apple® Mac®.
- 2 Conecta i dispozitivul la computer utilizând un cablu USB.
- 3 Computer: Lansa i software-ul Xperia™ Companion. Dup câteva momente, computerul detecteaz dispozitivul *i* caut software nou.
- 4 Computer: Dac se detecteaz o actualizare software nou , se afi eaz o fereastră pop-up. Urma i instruc iunile de pe ecran pentru a efectua actualizările software corespunz toare.
- Ţ. Atunci când conecta i dispozitivul la computer prin cablu USB, vi se solicit să instala i software-ul sau să revoca i, dacă nu a i selectat anterior Nu se mai afișează.

# G sirea unui dispozitiv pierdut

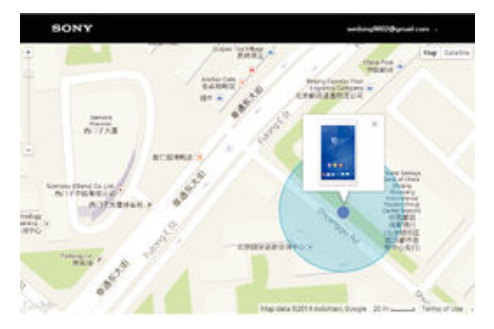

Dac ave i un cont Google™, serviciul Web my Xperia v poate ajuta s localiza i i s v securiza i dispozitivul în eventualitatea pierderii acestuia. Ave i posibilitatea s : Localiza i dispozitivul pe o hart.

- Declan a i un sunet de alert chiar dac dispozitivul este în modul silen jos.
- Bloca i dispozitivul de la distan i afi a i pe acesta informa jile dvs. de contact pentru g sitor
- In ultim instan, goli i de la distan memoriile internă i externă ale dispozitivului.
- ı Este posibil ca serviciul my Xperia s nu fie disponibil în toate rile/regiunile.

Pentru a activa serviciul my Xperia

- 1 În Ecran principal, atinge i u or  $\oplus$ .
- 2 G sij jatinge ju or Setări > Securitate > my Xperia > Activare.
- 3 Marca i caseta de selectare, apoi atinge i u or **Acceptare**.
- 4 Dac vi se solicit, conecta i-vi la contul Sony Entertainment Network sau crea i unul nou dac nu ave i cont.
- 5 Activa i serviciile de localizare pe dispozitiv dac aceast func ie nu este deja activat.
- Ŷ. Pentru a verifica dac serviciul my Xperia poate localiza dispozitivul dvs., merge i la [myxperia.sonymobile.com](http://myxperia.sonymobile.com) i conecta i-v utilizând contul Google™ sau contul Sony Entertainment Network configurat pe dispozitiv.

# G sirea num rului de identificare a dispozitivului

Dispozitivul are un num r ID (identificare) unic. Pe dispozitiv, acest num r se mai nume te IMEI (International Mobile Equipment Identity). Este recomandabil s p stra i o copie a acestui num r. Poate fi necesar, de exemplu, atunci când accesa i serviciul de asisten Xperia™ Care i trebuie s înregistra i dispozitivul. De asemenea, dac dispozitivul veste furat, unii operatori de re ea pot utiliza acest număr pentru a împiedica dispozitivul să acceseze re eaua din ara dvs.

### Pentru a vizualiza numărul IMEI

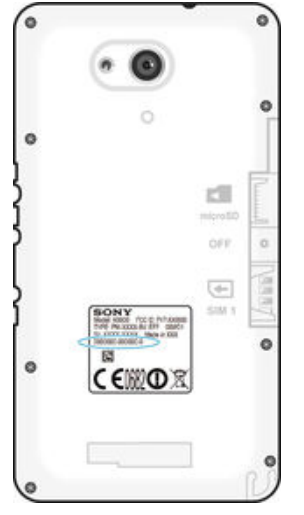

- Scoate i capacul pentru a vizualiza num rul IMEI.
- Deschide i tastatura pentru formarea num rului de pe dispozitiv i introduce i \*#06#.

### Pentru a vizualiza numărul IMEI pe dispozitiv

- 1 În Ecran principal, atinge i u or  $\oplus$ .
- 2 G sij jatinge ju or Setări > Despre telefon > Stare.
- 3 Defila i la IMEI pentru a vizualiza num rul IMEI.

# Gestionarea bateriei i a energiei

Dispozitivul dvs. are o baterie încorporat . Pute i s monitoriza i consumul bateriei i s vede i ce aplica ii consum excesiv energie consultând meniul de utilizare a bateriei. Pute i elimina sau restric iona aplica ii i activa mai multe moduri de economisire a

energiei pentru a eficientiza bateria. Mai pute i vizualiza o durat estimativ a bateriei i regla setările bateriei pentru a îmbunătă randamentul și pentru a prelungi durata bateriei.

### Pentru a gestiona consumul bateriei

- 1 În Ecran principal, atinge i u or  $\oplus$ .
- 2 G si i jatinge ju or Setări > Gestionare consum de energie > Consum energie aplicație. Apare o prezentare general care afi eaz aplica iile cu volum de trafic de date ridicat sau pe cele pe care nu le-a i utilizat de mult timp.
- 3 Examina i informa iile, apoi lua i m surile necesare; de exemplu, dezinstala i o aplica ie sau restric iona i gradul de utilizare a acesteia.

Pentru a vedea care sunt aplicaţiile care utilizează cel mai mult bateria

- 1 În Ecran principal, atinge  $i$  u or  $\oplus$ .
- 2 G si i jatinge ju or Setări > Gestionare consum de energie > Utilizare baterie.

Pentru a vizualiza durata estimată de functionare a bateriei

- 1 În Ecran principal, atinge i u or  $\oplus$ .
- 2 G sij jatinge ju or Setări > Gestionare consum de energie.

### Moduri de regim economic

Exist mai multe moduri de regim economic pe care le pute i utiliza pentru a prelungi durata de func ionare a bateriei:

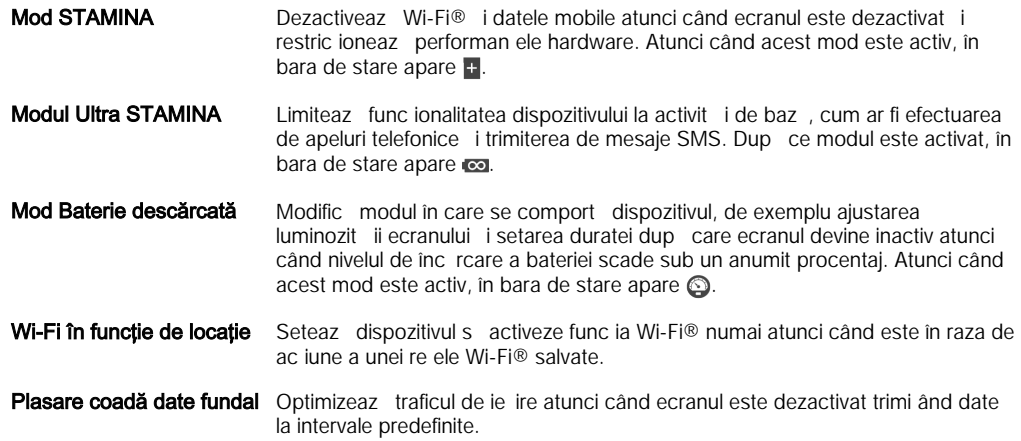

### Pentru a activa un mod de regim economic

- 1 În Ecran principal, atinge  $i$  u or  $\oplus$ .
- 2 G si i atinge i u or Setări > Gestionare consum de energie .
- 3 Pentru a activa modul preferat, trage i cursorul relevant spre dreapta sau marca i caseta de selectare relevant i confirma i, dac este cazul.
- 4 Dac nu este disponibil un cursor sau o caset de selectare, atinge i u or numele modului pe care dori i să îl activa i i confirma i, dacă este cazul.

### Prezentare generală a caracteristicilor modului STAMINA

Modul STAMINA are mai multe caracteristici care v permit s optimiza i performan ele bateriei:

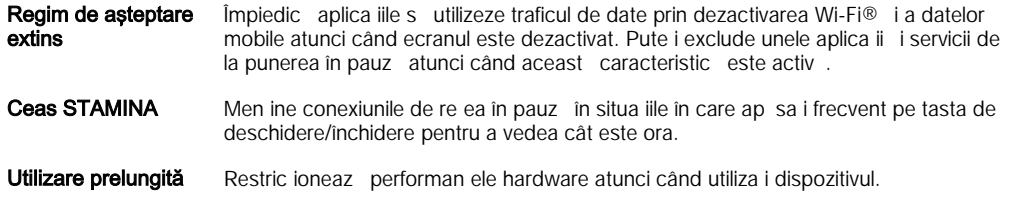

### Pentru a activa caracteristicile modului STAMINA

- 1 În Ecran principal, atinge i u or  $\oplus$ .
- 2 G sij jatinge ju or Setări > Gestionare consum de energie, apoi atinge ju or Mod STAMINA
- 3 Activa i modul STAMINA, daceste dezactivat.
- 4 Marca i casetele de selectare al turate caracteristicilor pe care dori i s le activa i, apoi atinge i u or **Activare**, dac vi se solicit.

### Pentru a selecta ce aplicații se execută în modul STAMINA

- 1 În Ecran principal, atinge i u or  $\oplus$ .
- 2 G siji jatinge ju or Setări > Gestionare consum de energie, apoi atinge ju or Mod STAMINA.
- 3 Activa i modul STAMINA, daceste dezactivat.
- 4 Asigura i-vă că este marcată caseta Regim de asteptare extins, apoi atinge ju or Aplicaţii active în regim aşteptare > Adăugare aplicaţii.
- 5 Defila i la stânga sau la dreapta pentru a vizualiza toate aplica iile i serviciile, apoi marca i casetele relevante pentru aplica iile pe care dori i s le rula i.
- 6 Atunci când termina i, atinge i u or Efectuat.

# Memoria i spa iul de stocare

Dispozitivul dvs. are tipuri de memorie diferite i op iuni de stocare.

- Memoria interneste de circa 4.5 GO i se utilizeaz pentru stocarea con inutului descărcat sau transferat împreună cu datele și setările personale. Unele exemple de date stocate în memoria internă sunt setările pentru alarmă, volum și limbă; mesajele de email; marcajele; evenimentele din calendar; fotografiile; clipurile video i muzica.
- Pute i utiliza o cartelă de memorie amovibilă cu o capacitate de stocare de până la 32 GO pentru a ob ine un spa ju de stocare mai mare. Fi jerele media junele aplica ji (împreună cu datele acestora) se pot muta în acest tip de memorie pentru a elibera memoria internă. Unele aplica ji, cum ar fi aplica ja Aparat foto, poate date direct pe o cartel de memorie.
- Memoria dinamic (RAM) este de circa 1 GO i nu se poate utiliza pentru stocare. Memoria RAM se utilizează pentru a gestiona aplica jile care se execută și pentru sistemul de operare.
- I Este posibil s fie necesar s achizi iona i separat o cartel de memorie.
- ÷ó. Citi i mai multe despre utilizarea memoriei din dispozitivele Android desc rcând Documenta ia de prezentare tehnic pentru dispozitivul dvs. la adresa [www.sonymobile.com/support](http://www.sonymobile.com/support).

### Îmbunătățirea performanței memoriei

Memoria dispozitivului tinde să se umple în urma utilizării obi nuite. Dacă dispozitivul devine lent sau dacă aplica jile se închid brusc, ar trebui să lua i în considerare urm toarele:

- Men ine i întotdeauna un spa iu liber de peste 250 MO în memoria internă și de peste 100 MO în memoria RAM.
- Închide i aplica iile în curs de executare pe care nu le utiliza i.
- Goli i memoria cache a tuturor aplica iilor.
- Dezinstala i aplica iile descărcate pe care nu le utiliza i.
- Muta i aplica ii pe cartela de memorie, dac memoria internă este plină.
- Transfera i fotografii, clipuri video i muzici din memoria internii pe cartela de memorie.
- Dac dispozitivul nu poate citi con inutul de pe cartela de memorie, probabil va trebui s formata i cartela. Re ine i c la formatare se terge întreg con inutul de pe cartel.

### Pentru a vizualiza starea memoriei

- 1 În Ecran principal, atinge i u or  $\blacksquare$ .
- 2 G sii i atinge i u or Setări > Stocare.

### Pentru a vizualiza câtă memorie RAM este disponibilă sau utilizată

- 1 În Ecran principal, atinge i u or  $\oplus$ .
- 2 G si i jatinge ju or Setări > Aplicații > Se execută.

### Pentru a goli memoria cache a tuturor aplicatiilor

- 1 În Ecran principal, atinge i u or  $\oplus$ .
- 2 G sii i atinge i u or Setări > Stocare.
- 3 Atinge i u or Date în memoria cache  $>$  OK.
- $\mathbf{I}$ Atunci când goli i memoria cache, nu pierde i set ri sau informa ii importante.

### Pentru a transfera fişiere media pe cartela de memorie

- 1 Asigura i-vi ci ave i o carteli de memorie inserati în dispozitiv.
- 2 În Ecran principal, atinge i u or  $\oplus$ .
- 3 G sij jatinge ju or Setări > Stocare > Transferare date pe cartela SD.
- 4 Marca i tipurile de fi iere pe care dori i s le transfera i pe cartela de memorie.
- 5 Atinge i u or Transfer.

### Pentru a muta aplicaţii pe cartela de memorie

- 1 În Ecran principal, atinge i u or  $\oplus$ .
- 2 G si i atinge i u or Setări > Aplicații.
- 3 Selecta i aplica ia pe care dori i si o muta i, apoi atinge i u or Mutare pe cartela SD.
- $\mathbf{r}$ Unele aplica ii nu pot fi mutate pe cartela de memorie.

### Pentru a opri executarea aplicaţiilor şi serviciilor

- 1 În Ecran principal, atinge i u or  $\oplus$ .
- 2 G si i atinge ju or Setări > Aplicatii > Se execută.
- 3 Selecta i o aplica ie sau un serviciu, apoi atinge i u or Oprire.

### Pentru a formata cartela de memorie

- 1 În Ecran principal, atinge i u or  $\oplus$ .
- 2 G sij jatinge ju or Setări > Stocare > Stergere cartelă SD.
- 3 Pentru confirmare, atinge i u or Stergere cartelă SD > Stergere globală
- $\mathbf{y}$ La formatare se terge întreg con inutul de pe cartela de memorie. Asigura i-v ca a i f cut copii de rezervi pentru toate datele pe care dori i si le salva i înainte de a formata cartela de memorie. Pentru a face o copie de rezerva con inutului, acesta poate fi copiat pe un computer. Pentru informa ji suplimentare, consulta j Gestionarea fi jerelor utilizând un computer la pagina 122 .

# Gestionarea fi ierelor utilizând un computer

Utiliza i o conexiune prin cablu USB între un computer Windows® i dispozitiv pentru a transfera i a gestiona fi ierele. Dup ce a i conectat cele dou dispozitive, pute i s trage i is fixa i con inut între dispozitiv i computer sau între memoria intern a dispozitivului i cartela SD, utilizând aplica ja computerului de explorare a fi jerelor.

Dac ave i un PC sau un computer Apple® Mac®, pute i utiliza Xperia™ Companion pentru a accesa sistemul de fi jere al dispozitivului.

### Transferul fişierelor utilizând modul de transfer media printr-o reţea Wi-Fi®

Pute i transfera fi iere între dispozitiv i alte dispozitive compatibile MTP, precum computere, utilizând o conexiune Wi-Fi®. Pentru a conecta dou dispozitive, mai întâi trebuie să le împerechea j. Dacă transfera i muzică, clipuri video, imagini sau alte fi jere între dispozitiv ji un computer, cel mai bine este sutiliza ji aplica ja Media Go™ de pe

<span id="page-122-0"></span>computer. Aplica ia Media Go™ face conversia fi ierelor media pentru a le putea utiliza pe dispozitiv.

-6 Pentru a utiliza această caracteristică, ave i nevoie de un dispozitiv compatibil Wi-Fi® care accept transfer media, precum computerele pe care se execut Microsoft<sup>®</sup> Windows Vista<sup>®</sup> sau Windows® 7.

Pentru a pregăti utilizarea în mod wireless a dispozitivului împreună cu un computer

- 1 Asigura i-v c modul de transfer media este activat pe dispozitiv. În mod normal, acesta este activat în mod implicit.
- 2 Asigura i-v $\,$ c func ia Wi-Fi® este activat $\,$ .
- 3  $\overline{\text{ln}}$  Ecran principal, atinge i u or  $\overline{\text{cm}}$ .
- 4 G sij jatinge ju or Setări > Suport conectare Xperia™ > Conectivitate USB.
- 5 Atinge i u or Împerechere cu PC, apoi atinge i u or Următ..
- 6 Urma i instruc junile de pe ecran pentru a finaliza procesul de configurare.

Pentru a stabili o conexiune wireless la un dispozitiv împerecheat

- 1 Asigura i-v c modul de transfer media este activat pe dispozitiv. În mod normal, acesta este activat în mod implicit.
- 2 Asigura i-v $c$  func ia Wi-Fi® este activat.
- 3 În Ecran principal, atinge i u or  $\oplus$ .
- 4 G siji jatinge ju or Setări > Suport conectare Xperia™ > Conectivitate USB.
- 5 Selecta i dispozitivul împerecheat la care dori i să vă conecta i, apoi atinge ju or Conect..

### Pentru deconectarea de la un dispozitiv împerecheat

- 1 În Ecran principal, atinge i u or  $\oplus$ .
- 2 G sii i atinge i u or Setări > Suport conectare Xperia™ > Conectivitate USB.
- 3 Selecta i dispozitivul împerecheat pe care dori i să îl deconecta i.
- 4 Atinge i u or Deconectare.

### Pentru a elimina o împerechere cu alt dispozitiv

- 1 În Ecran principal, atinge i u or  $\oplus$ .
- 2 G sii i atinge i u or Setări > Suport conectare Xperia™ > Conectivitate USB.
- 3 Selecta i dispozitivul împerecheat pe care dori i s -l elimina i.
- 4 Atinge i u or **Anulare împerechere**.

# Copierea de rezerv i restaurarea con inutului

În general, nu ar trebui s salva i fotografii, clipuri video i alte tipuri de con inut personal numai în memoria internă a dispozitivului. Dacă echipamentul pă e te ceva sau dacă dispozitivul este pierdut sau furat, datele stocate în memoria intern a acestuia dispar definitiv. V recomand m s utiliza i software-ul Xperia™ Companion pentru a efectua copii de rezervă care vă salvează datele în siguran pe un computer, adică pe un dispozitiv extern. Aceast metod se recomand mai ales dac actualiza i software-ul dispozitivului la o versiune de Android mai nou.

Utilizând aplica ia Copie de rezervă restaurare, pute i face rapid o copie de rezerv online a set rilor de bază a datelor cu contul Google™. Mai pute i utiliza aceast aplica ie pentru a face copia de rezervi locali a datelor, de exemplu, pe cartela SD din dispozitiv sau pe un dispozitiv USB de stocare extern.

Este foarte important s v aminti i parola pe care a i setat-o atunci când a i f cut copia de rezervă datelor. Dacă uita i parola, nu va fi posibil să restaura i date importante, cum ar fi persoanele de contact i mesajele.

### Efectuarea copiei de rezervă a datelor pe un computer

Utiliza i software-ul Xperia™ Companion pentru a face copia de rezerv a datelor de pe dispozitiv pe un PC sau pe un computer Apple® Mac®. Aceste aplica ii pentru efectuarea copiilor de rezervă vă permit să face i copia de rezervă a următoarelor tipuri de date:

- Persoane de contact i jurnale de apeluri
- **Mesaje**
- Calendar
- Set ri
- Fi iere media, cum ar fi muzica i clipurile video
- Fotografii i imagini

### Pentru a face copia de rezervă a datelor utilizând un computer

- 1 Asigura i-v c software-ul Xperia™ Companion este instalat pe PC sau pe computerul Apple® Mac®.
- 2 Conecta i dispozitivul la computer utilizând un cablu USB.
- 3 Computer: Deschide i software-ul Xperia™ Companion. Dup câteva clipe, computerul v detecteaz dispozitivul.
- 4 Selecta i Copie de rezervă în ecranul principal.
- 5 Urma i instruc iunile de pe ecran pentru a face copia de rezervă datelor de pe dispozitiv.

### Pentru a restaura datele utilizând un computer

- 1 Asigura i-v c software-ul Xperia™ Companion este instalat pe PC sau pe computerul Apple® Mac®.
- 2 Conecta i dispozitivul la computer utilizând un cablu USB.
- 3 Computer: Deschide i software-ul Xperia™ Companion.
- 4 Face i clic pe Restabilire.
- 5 Selecta i fi ierul copiei de rezervă dintre înregistrările cu copiile de rezervă, apoi atinge i u or **Restaurare** i urma i instruc iunile de pe ecran pentru a restaura datele pe dispozitiv.

### Crearea unei copii de rezervă a datelor cu aplicaţia Copiere de rezervă şi restaurare

In func ie de versiunea aplica iei Copiere de rezervă restaurare instalate pe dispozitiv, este posibil să nu pute i face copierea de rezervă restaurarea datelor între versiuni de Android diferite; de exemplu, atunci actualiza i de la versiunea Android 4.3 la versiunea 4.4. Cu toate acestea, dacă rula i versiunea 2.0 (sau o versiune ulterioară) a aplica jei Copiere de rezerv restaurare, pute i restaura datele între aceste actualiz ri. Pute i verifica versiunea aplica iei Copiere de rezervierestaurare la Setări > Aplicații > Toate > Cop. de rezervă și restaur..

Utilizând aplica ja Copiere de rezervă restaurare, pute i să face i manual copii de rezervă ale datelor sau să activa i funcia de copiere de rezervă automată pentru a salva datele periodic.

Aplica ia Copiere de rezervă restaurare este recomandată pentru crearea unei copii de rezervă a datelor înainte de restaurarea datelor din fabrică. Cu această aplica je pute j face copia de rezervă următoarelor tipuri de date pe o cartelă SD din dispozitiv:

- Marcaje
- Jurnale de apeluri
- Persoane de contact
- Conversa ii
- Date de calendar

### Pentru a configura funcția de creare automată a copiei de rezervă

- 1 Dac face i copia de rezervă pe o cartelă SD, asigura i-vă că s-a inserat corect cartela SD în dispozitiv.
- 2 În Ecran principal, atinge  $i$  u or  $\oplus$ .
- 3 G sij jatinge ju or Copiere de rezervă și restaurare.
- 4 Pentru a activa funcia de creare automat a copiei de rezerv, trage i cursorul spre dreapta.
- 5 Pentru a selecta frecven a de creare a copiei de rezerv, atinge i u or  $\bullet$ , apoi selecta i frecven a dorită pentru crearea copiei de rezervă.
- 6 Pentru a selecta unde se salveaz fi ierele copiei de rezerv, atinge i u or  $\rightarrow$   $\rightarrow$   $\rightarrow$  ...
- 7 Pentru a selecta tipurile datelor pentru care se face copia de rezerv, marca i casetele de selectare relevante.
- 8 Pentru a salva set rile, atinge i u or  $\bigcirc$ .

#### Pentru a face manual o copie de rezervă a conținutului

- 1 Dacă face i copia de rezervă pe o cartelă SD, asigura i-că că s-a inserat corect cartela SD în dispozitiv.
- 2 În Ecran principal, atinge  $i$  u or  $\oplus$ .
- 3 G si i jatinge ju or Copiere de rezervă și restaurare.
- 4 Atinge i u or **Cop. rezervă manuală**, apoi selecta i o destina je a copiei de rezerv i tipurile de date pentru care dori i să face i copia de rezervă.
- 5 Atinge i u or **Continuare**.
- 6 După crearea copiei de rezervă a datelor, atinge ju or Terminare.

### Pentru a restaura o copie de rezervă a conținutului

- 1 Dac restaura i con inutul de pe o cartel SD, asigura i-c c s-a inserat corect cartela SD în dispozitiv.
- 2 În Ecran principal, atinge i u or  $\oplus$ .
- 3 G si i jatinge ju or Copiere de rezervă și restaurare.
- 4 Atinge i u or **Restaurare date acum**, apoi selecta j o surs de restaurare i tipurile de date pe care dori i s le restaura i.
- 5 Atinge i u or **Continuare**.
- 6 După restaurarea con inutului, atinge ju or Terminare.
- $\mathbf{y}$ Re ine i c toate modific rile datelor i set rilor după ce crea i o copie de rezervă, inclusiv toate aplica iile desc rcate, vor fi terse în timpul procedurii de restaurare.

### Executarea testelor de diagnosticare pe dispozitiv

Aplica ia Xperia™ Diagnostics poate testa o anumit func ie sau poate executa un test de diagnosticare complet pentru a verifica dac dispozitivul Xperia™ func ioneaz corect.

Xperia™ Diagnostics poate face urm toarele:

- analizeaz eventualele probleme de hardware sau software ale dispozitivului Xperia™;
- analizeaz cât de bine func ioneaz aplica iile pe dispozitiv;
- înregistreaz în jurnal num rul apelurilor întrerupte în ultimele 10 zile;
- identific software-ul instalat i furnizeaz detalii utile despre dispozitiv.
- $-6-$ Aplica ia Xperia™ Diagnostics este preinstalat pe majoritatea dispozitivelor Android™ de la Sony. Dacă op iunea Diagnosticare nu este disponibilă la Setări > Despre telefon, pute i desc<sup>rca</sup> o versiunea mai simpl⊥ de la Google Play™.

### Pentru a executa un anumit test de diagnosticare

- 1 În Ecran principal, atinge i u or  $\oplus$ .
- 2 G sij jatinge ju or Setări > Despre telefon > Diagnosticare > Testare dispozitiv.
- 3 Selecta i un test din list.
- 4 Urma i instruc junile *i* atinge *i* u or **Da** sau Nu pentru a confirma dac o caracteristic func ioneaz

### Pentru a executa toate testele de diagnosticare

- 1 În Ecran principal, atinge i u or  $\oplus$ .
- 2 G sij jatinge ju or Setări > Despre telefon > Diagnosticare > Testare dispozitiv > Executare toate.
- 3 Urma i instruc junile *i* atinge *i* u or **Da** sau Nu pentru a confirma dac o caracteristic func ioneaz<sup>7</sup>

### Pentru a vizualiza rezultatele testului

- 1 În Ecran principal, atinge i u or  $\oplus$ .
- 2 G sij jatinge ju or Setări > Despre telefon > Diagnosticare > Rezultate testare.
- 3 Atinge i u or o dat pentru a afi a rezultatele testelor efectuate în ziua respectiv.

Pentru a vizualiza detalii despre dispozitiv

- 1 În Ecran principal, atinge i u or  $\oplus$ .
- 2 G sij jatinge ju or Setări > Despre telefon > Diagnosticare > Detalii dispozitiv.

### Repornirea i reini ializarea dispozitivului

Pute i for a repornirea sau închiderea dispozitivului atunci când acesta nu mai r spunde ori nu reporne te normal. Nu se terg set ri sau date cu caracter personal.

De asemenea, vă pute i reini ializa dispozitivul la setările ini iale din fabrică. Această ac iune este uneori necesar dac dispozitivul dvs. nu mai func ioneaz corect, îns re ine i c, dac dori i s p stra i date importante, trebuie s face i mai întâi o copie de rezervă a acestor date pe o cartelă de memorie sau pe un alt suport de memorie extern . Pentru informa ii suplimentare, consulta i Copierea de rezervă restaurarea con inutului la pagina 123.

Dac dispozitivul dvs. nu porne te sau dori i s reini ializa i software-ul dispozitivului, pute i utiliza software-ul Xperia™ Companion pentru a repara dispozitivul. Pentru informa ii suplimentare despre utilizarea software-ului Xperia™ Companion, consulta i [Instrumente pentru computer](#page-115-0).

Ţ Este posibil ca dispozitivul să nu repornească dacă nivelul de încărcare a bateriei este scăzut. Conecta i dispozitivul la un încărcător și încercă i din nou să îl reporni i.

Pentru a forta repornirea dispozitivului

- 1 ine i ap sat tasta de alimentare  $(1)$ .
- 2 În meniul care se deschide, atinge  $\overline{i}u$  or Repornire, apoi atinge  $\overline{i}u$  or OK pentru confirmare. Dispozitivul reporne te automat.

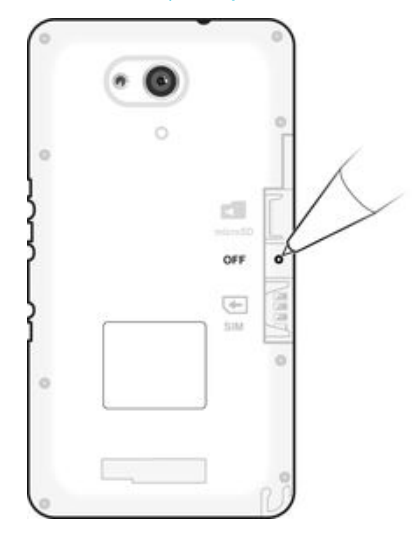

### Pentru a forța dispozitivul să se închidă

- Scoate i capacul bateriei.
- 2 Folosind vârful unui creion sau un obiect similar, ap sa i pe butonul OFF.
- Y. Nu folosi i obiecte ascu ite excesiv care ar putea deteriora butonul OFF.

Pentru a efectua o restaurare a datelor din fabrică

- $\mathbf{r}$ Pentru a evita deteriorarea definitiva dispozitivului, acesta nu trebuie repornit în timpul unei proceduri de reini ializare.
- 1 Înainte de a începe, asigura  $iv$  c face  $i$  o copie de rezerv pentru toate datele importante salvate în memoria internă a dispozitivului pe o cartelă de memorie sau pe un alt suport de memorie extern.
- 2  $\hat{a}$  in Ecran principal, atinge i u or  $\hat{a}$ .
- 3 G si i jatinge ju or Setări > Copie de rezervă și reinițializare > Reinițializare date fabrică.
- 4 Pentru a terge informa ii, precum imagini sau melodii, din memoria intern, marca i caseta de selectare Stergere memorie internă.
- 5 Atinge i Reinițializare telefon.
- 6 Dac este necesar, trasa i traseul de deblocare a ecranului sau introduce i codul PIN sau parola de deblocare a ecranului pentru a continua.
- 7 Pentru confirmare, atinge i u or Stergere globală.
- Ţ. Dispozitivul dvs. nu revine la o versiune software Android™ anterioar atunci când efectua i o restaurare a datelor din fabric.
- Ţ. Dac uita i traseul, codul PIN sau parola de deblocare a ecranului, pute i utiliza caracteristica de reparare a dispozitivului din software-ul Xperia™ Companion pentru a terge nivelul de securitate. Pentru a efectua aceast opera iune, trebuie si furniza i detaliile de conectare la contul Google. Prin executarea caracteristicii de reparare, reinstala i software-ul pentru dispozitiv jeste posibil sta pierde i anumite date cu caracter personal în cursul acestui proces.

Pentru a repara software-ul dispozitivului utilizând software-ul Xperia™ Companion

- Înainte de a efectua o reparare a software-ului, asigura i-v c ti i acredit rile Google™. În func je de set rile de securitate, este posibil s fie necesar introducerea acestora pentru a porni dispozitivul dup o reparare software.
- 1 Asigura i-v c software-ul Xperia Companion este instalat pe PC sau Mac<sup>®</sup>.
- 2 Deschide i software-ul Xperia™ Companion pe computer i ap sa i pe Software repair în ecranul principal.
- 3 Urma i instruc junile care apar pe ecran pentru a reinstala software-ul i a finaliza repararea.

# Reciclarea dispozitivului

Ave i un dispozitiv vechi prin cas ? De ce s nu îl recicla i? În acest fel, ne ve i ajuta s reutilizm materialele i componentele acestuia i ve i contribui i la protejarea mediului! Afla i mai multe despre op junile de reciclare din regiunea dvs. la adresa [www.sonymobile.com/recycle](http://www.sonymobile.com/recycle).

# Limit ri privind serviciile *i* caracteristicile

Unele dintre serviciile i caracteristicile descrise în acest ghid al utilizatorului nu sunt acceptate în toate rile/regiunile sau de c tre toate re elele i/sau furnizorii de servicii din toate zonele. F r limitare, acest lucru se aplică și numărului interna ional GSM de urgen 112. Contacta i operatorul de re ea sau furnizorul de servicii pentru a determina disponibilitatea unui anumit serviciu sau caracteristici i dac se aplic taxe suplimentare pentru acces sau utilizare.

Utilizarea anumitor caracteristici i aplica ii descrise în acest ghid poate necesita acces la Internet. Este posibil să vi se perceapă taxe pentru conexiuni de date atunci când v conecta i la Internet de pe dispozitiv. Contacta i furnizorul de servicii fara fir pentru informa ii suplimentare.

## Informa ii juridice

### Sony E2003/E2006/E2053

Acest Ghid al utilizatorului este publicat de Sony Mobile Communications Inc. sau de o companie local afiliat<br>a implica vreo garan ie. Este posibil ca, în orice moment if r notificare, Sony Mobile Communications Inc. aduc : îmbun t : iri : i modific ri la acest Ghid al utilizatorului ca urmare a erorilor de tipar, inexactit : ilor privind<br>informa ille curente sau perfec ion rii programelor : i/sau echipamentelor. Aceste modific ri vor descrie cu acurate e dispozitivul de fa

Toate numele de produse i de companii men ionate in acest document sunt m rci comerciale sau m rci<br>comerciale inregistrate ale respectivilor proprietari. Toate celelalte m rci comerciale sunt proprietatea de in torilor<br>res

Este posibil ca în acest Ghid al utilizatorului s-se fac-referiri la servicii sau aplica ii furnizate de ter e p-r i. Este<br>posibil ca utilizarea unor astfel de programe sau servicii s- necesite înregistrarea separat -la fu is fac obiectul unor condi ii de utilizare suplimentare. În cazul aplica iilor accesate pe sau prin intermediul unui<br>site Web ter , consulta i în prealabil condi iile de utilizare i politica de confiden ialitate aplicabil respectiv. Sony nu garanteaz disponibilitatea sau performan ele niciunui site Web sau serviciu oferit de ter e p r i Dispozitivul dvs. mobil are capacitatea s descarce, s stocheze i s redirec ioneze con inut suplimentar precum<br>tonuri de apel. Este posibil ca utilizarea unui astfel de con inut s fie restric ionat sau interzis de te Sony, ci dvs. sunte i pe deplin r spunz tor pentru con inutul suplimentar pe care il desc rca i pe dispozitiv mobil<br>sau pe care il redirec iona i de pe acesta. Înainte de a utiliza orice con inut suplimentar, verifica i da în care inten iona i să l utiliza i există licen corespunz toare sau orice alt fel de autoriza ie. Sony nu garantează<br>acurate ea, integritatea sau calitatea niciunui con inut suplimentar, nici a con inutului de la o teri p acurate ea, integritatea sau calitatea niciunui con inut suplimentar, nici a con inutului de la o ter - parte. În nicio<br>situa ie compania Sony nu va fi r-spunz-toare în niciun mod pentru utilizarea necorespunz-toare din pa con inutului suplimentar sau a altui con inut de la o ter §parte.<br>Vizita i adresa *[www.sonymobile.com](http://www.sonymobile.com)* pentru informa ii suplimentare.

Acest produs este protejat prin anumite drepturi de proprietate intelectual ale Microsoft. Utilizarea sau distribuirea unei astfel de tehnologii în afara acestui produs este interzis ăn absen a unei licen e de la Microsoft.<br>Proprietarii con inutului utilizeaz îtehnologia de administrare a drepturilor digitale Windows Media (WMDRM) pentru a proteja proprietatea intelectual a acestuia, inclusiv drepturile de autor. Acest dispozitiv utilizeaz software<br>WMDRM pentru a access con inut protejat prin WMDRM. Dac software-ul WMDRM nu reu e te s protejeze<br>con inutul, upgrade.

Acest produs de ine licen pe baza licen elor de portofoliu pentru patent de vizualizare MPEG-4 i AVC pentru uz personal i necomercial al unui consumator, in scop de (i) codare video in conformitate cu standardul de vizualizare<br>MPEG-4 ("video MPEG-4") sau standardul AVC ("video AVC") i //sau (iii) decodare video MPEG-4 sau AVC, vide transfer nicio licen in scopul altor utiliz ri. Informa ii suplimentare, inclusiv cele privitoare la utiliz ri de promovare,<br>de uz intern sau comerciale i de ob inere a licen ei, pot fi ob inute de la MPEG LA, L.L.C. Consu SUPRASCRIERE A FI-IERELOR SAU DATELOR PERSONALE STOCATE PE TELEFON (INCLUSIV, DAR F-R-A<br>SE LIMITA LA PERSOANE DE CONTACT, PIESE MUZICALE - IMAGINI) CARE DECURG DIN ORICE<br>ACTUALIZARE A DISPOZITIVULUI PRIN ORICARE DIN METODE DISPOZITIV.

© 2015 Sony Mobile Communications Inc. Toate drepturile rezervate.